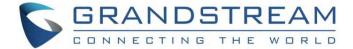

# Grandstream Networks, Inc.

**GVC3220** 

Ultra HD Multimedia Conferencing System

## **User Guide**

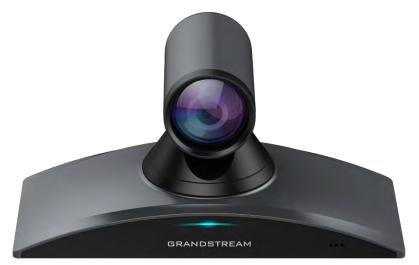

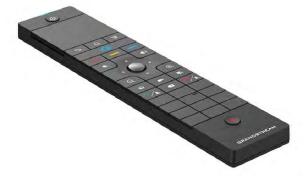

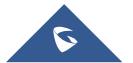

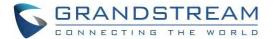

### **COPYRIGHT**

©2020 Grandstream Networks, Inc. http://www.grandstream.com

All rights reserved. Information in this document is subject to change without notice. Reproduction or transmittal of the entire or any part, in any form or by any means, electronic or print, for any purpose without the express written permission of Grandstream Networks, Inc. is not permitted.

The latest electronic version of this guide is available for download here:

http://www.grandstream.com/support

Grandstream is a registered trademark and Grandstream logo is trademark of Grandstream Networks, Inc. in the United States, Europe, and other countries.

#### **CAUTION**

Changes or modifications to this product not expressly approved by Grandstream, or operation of this product in any way other than as detailed by this guide, could void your manufacturer warranty.

#### **WARNING**

Please do not use a different power adaptor with devices as it may cause damage to the products and void the manufacturer warranty.

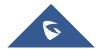

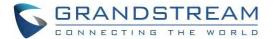

#### **GNU GPL INFORMATION**

GVC3220 firmware contains third-party software licensed under the GNU General Public License (GPL).

Grandstream uses software under the specific terms of the GPL. Please see the GNU General Public

License (GPL) for the exact terms and conditions of the license.

Grandstream GNU GPL related source code can be downloaded from Grandstream Web site from:

http://www.grandstream.com/sites/default/files/Resources/gvc32xx-gpl.tar.gz

### **CERTIFICATION INFORMATION**

#### **Common part**

This equipment complies with radiation exposure limits set forth for an uncontrolled environment. This transmitter must not be co-located or operating in conjunction with any other antenna or transmitter. This equipment should be installed and operated with minimum distance 20cm between the radiator& your body.

### **U.S. FCC Part 15 Regulatory Information**

This device complies with part 15 of the FCC Rules. Operation is subject to the following two conditions:

(1) this device may not cause harmful interference, and (2) this device must accept any interference

received, including interference that may cause undesired operation.

Any Changes or modifications not expressly approved by the party responsible for compliance could void

the user's authority to operate the equipment.

Shielded cables must be used with this unit to ensure compliance with the Class B FCC limits.

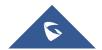

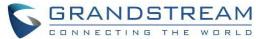

Note: This equipment has been tested and found to comply with the limits for a Class B digital device, pursuant to part 15 of the FCC Rules. These limits are designed to provide reasonable protection against harmful interference in a residential installation. This equipment generates, uses and can radiate radio frequency energy and, if not installed and used in accordance with the instructions, may cause harmful interference to radio communications. However, there is no guarantee that interference will not occur in a particular installation. If this equipment does cause harmful interference to radio or television reception, which can be determined by turning the equipment off and on, the user is encouraged to try to correct the interference by one or more of the following measures:

- —Reorient or relocate the receiving antenna.
- —Increase the separation between the equipment and receiver.
- —Connect the equipment into an outlet on a circuit different from that to which the receiver is connected.
- —Consult the dealer or an experienced radio/TV technician for help.

### **EU Regulatory Information**

Support Frequency Bands and Power:

WLAN/BT/2.4G Radio 2.4 GHz < 20 dBm;

WLAN 5150-5250 MHz < 23 dBm;

WLAN 5250-5350 MHz < 20 dBm;

WLAN 5470-5725 MHz < 20 dBm;

The simplified EU declaration of conformity referred to in Article 10(9) shall be provided as follows:

Hereby, [Grandstream Networks, Inc.] declares that the radio equipment type [GVC3220] is in compliance with Directive 2014/53/EU.

The full text of the EU declaration of conformity is available at the following internet address: www.grandstream.com

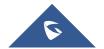

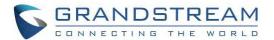

## **Table of Contents**

| DOCUMENT PURPOSE                              |    |
|-----------------------------------------------|----|
| CHANGE LOG                                    | 16 |
| Firmware Version 1.0.0.28                     | 16 |
| WELCOME                                       | 17 |
| PRODUCT OVERVIEW                              | 18 |
| INSTALLING GVC3220                            | 21 |
| Equipment Package Content                     | 21 |
| Connecting GVC3220                            | 21 |
| Connecting GMD1208 to GVC3220                 | 24 |
| GETTING TO KNOW GVC3220                       | 26 |
| Remote Control                                | 26 |
| Remote Control Keys and Touchpad              | 26 |
| Capturing Screenshot Using the Remote Control | 29 |
| Using the Remote Control                      | 29 |
| Using Mouse & Keyboard                        | 29 |
| Using the LED Indicator                       | 30 |
| Status Icons                                  | 30 |
| Using the Onscreen Keyboard                   | 32 |
| English Keyboard                              | 32 |
| Numbers and Symbols                           | 32 |
| Home Screen                                   | 33 |
| GVC3220 Menu                                  | 33 |
| Screen Lock                                   | 35 |
| System Configurations                         | 35 |
| HDMI Settings                                 | 36 |

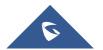

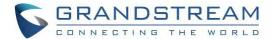

| Site Name                                                             | 36 |
|-----------------------------------------------------------------------|----|
| Storage                                                               | 37 |
| App & Application account                                             | 38 |
| Storage App & Application account.  CONNECTING TO NETWORK AND DEVICES |    |
| Ethernet                                                              | 39 |
| Using IPv4                                                            | 39 |
| Using IPv6                                                            | 41 |
| WI-FI                                                                 | 42 |
| Turning Wi-Fi On/Off                                                  | 42 |
| Wi-Fi Display                                                         | 43 |
| Bluetooth                                                             | 44 |
| Using Bluetooth Remote Control                                        | 45 |
| Using Bluetooth Headset                                               | 47 |
| LLDP and VLAN Settings                                                | 47 |
| 802.1X Mode                                                           | 48 |
| Proxy                                                                 | 50 |
| CAMERA                                                                | 51 |
| Preset                                                                | 52 |
| Add Preset                                                            | 52 |
| Camera Parameters Configurations                                      | 53 |
| PERIPHERAL                                                            | 55 |
| External USB Device                                                   | 55 |
| Using USB Mouse/Keyboard                                              | 55 |
| Storage Device                                                        | 55 |
| Microphone and Speaker                                                | 56 |
| MAKING PHONE CALLS                                                    | 58 |
| Account                                                               | 58 |
| Dial Screen                                                           | 58 |

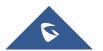

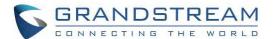

|     | Redial                                   | 60 |
|-----|------------------------------------------|----|
|     | Dialing a Number via Contact             | 60 |
|     | Dialing a Number via Call History        | 60 |
|     | Direct IP Call                           | 60 |
|     | Paging/Intercom                          | 61 |
| Ans | swering a Call                           | 62 |
| Cal | II Hold                                  | 63 |
| Mu  | ite Local Audio                          | 64 |
| Cal | Il Recording                             | 65 |
| DN  | ID (Do Not Disturb)                      | 66 |
| Mis | ssed Call                                | 66 |
| Cal | II Forward                               | 67 |
| Co  | nference                                 | 67 |
|     | Device Layout                            | 67 |
|     | Initiating Conference                    | 67 |
|     | Answering an Incoming Call in Conference | 68 |
|     | Conference Management                    | 68 |
|     | Invite Members to Conference             | 71 |
|     | Conference Control                       | 72 |
|     | Pause Conference                         | 73 |
|     | Conference Layout                        | 73 |
|     | Presentation Sharing                     | 75 |
|     | Participants List                        | 76 |
|     | Call Details                             | 77 |
|     | Conference Lock                          | 77 |
|     | Open DTMF                                | 77 |
|     | PIN Code                                 | 78 |
|     | FECC - Camera Control in Conference      | 78 |
|     | End Conference                           | 79 |
|     | Power Off During a Conference Call       | 80 |
|     | View Conference Details                  | 82 |

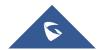

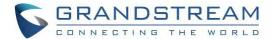

| Add Scheduled Conference      | 83  |
|-------------------------------|-----|
| Edit Scheduled Conference     | 85  |
| Voicemail                     | 85  |
| Call Features                 | 87  |
| ADDITIONAL FUNCTIONS          | 89  |
| GVC Remote Client Application | 89  |
| BlueJeans/Zoom                | 92  |
| APPLICATIONS                  | 93  |
| Contacts                      | 93  |
| Add Contact/Group             | 95  |
| LDAP contacts                 | 97  |
| LDAP Settings                 | 99  |
| Call History                  | 101 |
| Add Contact from Call History | 103 |
| File Manager                  | 103 |
| Browse Files                  |     |
| File Operations               |     |
| Recording                     | 109 |
| Setup Wizard                  | 110 |
| Backup                        | 117 |
| Backup Data                   |     |
| Restore Backup Data           | 118 |
| Diagnosis                     | 119 |
| Browser                       | 120 |
| State Detection               | 121 |
| Uninstall Application         | 124 |
| GS MARKET                     | 125 |
| Update Apps                   | 126 |
| IPVIDEOTAL K                  | 127 |

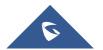

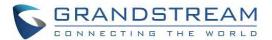

|            | Instant Meetings               | 128   |
|------------|--------------------------------|-------|
|            | Meeting List                   | 128   |
|            | Call                           | 128   |
|            | IPVideoTalk Contacts           | 128   |
|            | Notices                        | 129   |
|            | Settings                       | 131   |
|            | Join an IPVideoTalk Meeting    | 132   |
|            | Busy Tone Responses            | 133   |
|            | Manually Start IPVideoTalk Tip | 133   |
|            | Conference Control             | 134   |
|            | IPVideoTalk Meeting Operations | 134   |
|            | Start Cloud Recording          | 135   |
| G١         | VC3220 WEB UI FEATURES         | 137   |
|            | Accessing GVC3220 Web GUI      | 137   |
|            | Saving Changes                 |       |
|            | Definitions                    |       |
|            | Toolbar                        |       |
|            | Call Page                      |       |
|            | Contacts Page                  |       |
|            | Web GUI Contacts               |       |
|            | Groups                         |       |
|            | Schedule                       |       |
|            | Call History                   |       |
|            | Device Control Page            |       |
| _ ^        |                                |       |
| r <i>F</i> | ACTORY RESET                   | . 144 |
|            | Reset via LCD                  | 144   |
|            | Reset via Reset Hole           | 145   |
| E)         | (PERIENCING GVC3220            | . 146 |

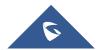

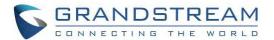

## **Table of Tables**

| Table 1: GVC3220 Technical Specifications               | 18  |
|---------------------------------------------------------|-----|
| Table 2: GVC3220 Package List                           | 21  |
| Table 3: GVC3220 Back Panel                             | 23  |
| Table 4: GVC3220 Remote Control Keys                    | 26  |
| Table 5: GVC3220 LED Indicator Status Descriptions      | 30  |
| Table 6: GVC3220 Status Icons Descriptions              | 31  |
| Table 7: GVC3220 LLDP Configuration Parameters          | 48  |
| Table 8: GVC3220 802.1x Mode Parameters                 | 49  |
| Table 9: GVC3220 Camera Parameters                      | 53  |
| Table 10: GVC3220 Call Screen Bottom Menu Icons         | 69  |
| Table 11: GVC3220 Conference Member Status Descriptions | 71  |
| Table 12: GVC3220 Add Conference Parameters             | 84  |
| Table 13: GVC3220 Feature Code for SIP Account          | 87  |
| Table 14: GVC3220 LDAP Settings Parameters              | 99  |
| Table 15: GVC3220 Web Access                            | 139 |
|                                                         |     |

## **Table of Figures**

| Figure 1: GVC3220 Front Panel                   | 21 |
|-------------------------------------------------|----|
| Figure 2: GVC3220 Back Panel                    | 22 |
| Figure 3: GVC3220 Back Panel Connection Diagram | 24 |
| Figure 4: Wireless Microphone Disconnected      | 24 |
| Figure 5: Wireless Microphone - Instructions    | 25 |
| Figure 6: Wireless Microphone Connecting        | 25 |
| Figure 7: G VC3220Remote Control                | 26 |
| Figure 8: GVC3220 Top Status Bar Dropdown Menu  | 31 |
| Figure 9: Soft Keyboard - English Input Method  | 32 |
| Figure 10: Soft Keyboard - Symbols and Numbers  | 33 |
| Figure 11: GVC3220 Home Screen                  | 33 |
| Figure 12: Screen Lock Password                 | 35 |
| Figure 13: Settings – System                    | 35 |
| Figure 14: System - HDMI Settings               | 36 |
| Figure 15: System - Site Name                   | 36 |
| Figure 16: System Storage                       |    |
| Figure 17: Available Apps List                  |    |
|                                                 |    |

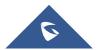

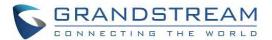

| Figure 18: Add Google Account                       | 38 |
|-----------------------------------------------------|----|
| Figure 19: Ethernet Settings                        | 39 |
| Figure 20: IPv4 Settings - DHCP                     | 40 |
| Figure 21: IPv4 Settings - Static                   | 40 |
| Figure 22: IPv4 Settings - PPPoE                    | 40 |
| Figure 23: IPv6 Settings - DHCP                     | 41 |
| Figure 24: IPv6 Settings - Static                   | 41 |
| Figure 25: Network Settings                         | 42 |
| Figure 26: GVC3220 Add Wi-Fi Screen                 | 42 |
| Figure 27: Add Network                              | 42 |
| Figure 28: Wi-Fi Display                            | 43 |
| Figure 29: Wi-Fi Display - Open                     | 43 |
| Figure 30: Basic Settings - Bluetooth               | 44 |
| Figure 31: Bluetooth Settings                       | 44 |
| Figure 32: GVC3220 Bluetooth – Open Discovery       | 45 |
| Figure 33: Connecting a Bluetooth Headset           | 47 |
| Figure 34: LLDP/VLAN Settings                       | 47 |
| Figure 35: Network Advanced Settings                | 48 |
| Figure 36: 802.1X - EAP-MD5                         | 49 |
| Figure 37: 802.1X - EAP-TLS                         | 49 |
| Figure 38: 802.1X - EAP-PEAP                        | 49 |
| Figure 39: Proxy                                    | 50 |
| Figure 40: Proxy Settings                           | 50 |
| Figure 41: GVC3220 Camera Screen                    | 51 |
| Figure 42: GVC3220 Add Preset Screen                | 52 |
| Figure 43: GVC3220 Camera Parameters Setting Screen | 53 |
| Figure 44: Storage Device                           | 55 |
| Figure 45: Browse Storage Device                    | 56 |
| Figure 46: Audio Priority                           | 57 |
| Figure 47: GVC3220 IPVideoTalk Account              | 58 |
| Figure 48: GVC3220 Call Screen                      | 59 |
| Figure 49: GVC3220 Single Incoming Call Screen      | 62 |
| Figure 50: GVC3220 New Incoming Call Screen         | 63 |
| Figure 51: Hold screen                              | 64 |
| Figure 52: Mute screen                              | 65 |
| Figure 53: Missed Call notification                 | 66 |
| Figure 54: Call Screen                              | 68 |
| Figure 55: GVC3220 3-Way Conference                 | 69 |
| Figure 56: GVC3220 Conference Control Screen        | 72 |
| Figure 57: Conference Control Operations            | 73 |
| Figure 58: Layout customization                     | 74 |
| Figure 59: Local Layouts                            | 74 |

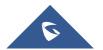

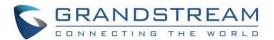

| Figure 60: Cloud Layouts                                        | 75  |
|-----------------------------------------------------------------|-----|
| Figure 61: GVC3220 3-Way Conference with Presentation           | 76  |
| Figure 62: GVC3220 Participants List                            | 76  |
| Figure 63: GVC3220 Call Details Screen                          | 77  |
| Figure 64: Conference - Dial DTMF                               | 77  |
| Figure 65: Enter PIN Code to Lock Conference                    | 78  |
| Figure 66: FECC – Remote Camera Control                         | 79  |
| Figure 67: End Conference                                       | 80  |
| Figure 68: Power Off                                            | 80  |
| Figure 69: Power Off During a Call                              | 80  |
| Figure 70: GVC3220 Schedule Screen                              | 81  |
| Figure 71: GMS Google Kit not installed                         | 82  |
| Figure 72: "Over" Conference Details Screen                     | 82  |
| Figure 73: "Not Start" Conference Details Screen                | 83  |
| Figure 74: GVC3220 Add Conference Screen                        | 84  |
| Figure 75: Edit conference                                      | 85  |
| Figure 76: Settings - Voicemail                                 | 86  |
| Figure 77: Voicemail Access Number Prompt                       | 86  |
| Figure 78: Status - Remote control                              | 89  |
| Figure 79: Remote Control Settings                              | 89  |
| Figure 80: GVC3220 Remote Control Application on Android Device | 90  |
| Figure 81: Send the GVC Remote apk using Bluetooth              | 91  |
| Figure 82: QR Code for Remote Control App                       | 91  |
| Figure 83: BlueJeans/Zoom Call Screen                           | 92  |
| Figure 84: GVC3220 Applications                                 | 93  |
| Figure 85: Contacts                                             | 93  |
| Figure 86: GVC3220 Contacts Screen                              | 94  |
| Figure 87: Contacts - Local Groups                              | 94  |
| Figure 88: contact delete screen                                | 95  |
| Figure 89: GVC3220 Add New Contact Screen                       | 96  |
| Figure 90: New Contact - More Fields                            | 96  |
| Figure 91: New Group                                            | 96  |
| Figure 92: Applications - LDAP contacts                         | 97  |
| Figure 93: LDAP Contacts Interface                              | 97  |
| Figure 94: LDAP contacts - Batch Add                            | 98  |
| Figure 95: LDAP contacts - Settings                             | 98  |
| Figure 96: LDAP Settings Example in Web UI                      | 101 |
| Figure 97: GVC3220 Call History Screen                          | 102 |
| Figure 98: GVC3220 Call History Details                         | 102 |
| Figure 99: GVC3220 Add Contact Screen                           | 103 |
| Figure 100: Applications - File Manager                         | 104 |
| Figure 101: File Manager Folders                                | 104 |

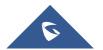

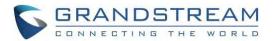

| Figure 102: File Manger - Search                   | 105 |
|----------------------------------------------------|-----|
| Figure 103: File Operations Panel                  | 106 |
| Figure 104: File Manager - Share File              | 106 |
| Figure 105: File Manager - Rename File             | 107 |
| Figure 106: File Manager - Properties              | 107 |
| Figure 107: File Manager - Search                  | 107 |
| Figure 108: File Manager - New Folder              | 107 |
| Figure 109: File Manager - Sort                    | 108 |
| Figure 110: File Manager - List/Icon View          | 108 |
| Figure 111: Applications - Transcribe Manage       | 109 |
| Figure 112: GVC3220 Recording Screen               | 109 |
| Figure 113: Setup Wizard                           | 110 |
| Figure 114: Setup Wizard – start                   | 110 |
| Figure 115: Setup Wizard – Wi-Fi                   | 111 |
| Figure 116: Setup Wizard - Language & Time zone    | 111 |
| Figure 117: Setup Wizard - Choose Language         | 112 |
| Figure 118: Setup Wizard - Choose Time Zone        | 112 |
| Figure 119: Setup Wizard - Interface Detection     | 112 |
| Figure 120: Setup Wizard – Ethernet                | 113 |
| Figure 121: Setup Wizard - Static IP               | 113 |
| Figure 122: Setup Wizard - Wi-Fi scan              | 114 |
| Figure 123: Setup Wizard - SIP account             | 114 |
| Figure 124: Setup Wizard - Remote Control          | 115 |
| Figure 125: Setup Wizard - Remote Control Settings | 115 |
| Figure 126: Setup Wizard – IPVideoTalk             | 116 |
| Figure 127: Setup Wizard – End                     | 116 |
| Figure 128: File Manager - Backups                 | 117 |
| Figure 129: New Backup                             | 117 |
| Figure 130: GVC3220 Automatic Backup Screen        | 118 |
| Figure 131: GVC3220 Restore Backup Data Screen     | 118 |
| Figure 132: Applications - Diagnosis               | 119 |
| Figure 133: GVC3220 Diagnosis Screen               | 119 |
| Figure 134: Applications - Chrome                  | 120 |
| Figure 135: Chrome first login                     | 120 |
| Figure 136: Applications - State Detection         | 121 |
| Figure 137: Interface Detection                    | 121 |
| Figure 138: Other State Detection information      | 122 |
| Figure 139: System → Apps                          | 123 |
| Figure 140: Reset app preferences                  | 123 |
| Figure 141: Delete App                             | 124 |
| Figure 142: GVC3220 GS Market                      | 125 |
| Figure 143: GMS Installation                       | 126 |

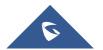

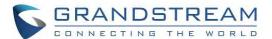

| Figure | 144: GVC3220 IPVideoTalk Application             | 127 |
|--------|--------------------------------------------------|-----|
| Figure | 145: IPVideoTalk User Not activated              | 128 |
| Figure | 146: IPVideoTalk - Contacts                      | 129 |
| Figure | 147: IPVideoTalk - Notices                       | 129 |
| Figure | 148: Notices - Messages                          | 130 |
| Figure | 149: Notices - Details                           | 130 |
| Figure | 150: IPVideoTalk Account Settings                | 131 |
| Figure | 151: Current Plan used and its expiration time   | 132 |
| Figure | 152: IPVideoTalk Dialing Page                    | 132 |
| Figure | 153: Manually start Scheduled Meeting            | 133 |
| Figure | 154: Participants list                           | 134 |
| Figure | 155: Lower hand of one participant               | 134 |
| Figure | 156 : Server Recording                           | 135 |
| Figure | 157 : IPVideoTalk Recordings                     | 136 |
| Figure | 158: IP Address from the display device          | 137 |
| Figure | 159: GVC3220 Web GUI - Login                     | 137 |
| Figure | 160: Reboot is mandatory                         | 138 |
| Figure | 161: GVC3220 Web UI Tool Bar                     | 139 |
| Figure | 162: GVC3220 Web UI - Call                       | 140 |
| Figure | 163: GVC3220 Web UI - Contacts                   | 140 |
| Figure | 164: GVC3220 Web UI - Groups                     | 141 |
| Figure | 165: GVC3220 Web Page - Schedule                 | 142 |
| Figure | 166: GVC3220 Web UI - Call History               | 142 |
| Figure | 167: Web GUI - Preset Control                    | 143 |
| Figure | 168: GVC3220 Web UI - Camera Control             | 143 |
| Figure | 169: Factory Reset via LCD                       | 144 |
| Figure | 170: GVC3220 Web UI - Factory Reset              | 145 |
| Figure | 171: GVC3220 Web UI - Factory Reset Confirmation | 145 |

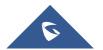

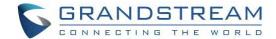

### **DOCUMENT PURPOSE**

This User Guide describes the basic concept and tasks necessary to use and configure your GVC3220.

This document covers the topics of device installation, making basic conference calls and using basic call features.

To learn the advanced features and configurations, please visit <a href="http://www.grandstream.com/support">http://www.grandstream.com/support</a> to download the latest "GVC3220 Administration Guide".

This guide covers following topics:

- Product Overview
- Installing GVC3220
- Getting to know GVC3220
- Connecting to Network and Devices
- <u>Camera</u>
- Peripheral
- Making Phone Calls
- Additional Functions
- Applications
- GS Market
- IPVideoTalk
- GVC3220 Web UI Features
- Factory Reset
- Experiencing GVC3220

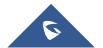

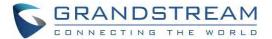

### **CHANGE LOG**

This section documents significant changes from previous versions of GVC3220 user manuals. Only major new features or major document updates are listed here. Minor updates for corrections or editing are not documented here.

### Firmware Version 1.0.0.28

• This is the initial version.

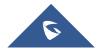

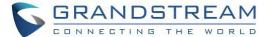

### **WELCOME**

Thank you for purchasing Grandstream GVC3220 Ultra HD Multimedia Conferencing System. This document introduces the LCD settings, web UI settings and advanced configurations of GVC3220. To learn the basic configuration and how to use the device, please visit <a href="http://www.grandstream.com/support">http://www.grandstream.com/support</a> to download the latest "GVC3220 User Guide".

The GVC3220 is a revolutionary video conferencing system that provides an interactive and immersive video conferencing environment to increase collaboration and productivity. This SIP-based GVC3220 allows the user to connect their video conferencing solutions with any 3rd-party SIP or H.323 video conferencing platform. Additionally, since the GVC3220 is based on an Android 9.0 operating system. Users will elevate their experience with its 4K Ultra-HD video, up to 5-way 1080P video conferences, screensharing capabilities, Integrated Wi-Fi, Bluetooth 5.0 + EDR and more.

The GVC series supports Grandstream's IPVideoTalk Video and Web Conferencing platform. This paid subscription-based service allows users to turn any meeting hosted on any GVC device into an online meeting that can be joined seamlessly from a web browser or GVC. Turn any physical room into a virtual, online meeting place to offer your customers the tools they need to be successful, no matter where they are.

The GVC3220 eliminates the traditional barriers to video conferencing and sets a new bar for businessclass video conferencing solutions by offering industry-leading flexibility, interoperability, system compatibility, application richness and ease of use.

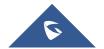

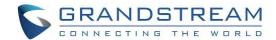

## **PRODUCT OVERVIEW**

Table 1: GVC3220 Technical Specifications

| Specification           | Description                                                                                                    |
|-------------------------|----------------------------------------------------------------------------------------------------|
| Protocols/<br>Standards | SIP RFC3261, H.323,BFCP, TIP, RTP/RTCP, HTTP/HTTPS, ARP, ICMP, DNS (A record, SRV, NAPTR), DHCP, PPPoE, SSH, TFTP, NTP, STUN, SIMPLE,LLDP-MED, LDAP, TR-069, 802.1x, TLS, SRTP, TCP/IP/UDP, IPv6, OpenVPN® |
| Camera                  | 1/2.5", 8 Megapixel CMOS, 4K@30fps Output                                                                                                    |
| Lens                    | 12x optical zoom,+/-30° tilt, +/-170° pan, $70.1^{\circ}$ ~7.4°(W) field of view, $40.7^{\circ}$ ~4.2°(T) field of view                                                                                    |
| Network Interface       | 1× RJ45 10/ 100/ 1000 Mbps                                                                                                    |
| Wi-Fi                   | Integrated dual-band 802.11 a/b/g/n/ac (2.4GHz & 5GHz), support Wireless Multimedia                                                                                                    |
| Bluetooth               | Integrated Bluetooth 5.0 + EDR                                                                                                    |
| Video Outputs           | 1x HDMI 2.0 up to 4k with CEC<br>1x HDMI 1.4 up to 1080p                                                                                                    |
| Video Input             | 1x HDMI 1.4a with resolution up to 1080P                                                                                                    |
| Media                   | Support PSE, up to 4 external 1080P webcams                                                                                                    |
| Mic/Speaker             | Support external Bluetooth or 2.4G microphone  1 built-in speaker.                                                                                                    |
| Audio<br>Input/Outputs  | 1x Line in/out<br>1x Media                                                                                                    |
| Remote Control          | Bluetooth and infrared remote control with multi-touch touchpad                                                                                                    |
| Auxiliary Ports         | 1x USB 3.0<br>1x USB 2.0<br>1x SD<br>1x Reset                                                                                                    |
| Voice Codecs            | Support for G.711µ/a, G.722 (wide-band), G.726-32, iLBC, Opus ,G.722.1, G.722.1C ,G729A/B, in-band and out-of-band DTMF (In audio, RFC2833, SIPINFO)                                                       |
| Video Codecs            | H.265 BP/MP/HP, video resolution up to 4K, frame rate up to 30fps, bit rate up to 8Mbps; H.264 BP/MP/HP, video resolution up to 1080P, frame rate up to 30fps, bit rate up to 4Mbps                        |
| MCU                     | up to 5-way 1080P@30fps conference,<br>9-way 720P@30fps conference                                                                                                    |

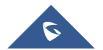

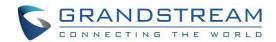

| People Video<br>Resolution         | 4K from 1Mbps to 8Mbps,<br>1080P from 1Mbps to 4Mbps,<br>720P from 512Kbps to 2Mbps                                                                                                    |  |
|------------------------------------|----------------------------------------------------------------------------------------------------|--|
| Content Video<br>Resolution        | Input: 720P, 1080P (HDMI) Encoding: 800×600, 1024×768, 1280×1024, 1280×720, 1920×1080 Output: 720P, 1080P                                                                                                    |  |
| <b>Dual-Stream</b>                 | BFCP, people video (up to 4K@30fps) + content video (up to 1080P@15fps)                                                                                                    |  |
| Audio Features                     | AEC, ANS, AGC, PLC, CNG/VAD                                                                                                    |  |
| Video Features                     | FEC, dynamic display layout, picture-in-picture, picture-outside-picture                                                                                                    |  |
| VolP Bridging                      | Bridge SIP calls with any Android VoIP apps such as Bluejeans, zoom                                                                                                    |  |
| Telephony<br>Features              | Hold, mute, downloadable phone book (XML, LDAP), call waiting, call history, flexible dial plan, server redundancy & fail-over.                                                                                                    |  |
| Sample<br>Applications             | Microsoft Teams, Zoom, YouTube, mobile phone data import/export via Bluetooth, etc.  API/SDK available for advanced custom application development                                                                                              |  |
| Application<br>Deployment          | Allow various Android operation system 9.0 compliant applications to be developed, downloaded, and run in the embedded device with provisioning control                                                                                         |  |
| QoS                                | Layer 2 QoS (802.1Q, 802.1p) and Layer 3 (ToS, DiffServ, MPLS) QoS                                                                                                    |  |
| Security                           | User and administrator level passwords, MD5 and MD5-sess based authentication, 256-bit AES encrypted configuration file, TLS, 128/256-bit SRTP, HTTPS, 802.1x media access control                                                              |  |
| Multi-Language                     | English, Chines, German, Italian, French, Spanish, Portuguese, Russian.                                                                                                    |  |
| Upgrade/<br>Provisioning           | Firmware upgrade via TFTP / HTTP / HTTPS or local HTTP upload, mass provisioning using TR-069 or AES encrypted XML configuration file. Detect U disk /SD card system version upgrade automatically.                                             |  |
| Power & Green<br>Energy Efficiency | Universal power adapter:<br>Input: 100~240Vac 50~60Hz<br>Output: 48V/1.35A(64.8W)                                                                                                    |  |
| Package Content                    | GVC3220 video conference system, GMD1208 wireless microphone, remote control, 4 AAA batteries, universal power supply, network cable(2 meters), HDMI cables(1x 5 meters, 2x 1.5 meters), lens cleaning cloth, bracket, quick installation guide |  |
| Temperature and Humidity           | Operation: 0°C to 40°C<br>Storage: -10°C to 60°C<br>Humidity: 10% to 90% (Non-condensing)                                                                                                    |  |

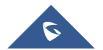

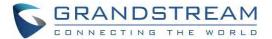

| Compliance | FCC: Part15 Class B; Part 15 Subpart C 15.247; Part 15 Subpart E 15.407; MPE. CE: EN 55032; EN 55035; EN 61000-3-2; EN 61000-3-3; EN 62368-1; EN 301 489-1; EN 301 489-17; EN 300 328; EN 301 893; EN 62311. RCM: AS/NZS CISPR32; AS/NZS 4268; AS/NZS 62368.1. IC: ICES-003; RSS-GEN; RSS-247; RSS-102(MPE). |
|------------|----------------------------------------------------------------------------------------------------|
|            | HDMI/EAC/REACH/ROHS/WEEE                                                                                                    |

### **Safety Compliances**

GVC3220 complies with FCC/CE and various safety standards. GVC3220 power adapter is compliant with the UL standard. Use the universal power adapter provided with the device package only. The manufacturer's warranty does not cover damages to the device caused by unsupported power adapters.

### Warranty

If GVC3220 is purchased from a reseller, please contact the company where the device is purchased for replacement, repair, or refund. If the device is purchased directly from Grandstream, please contact Grandstream Support for an RMA (Return Materials Authorization) number before the product is returned. Grandstream reserves the right to remedy warranty policy without prior notification.

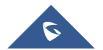

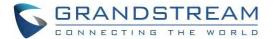

### **INSTALLING GVC3220**

### **Equipment Package Content**

GVC3220 package contains the following items:

Table 2: GVC3220 Package List

| 1x GVC3220 video conference system, 1x GMD1208 wireless microphone,                                         | 1x Universal Power Supply: - Power cord - Power adapter                                            |
|----------------------------------------------------------------------------------------------------|----------------------------------------------------------------------------------------------------|
| 1x Remote Control,  4x AAA batteries,  1x network cable (2 meters),  1x lens cleaning cloth,  1x lens cover | Screws and bolts:  - 2x Hand Screws  - 3x PM3*6 Screws  - 4x PM6.0*30 Screws  - 4x Expansion Bolts |
| 1x Wall Mount Bracket, Quick Installation Guide                                                             | HDMI cables: - 1x 5 meters - 2x 1.5 meters                                                         |

### Connecting GVC3220

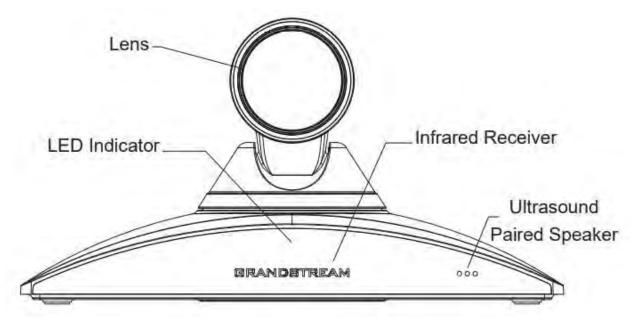

Figure 1: GVC3220 Front Panel

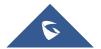

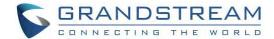

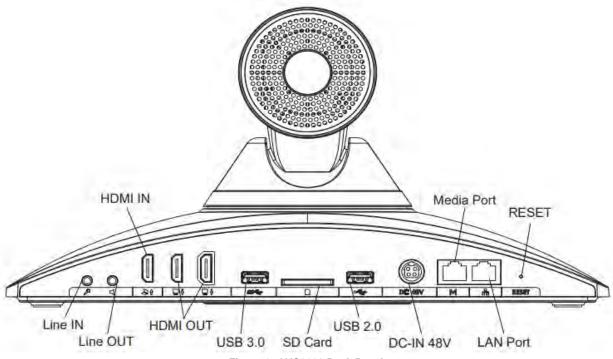

Figure 2: GVC3220 Back Panel

Please connect GVC3220 according to the following procedures:

- Connect the LAN port of the GVC3220 to the RJ-45 socket of a hub/switch or a router (LAN side of the router) using the Ethernet cable.
- 2. Connect the HDMI [1] port of the GVC3220 to the HDMI port of the main display device (e.g., TV) using the HDMI cable. Connect HDMI port 2 if you have additional display devices.

**Note:** Please make sure to follow the port order when connecting HDMI port 1 and 2. The GVC3220 will not work correctly if connecting HDMI port 2 without HDMI port 1 connected.

- 3. Connect the 48V DC output plug to the power jack on the GVC3220; plug the power adapter into an electrical outlet.
- 4. The display device (e.g., TV) will show the idle HOME screen with IP address on the top status bar.
- 5. Insert your SD card into the SD card slot. The recording files will be saved in SD card.
- 6. (Optional) Connect presentation device (e.g., a laptop) to the GVC3220 HDMI IN port for presentation purpose during conference call.
- 7. (Optional) Connect USB accessory (e.g., mouse, keyboard, USB flash drive and etc.) to the USB port.

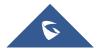

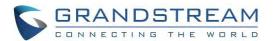

Table 3: GVC3220 Back Panel

| Name                     | Explanation                                                                                                    |  |
|--------------------------|----------------------------------------------------------------------------------------------------|--|
| Line IN                  | Connect an external Microphone                                                                                                    |  |
| Line OUT                 | Connect an external Speaker                                                                                                    |  |
| HDMI Input<br>Interface  | Connect to an HDMI input device for presentation.                                                                                                    |  |
| HDMI Output<br>Interface | Note: There are 2 HDMI output ports. The interface marked with number "1" is the primary interface to output primary video. Please make sure to follow the port order when connecting HDMI port 1 and 2. When there is only 1 HDMI output, it has to use HDMI output 1. Connect HDMI port 2 if you have additional display devices. GVC3220 will not work correctly if connecting HDMI port 2 without HDMI port 1 connected. |  |
| SD Card Slot             | Insert SD card to store call recordings and other necessary files.                                                                                                    |  |
| USB Interface            | Connect to USB device (storage, mouse, keyboard).                                                                                                    |  |
| Network Interface        | Connect to LAN port.                                                                                                    |  |
| Power Interface          | Connect to power adapter. The arrow indicator on the power adapter should face upwards when the power adapter is plugged in.                                                                                                    |  |
| Factory Restore          | When powering up GVC3220, keep pressing the button with a small pin for more than 10 seconds to restore to factory settings.                                                                                                    |  |

\_\_\_\_\_

**Note:** For detailed instructions about installing GVC3220 on wall mount and etc., please refer to the GVC3220 Quick Installation Guide on <a href="https://www.grandstream.com">www.grandstream.com</a>.

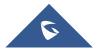

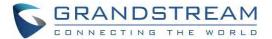

A sample of GVC3220 back panel connection is shown below:

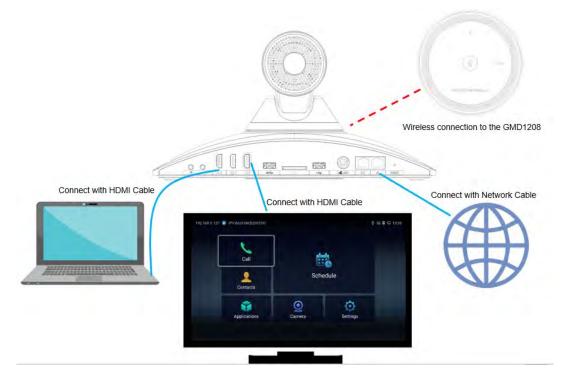

Figure 3: GVC3220 Back Panel Connection Diagram

### Connecting GMD1208 to GVC3220

1. Switch to **Settings** → **Basic** → **Wireless Microphone** page on GVC3220 local GUI

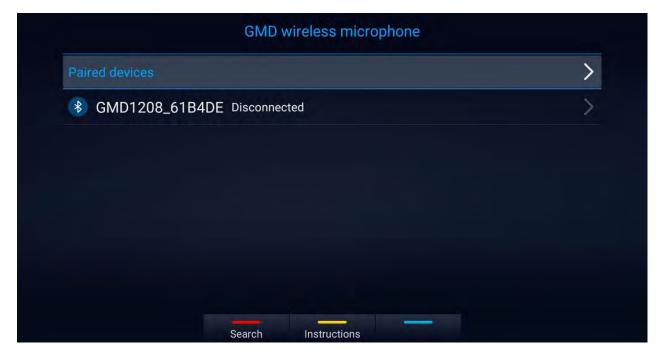

Figure 4: Wireless Microphone Disconnected

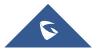

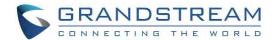

- The GVC3220 will search for the GMD1208 automatically, or you can press the RED shortcut button
  on the remote control.
- 2. Users can press the YELLOW shortcut button to show detailed pairing instructions. Below is the instructions screen:

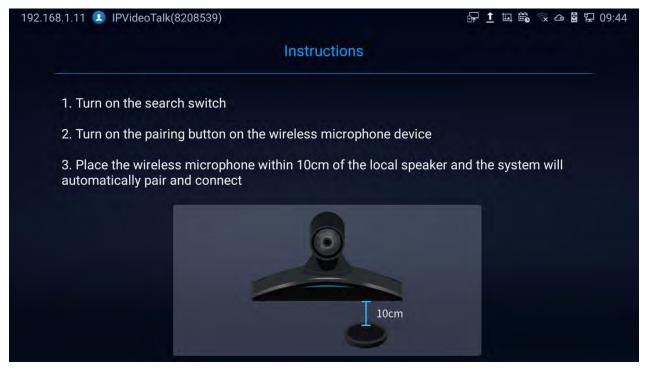

Figure 5: Wireless Microphone - Instructions

3. Follow the instructions. By bringing the GMD1208 close to the speaker of GVC3220 (within 10cm), they will finish pairing and connect automatically.

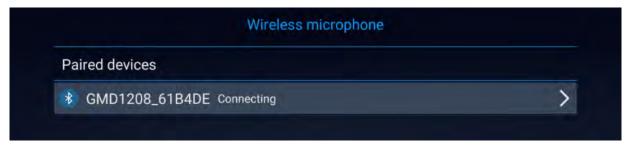

Figure 6: Wireless Microphone Connecting

For more information about GMD1208, please refer to the GMD1208 product page in www.grandstream.com.

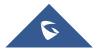

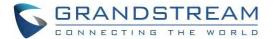

### **GETTING TO KNOW GVC3220**

### **Remote Control**

### **Remote Control Keys and Touchpad**

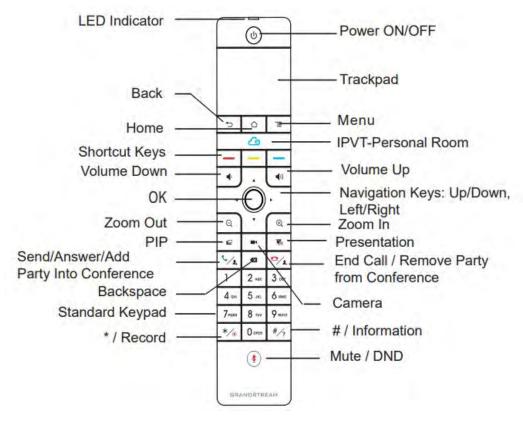

Figure 7: G VC3220Remote Control

Table 4: GVC3220 Remote Control Keys

| Icon        | Name         | Explanation                                                                                                    |
|-------------|--------------|----------------------------------------------------------------------------------------------------|
| 1, 2, 3, 49 | Digital Keys | Input number 1-9 and letters.  The letter input using digital keys will not be displayed as letter, but it can be used to search for contacts in Call interface. For example, typing 5 (JKL), 6 (MNO), 4 (GHI), 6 (MNO) can look for John if it exists in GVC3220 contacts list. |
| 4           | Camera       | Switch to PTZ control mode during a call or in idle status.                                                                                                    |
| ₽           | PIP          | Switch screen layout in conference.                                                                                                    |

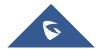

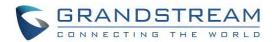

| <b>%</b>   | Mute/DND                                 | • Mute GVC3220 in conference.                                                                                                    |
|------------|------------------------------------------|----------------------------------------------------------------------------------------------------|
| Τ.         |                                          | <ul> <li>Press the MUTE key to enable/disable DND mode when<br/>GVC3220 is in idle.</li> </ul>                                                                                               |
| <b>=</b> . |                                          | • Enable/Disable presentation function to send presentation to all members in the conference.                                                                                                |
| <b>T</b> o | Presentation                             | <ul> <li>Enable/Disable presentation function to show presentation<br/>on displayed device which is connected to HDMI output 1<br/>as projection when GVC3220 is in standby mode.</li> </ul> |
|            |                                          | <ul> <li>Access the dial screen by default when GVC3220 is in<br/>idle mode.</li> </ul>                                                                                                    |
| 2,         | Send/Answer/Add<br>Party Into Conference | • Enter phone number and press the key to dial out.                                                                                                    |
|            |                                          | • Access the invite screen to add members in a conference.                                                                                                    |
|            |                                          | Press the key to bring out the backstage conference.                                                                                                    |
|            |                                          | Press the key to redial the last outgoing call.                                                                                                    |
| <u> </u>   | End Call/Remove Party From Conference    | Delete members in conference.                                                                                                    |
|            | From Conterence                          | Hang up the conference.                                                                                                    |
| X          | Backspace                                | Press the key to delete input characters.                                                                                                    |
|            | Navigation Keys:<br>Up/Down/Left/Right   | Press to adjust cursor movement.                                                                                                    |
|            |                                          | Control PTZ movement in camera mode.                                                                                                    |
|            | ок                                       | Press to confirm operations.                                                                                                    |
|            | UK                                       | Bring up the soft keypad when the cursor is in an input box.                                                                                                    |
| ds         |                                          | LCD prompt shows the following three options after pressing this key:  • Switch GVC3220 into sleep mode.                                                                                     |
| Ü          | Power On/Off                             | <ul> <li>Power Off</li> <li>Reboot</li> <li>When the power button is pressed second time, the pop-up</li> </ul>                                                                              |
|            |                                          |                                                                                                    |

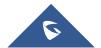

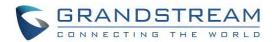

| */•          | */Record             | <ul> <li>Input * in input field.</li> <li>Used as "." when dialing direct IP call. For example, 192.168.40.5.</li> <li>Start/stop recording in camera control mode.</li> </ul>                                                                   |  |
|--------------|----------------------|----------------------------------------------------------------------------------------------------|--|
|              |                      | Start/stop recording in a call.                                                                                                    |  |
| # <i>/</i> ? | #/Details            | <ul> <li>Input "#" in input field.</li> <li>Used as ":" when dialing direct IP Cal e.g., 192.168.40.5:5060.</li> <li>Input "#" on dialing screen to use it as REDIAL key.</li> <li>Display call details on call screen during a call.</li> </ul> |  |
| _            | Shortcut Key: Red    |                                                                                                    |  |
| _            | Shortcut Key: Yellow | Press each shortcut key for designated functions on different                                                                                                    |  |
| _            | Shortcut Key: Blue   | screen context.                                                                                                    |  |
| $\wedge$     |                      |                                                                                                    |  |
|              | Home                 | Press the key to go back to home screen.                                                                                                    |  |
|              | Menu                 | Press the key to view more options.                                                                                                    |  |
| <b>→</b>     | Back                 | Press the key to go back to the previous screen or exit the current screen.                                                                                                    |  |
| <b>,</b>     | Volume Down          | Turn down the device volume.                                                                                                    |  |
| (((          | Volume Up            | Turn up the device volume.                                                                                                    |  |
| $\oplus$     | Zoom In              | Zoom in screen or adjust close focus.                                                                                                    |  |
| Q            | Zoom Out             | Zoom out screen or adjust distant focus.                                                                                                    |  |
| Trackpad     |                      | <ul> <li>Slide on the trackpad to move the mouse cursor.</li> <li>Press the trackpad to confirm operations.</li> <li>Using two fingers to press on the trackpad and slide up/down for page up/down.</li> </ul>                                   |  |

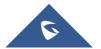

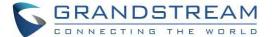

#### **Capturing Screenshot Using the Remote Control**

To capture a screenshot on GVC3220, the users can press the red shortcut key — and blue shortcut key — at the same time for about 3 seconds. The screenshot picture will be saved in the internal storage of GVC3220. The users can access the screenshot in GVC3220 LCD menu → Applications → File Manager → Internal Storage → Pictures → Screenshot.

Please note the screenshot captured here does not have the image captured from the camera in the background. If you would like the image captured from camera, you can press the CAMERA button on the remote control and then press the blue shortcut key.

#### **Using the Remote Control**

GVC3220 remote control is connected to GVC3220 via Bluetooth, and it is already pre-paired when the user receives GVC3220 packages. Before using the remote control, please make sure:

- 1. Four AAA batteries are correctly installed on the back of the remote control.
- 2. The remote control needs to be placed within the Bluetooth effective range, i.e., 10m from GVC3220.

After powering up GVC3220, pressing "OK" key on the remote control, it will initiate connection and the remote control can be used right away.

If the remote control fails to pair and connect to GVC3220, please follow the steps below to troubleshoot:

- Check the battery polarity when placed into the battery case. Make sure the batteries are placed in the correct direction in the remote control.
- Check the battery power.

**Note:** If GVC3220 remote control still does not work with the diagnosis above, please try another remote control or contact the device provider.

### **Using Mouse & Keyboard**

When the USB mouse is plugged into GVC3220, users could make the following operations with the mouse.

- Single click the left key of the USB mouse to perform the following operations:
  - > Access menu

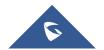

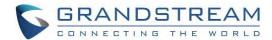

- > Check in the checkbox or enable/disable an option
- > Bring up the drop-down list when clicking on a combo box
- Switch input methods in the input box, tap on the corresponding buttons on the soft keyboard to input characters
- Double left clicks on the soft keyboard can switch to "Always use upper case" in English input method.
- Single click the right key of the USB mouse to exit the current displayed menu. It will go back to the
  previous menu without saving the configurations.

### **Using the LED Indicator**

GVC3220 LED indicator can be used to notify the users with current status of the device. Please refer to the status description below.

Table 5: GVC3220 LED Indicator Status Descriptions

| LED Indicator Status   | Descriptions                                                                  |  |
|------------------------|-------------------------------------------------------------------------------|--|
| Solid Green            | Booting or the device is already booted up                                    |  |
| Flash Green (per 0.5s) | Pressing any button on the remote control                                     |  |
| Flash Red (per 1s)     | <ul><li>Rebooting</li><li>Upgrading</li><li>Factory Reset</li></ul>           |  |
| Flash Red (per 0.2s)   | <ul><li>Temperature &gt; 80 degree</li><li>Camera connection failed</li></ul> |  |
| Flash Red (per 2s)     | Sleep mode                                                                    |  |
| Solid Blue             | <ul><li>Recording</li><li>The device is in a call</li></ul>                   |  |
| Flash Blue (per 0.5s)  | Pairing the remote control                                                    |  |
| Blue/Red Alternately   | Aging test                                                                    |  |
| OFF                    | Power off                                                                     |  |

#### **Status Icons**

GVC3220 status icons are displayed on the right side of top status bar on GVC3220 LCD display device. The users can view the top status bar notification details in drop-down panel by long pressing the MENU key on the GVC remote control or pressing DOWN button when the GVC3220 is in home screen.

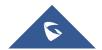

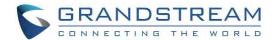

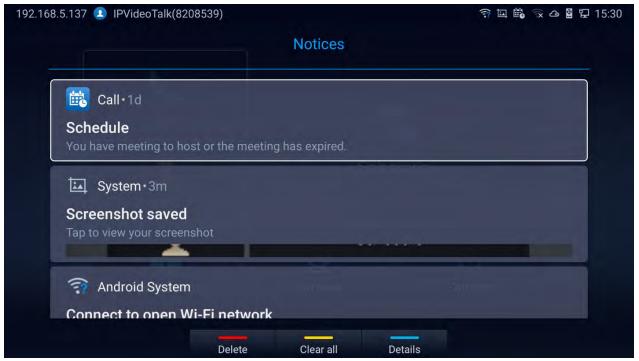

Figure 8: GVC3220 Top Status Bar Dropdown Menu

For some notifications such as Schedule, Voice Mail..., the users can use the GVC remote control trackpad to select it. It will navigate the users to the corresponding app.

The following table lists the main status icons used on GVC3220.

Table 6: GVC3220 Status Icons Descriptions

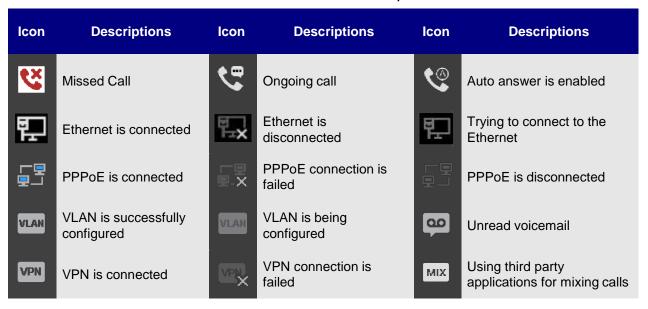

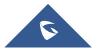

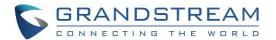

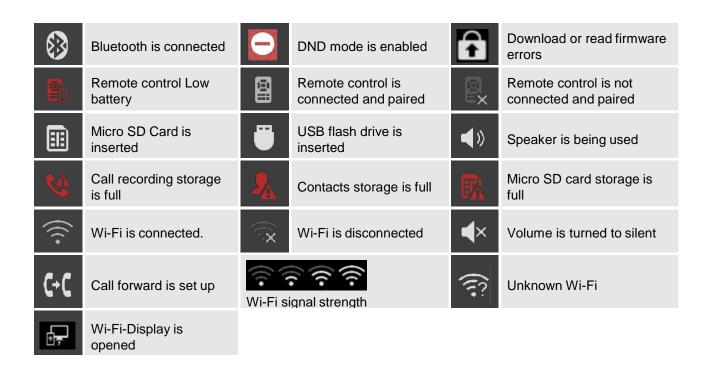

### Using the Onscreen Keyboard

### **English Keyboard**

This is the default keyboard on GVC3220. The English keyboard supports multiple languages input methods. See figure below:

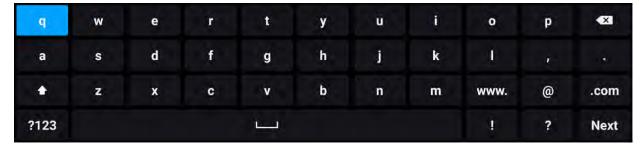

Figure 9: Soft Keyboard - English Input Method

Notes: Tap on to switch Caps Lock:

#### **Numbers and Symbols**

To input numbers and symbols, tap on button on the default keyboard to switch to numbers/symbols.

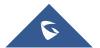

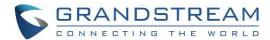

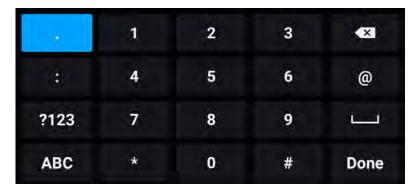

Figure 10: Soft Keyboard - Symbols and Numbers

#### **Home Screen**

GVC3220 Home screen displays the icons for users to easily access applications, camera, schedule, call, contacts, and settings. Press the navigation keys on the GVC3220 remote control to select an option.

**Note:** If there is no activity on main screen, the icons will be hidden, and the video local loopback is displayed. Press OK button on the GVC3220 remote control to bring up the icons to display again.

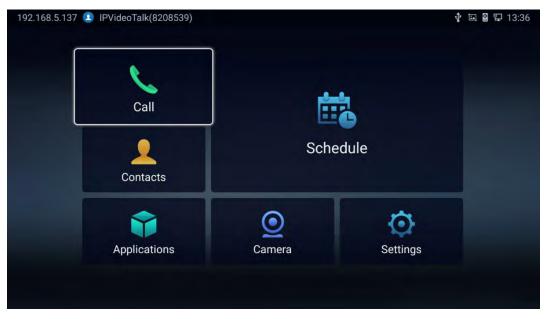

Figure 11: GVC3220 Home Screen

#### **GVC3220 Menu**

Every menu opens a list of options. Press Arrow keys to navigate to the menu option you require. Then press "**OK**" to access further options or confirm the setting displayed. To go to the previous menu item,

press — "Back". You can press — "Home" key at any time to cancel and return to Home screen

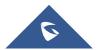

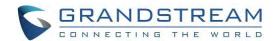

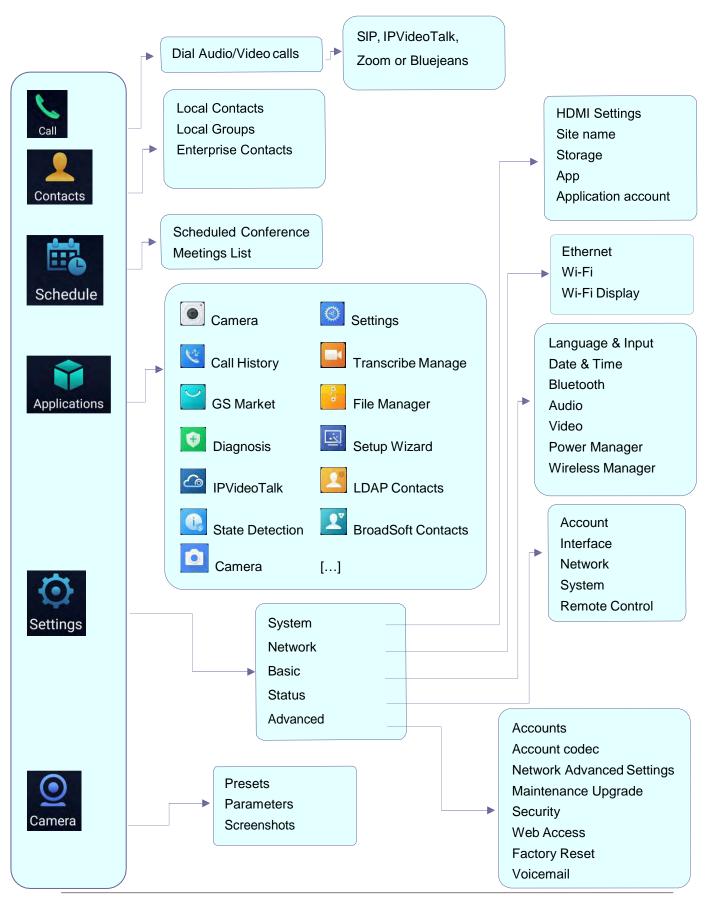

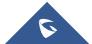

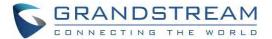

#### **Screen Lock**

The GVC3220 supports screen lock. When it is enabled and configured, the user will be required to enter the lock code to unlock on the home screen. To use this feature, follow the below steps:

- 1. On GVC3220 LCD Menu → Settings → System → Security,
- 2. select "Screen Lock and password". Then, set Screen Lock code.

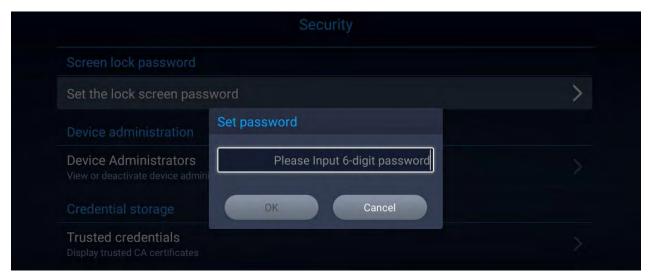

Figure 12: Screen Lock Password

- 3. Reboot, enter sleep mode or power off the GVC3220.
- 4. When the GVC3220 boots up again, a screen lock code will be required. The user can unlock the screen by entering the code using the GVC remote control.

### **System Configurations**

The users can adjust the GVC3220 system configuration under LCD Menu → Settings → System.

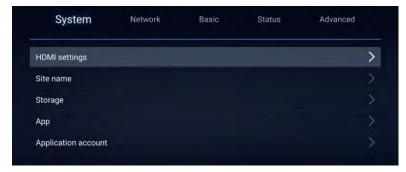

Figure 13: Settings - System

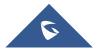

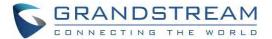

#### **HDMI Settings**

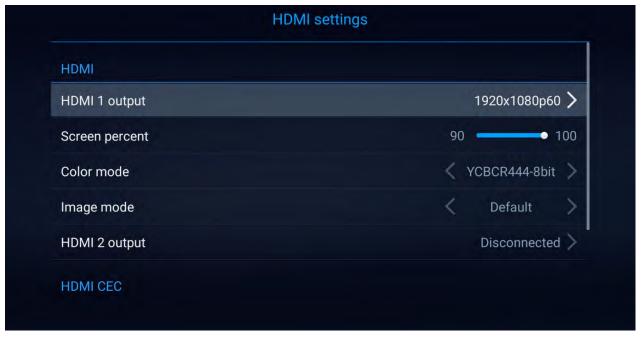

Figure 14: System - HDMI Settings

- **HDMI 1 Output**: Set HDMI 1 out resolution. Up to 4K resolution, default is 1080p (depending on TV resolution).
- HDMI Screen percent: The user can configure screen percent from 0% to 100%. This adjusts the
  image size displayed on the monitor. Use this option when output device (for example, LCD monitor
  or TV) is unable to display the GVC3220 screen completely.
- Other: Color Mode, Image Mode, HDMI 2 Output Resolution (This parameter will be set to "Disconnected" if the interface is not used) and HDMI Consumer Electronics Control (Auto turn off the Device/TV).

#### **Site Name**

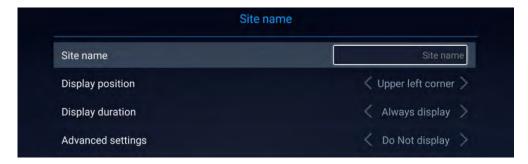

Figure 15: System - Site Name

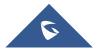

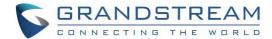

- Site Name: Configure the site name to be imposed on the video of local video.
- Display Position: Configure the site name's position to be at the Upper Left Corner, Upper Right Corner, Lower Left Corner or Lower Right Corner on the video. The default setting is "Upper Left Corner".
- Display Duration: Configure the duration to display the site name. The user can select Do No Display, 1 Minute, 5 Minute, 10 Minutes or Always display. The default setting is "Always display".

## Advanced settings:

- Horizontal Offset Slide left or right to adjust the horizontal position from 0 to 96 for the site to display on the screen. The default setting is 0.
- Vertical Offset Slide up or down to adjust the vertical position from 0 to 96 for the site to display on the screen. The default setting is 0.
- Font Color Select the color in which the site name is displayed. The default color is white.
- Font Size Select the font size from smallest to largest for the site name to display. The default value is Medium.
- Bold Configure whether the site name is displayed in bold. The default setting is "Disabled".

## **Storage**

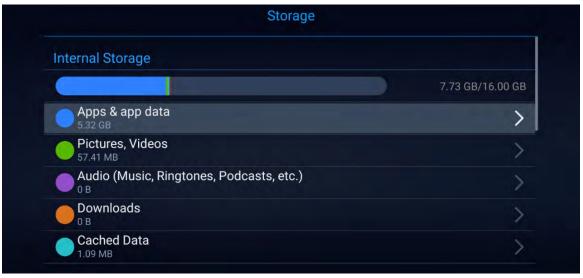

Figure 16: System Storage

Display GVC3220 Internal storage details.

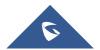

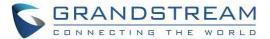

## **App & Application account**

The latter options display available/installed Applications and the related Google Accounts used

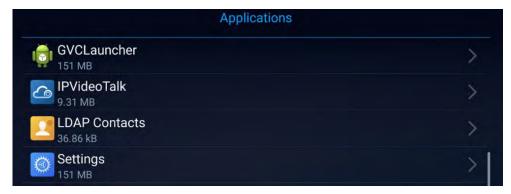

Figure 17: Available Apps List

Note: User can manage their google account through the "Application Account" section

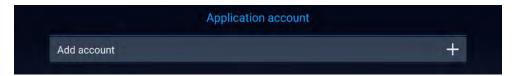

Figure 18: Add Google Account

------

Note: The GVC3220 administrators have access to multiple advanced options through LCD Menu Settings. The "Network" section is dedicated for Ethernet/Wi-Fi connection parameters. The "Basic" section allows Language, Date/Time, Audio/Video, Power and Wireless Managers configurations. The "Status" section holds the Accounts, Interfaces and Remote control state detection and modifications. As for the "Advanced" section, it will provide Web Access configuration, Security Settings, Maintenance parameters (Upgrade...) and Troubleshooting tools.

For more information, please refer to The GVC3220 AdminGuide.

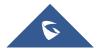

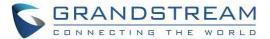

# **CONNECTING TO NETWORK AND DEVICES**

GVC3220 supports a variety of network connections (Ethernet, Wi-Fi) and device connections, including USB, SD card and Bluetooth devices. When the GVC3220 boots up for the first time, a setup wizard will guide the users to pair and connect the remote control to GVC3220 and get started with the basic configurations.

## **Ethernet**

If the user would like to use Ethernet connection for network access, please plug the Ethernet cable into the LAN port on the back of GVC3220. Ethernet connection is turned on as DHCP by default on both IPv4 and IPv6 protocols. To configure Ethernet settings on GVC3220, go to LCD menu → Settings → Network → Ethernet.

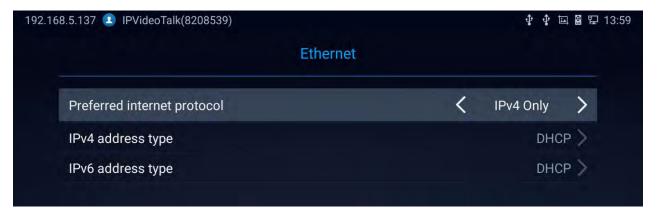

Figure 19: Ethernet Settings

The GVC3220 offers the possibility to prioritize a protocol over another by setting Preferred Internet protocol to IPv4 or IPv6.

# **Using IPv4**

To configure the GVC3220 using IPv4 protocol, follow the below steps:

- 1. Plug the Ethernet cable into the LAN port on the back of GVC3220.
- 2. Go to LCD menu → Settings → Network → Ethernet → IPv4 Settings.

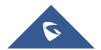

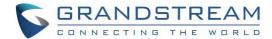

- 3. Tap on "Address Type" to select DHCP, Static IP or PPPoE as the address type.
  - > For DHCP, save the setting and GVC3220 should be able to get IP address from the DHCP server in the network.

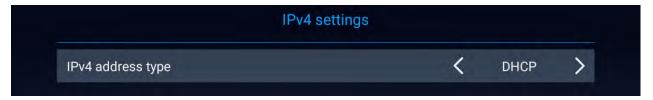

Figure 20: IPv4 Settings - DHCP

For static IP, enter IP Address, Subnet Mask, Default Gateway, DNS Server, and Alternative DNS server for GVC3220 to correctly connect to the network.

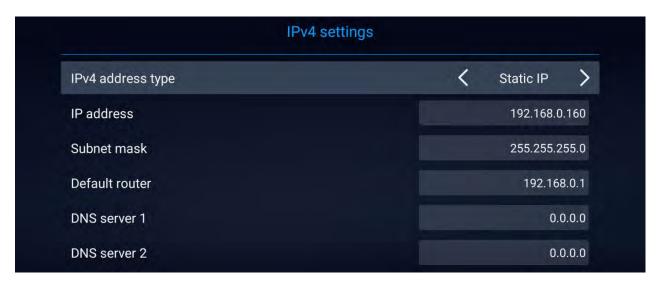

Figure 21: IPv4 Settings - Static

> For PPPoE, enter PPPoE account ID and password so that GVC3220 can get IP address from the PPPoE server.

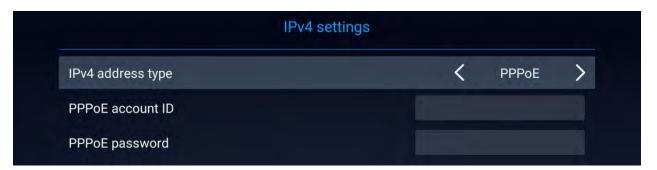

Figure 22: IPv4 Settings - PPPoE

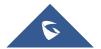

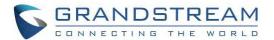

## Notes:

- Press to Save configuration

## **Using IPv6**

To configure the GVC3220 using IPv6 protocol, follow the below steps:

- 1. Plug the Ethernet cable into the LAN port on the back of the GVC3220
- 2. Go to LCD menu → Settings → Network → Ethernet → IPv6 Settings.
- 3. Tap "Address Type" to select DHCP or Static IP as the address type.
  - > For DHCP, save the setting and GVC3220 should be able to get IP address from the DHCP server in the network.

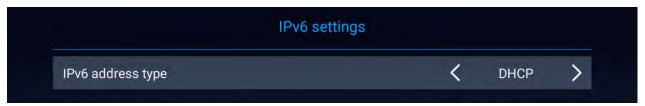

Figure 23: IPv6 Settings - DHCP

> For static IP, configure IPv6 address, DNS server 1, DNS server 2 and Preferred DNS server, enter the IPv6 address in the format of 2001:db8:1:2::3.

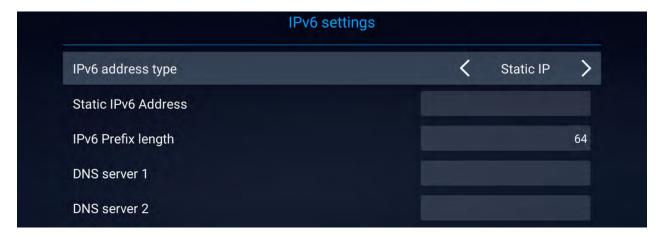

Figure 24: IPv6 Settings - Static

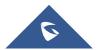

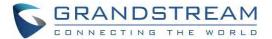

## WI-FI

Wi-Fi is supported and built-in on GVC3220 only. On the LCD display, go to **Settings** → **Network** → **Wi-Fi** to turn on and configure Wi-Fi.

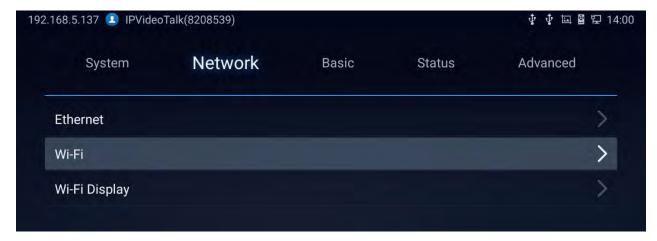

Figure 25: Network Settings

# Turning Wi-Fi On/Off

Once Wi-Fi is turned on, GVC3220 will automatically start the scanning within the range. A list of Wi-Fi networks will be displayed as scanning result. Tap on the SSID and enter the correct password information to connect to the selected Wi-Fi network.

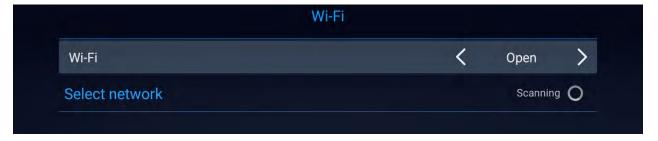

Figure 26: GVC3220 Add Wi-Fi Screen

Notes: Press to connect to a hidden Network

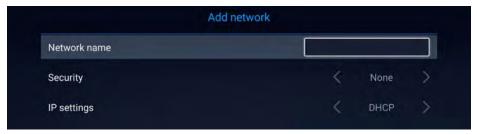

Figure 27: Add Network

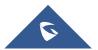

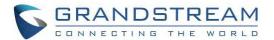

- Press Advanced settings to Access advanced Wi-Fi Options. The dialog will show additional option "IP settings". Select Static IP, enter IP Address, Subnet Mask, and Default Gateway for GVC3220 to correctly connect to the network.

# Wi-Fi Display

Wi-Fi Display feature is used for screen stream mirroring of other devices in the GVC3220 via Wi-Fi. Please refer to the following steps to display your device's screen on the GVC3220 screen:

1. First, turn on Wi-Fi.

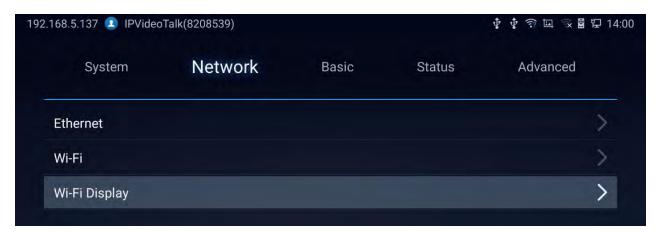

Figure 28: Wi-Fi Display

- 2. On the LCD display, go to Settings → Network → Wi-Fi Display
  - Set "Open" to enable Wi-Fi Display Option.

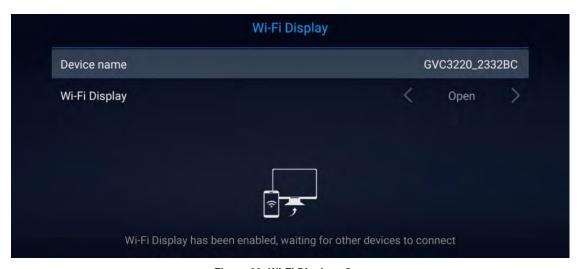

Figure 29: Wi-Fi Display - Open

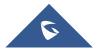

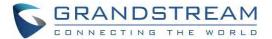

- On the device you want to cast its screen, go to "Screen mirroring" feature page and enable Wireless display.
- 4. The phone will show the GVC3220 in the available devices list.
- 5. Select the GVC3220. The screen mirroring will start immediately

## Bluetooth

On GVC3220, Bluetooth is enabled by default. Users could connect Bluetooth by remote control, send or receive files to cellphone, or use Bluetooth speaker and etc. on GVC3220.

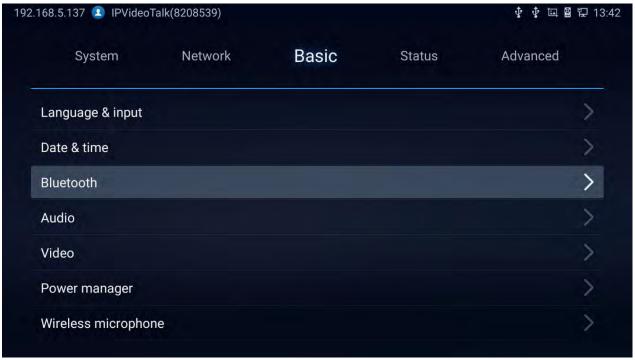

Figure 30: Basic Settings - Bluetooth

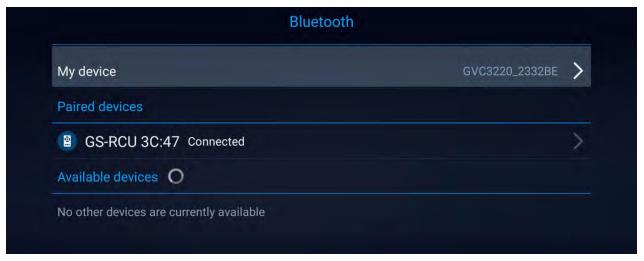

Figure 31: Bluetooth Settings

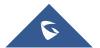

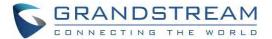

#### Notes:

- Press Open Discovery to allow the GVC3220 to be visible for other Bluetooth devices. Confirm by pressing OK on the pop window:

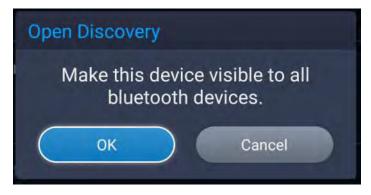

Figure 32: GVC3220 Bluetooth - Open Discovery

## **Using Bluetooth Remote Control**

Users could use GVC3220 Bluetooth remote control that comes with the GVC3220 packaging to control and configure a GVC3220. When the GVC3220 boots up for the first time, a setup wizard will guide the users to pair and connect the remote control to the GVC3220.

When the remote control is connected to GVC3220, users will see icon on the top status bar of the LCD display device.

If the user happens to reset the GVC3220, or unpaired the remote control, the user will need pair and connect remote control to the GVC3220 again. Please follow the below steps:

- 1. Connect a USB mouse or open the virtual remote control after logging in GVC3220 web UI.
- 2. On the LCD display device, go to **Settings** → **Network** → **Bluetooth**.
- 3. Select = and click "Search for devices".
- 4. On the remote control, you would like to pair with GVC3220, press "OK" and digit 5 keys at the same time for about 5 seconds.
- 5. The pairing and connection process will be initiated and finished in a few seconds. Please do not press any keys on the remote control or switch screens during this process to avoid connection failure.

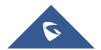

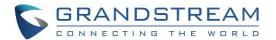

If the user needs to pair a different remote control to GVC3220, please follow the methods below:

# <u>Method 1:</u> Connect a second remote control to GVC3220 and both remote controls can be used at the same time

- When remote control A is paired and connected to GVC3220, go to GVC3220 LCD → Settings →
   Network → Bluetooth, select = and click "Search for devices".
- 2. On remote control B, press OK + 5 keys at the same time for about 5 seconds to trigger pairing process on remote control B.
- 3. Use remote control A to navigate and select the detected remote control B on GVC3220 Bluetooth display interface to pair and connect.
- 4. Now both remote controls can be used with GVC3220.
- 5. (Optional) If you wish to use only one remote control, on GVC3220 LCD → Settings → Network →

**Bluetooth**, use the desired remote control, select on the right side of the other remote control, then click on "Unpair" to disconnect and unpair it from the GVC3220.

#### Method 2: Replace remote control A with remote control B

- 1. On GVC3220, go to LCD → **Settings** → **Network** → **Bluetooth**, select on the right side of the remote control A, then click on "Unpair".
- 2. Reboot GVC3220. Make sure there is no USB mouse connected to GVC3220. Also, make sure no other remote control is paired to the GVC3220.
- 3. After GVC3220 boots up, on remote control B, press OK + 5 keys at the same time for about 5 seconds to trigger pairing process on remote control B.
- 4. GVC3220 will automatically search for nearby available Bluetooth devices right after it boots up. It will then pair and connect to remote control B

------

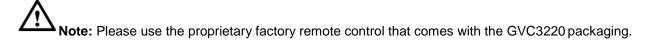

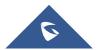

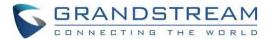

## **Using Bluetooth Headset**

Once the Bluetooth headset is connected with GVC3220, it will automatically use Bluetooth headset for calls.

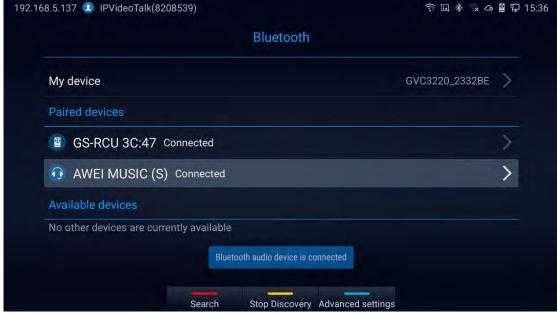

Figure 33: Connecting a Bluetooth Headset

# **LLDP and VLAN Settings**

Access GVC3220 home screen, go to **Settings** → **Advanced** → **Network Advanced Settings** → **Additional Network Settings** to configure LLDP settings on GVC3220.

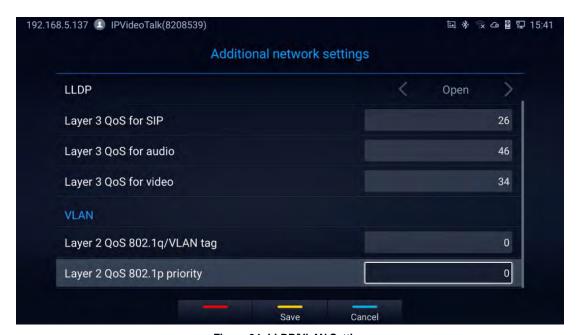

Figure 34: LLDP/VLAN Settings

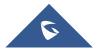

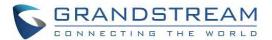

## Notes:

Table 7: GVC3220 LLDP Configuration Parameters

| Parameters                        | Descriptions                                                                                                    |  |
|-----------------------------------|----------------------------------------------------------------------------------------------------|--|
| LLDP                              |                                                                                                    |  |
| LLDP                              | Enable or disable LLDP. The default setting is "Open".                                                                                                    |  |
| Layer 3 QoS for SIP               | This field defines the layer 3 QoS parameter for SIP packets. It is the value used for IP Precedence, Diff-Serv or MPLS. The default value is 26.                                                                                                    |  |
| Layer 3 QoS for Audio             | This field defines the layer 3 QoS parameter for audio packets. It is the value used for IP Precedence, Diff-Serv or MPLS. The default value is 46.                                                                                                    |  |
| Layer 3 QoS for<br>Video          | This field defines the layer 3 QoS parameter for video packets. It is the value used for IP Precedence, Diff-Serv or MPLS. The default value is 34.                                                                                                    |  |
| VL AN Layer 2 QoS 802.1q/VLAN Tag | Assigns the VLAN Tag of the Layer 2 QoS packets for LAN port. The default value is 0. <b>Note:</b> Please do not change the setting before understanding the VLAN's settings or consulting with the network administrator. Otherwise, the device might not be able to get the correct IP address. |  |
| Layer 2 QoS<br>802.1p Priority    | Assigns the priority value of the Layer 2 QoS packets. The default value is 0.                                                                                                    |  |

# 802.1X Mode

Under Settings → Advanced → Network Advanced Settings → 802.1x. By default, 802.1x is disabled.

Selecting 802.1x mode to "EAP-MD5", "EAP-TLS5" or "EAP-PEAP" to turn on 802.1x. Once it is enabled,

the user will be required to enter the identity and password to be authenticated in the network.

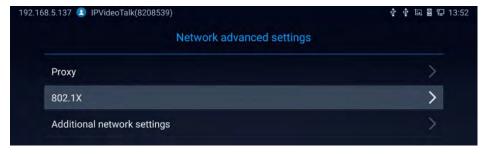

Figure 35: Network Advanced Settings

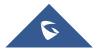

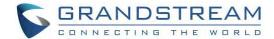

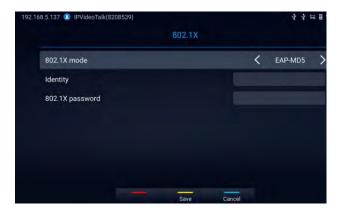

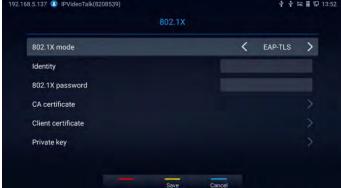

Figure 36: 802.1X - EAP-MD5

Figure 37: 802.1X - EAP-TLS

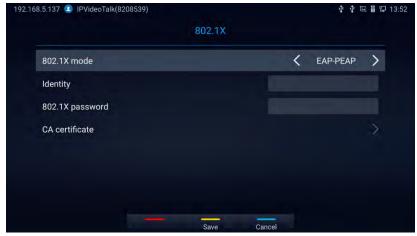

Figure 38: 802.1X - EAP-PEAP

Table 8: GVC3220 802.1x Mode Parameters

| Parameters         | Descriptions                                                                                         |
|--------------------|----------------------------------------------------------------------------------------------------|
| 802.1x Mode        | Allows the user to enable/disable 802.1x and configure 802.1x mode. The default setting is disabled. |
| Identity           | Enter the Identity information for 802.1x mode.                                                      |
| MD5 Password       | Enter the MD5 Password for 802.1x mode.                                                              |
| CA Certificate     | Upload the CA certificate for 802.1x mode.                                                           |
| Client Certificate | Upload the CA certificate for 802.1x mode.                                                           |
| Private Key        | Upload the private key for 802.1x mode.                                                              |

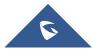

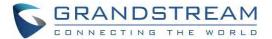

# **Proxy**

If your network requires going through a proxy, you can configure the proxy server, port, and bypass options under Settings → Advanced → Network Advanced Settings → Proxy.

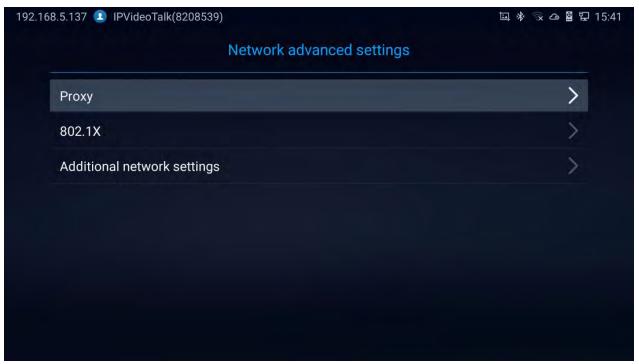

Figure 39: Proxy

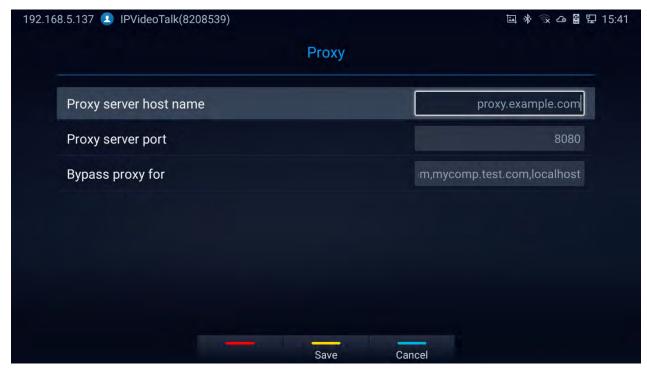

Figure 40: Proxy Settings

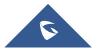

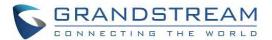

# **CAMERA**

Users could set preset, configure camera parameters, start recording and make screenshots on camera screen. There are 3 ways to access camera screen:

- Click on Camera icon on home screen.
- Press key on the remote control.
- Select Applications on home screen to access Applications, then click on Applications.

GVC3220 camera screen has the following options:

- Press recording button on the remote control to start or stop local recording.
- Press the red shortcut button on the remote control to edit preset.
- Press the yellow shortcut button on the remote control to edit image parameters such as scene, white balance, MF/AF and etc.
- Press the blue shortcut button on the remote control for screenshot.
- Press digit key on the remote control to apply a pre-configured preset.

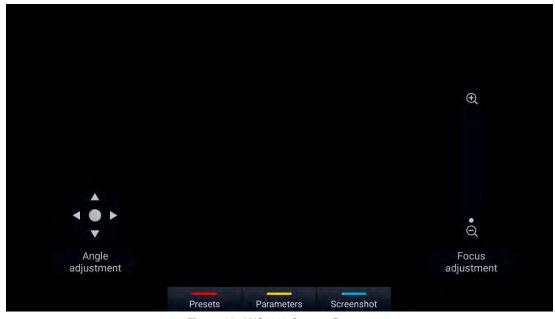

Figure 41: GVC3220 Camera Screen

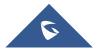

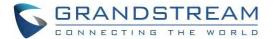

## **Preset**

## **Add Preset**

Users can create and save maximum of 24 camera presets, with each preset storing the camera position and focal length. Follow the steps below to add preset:

1. Access camera screen and press

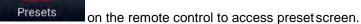

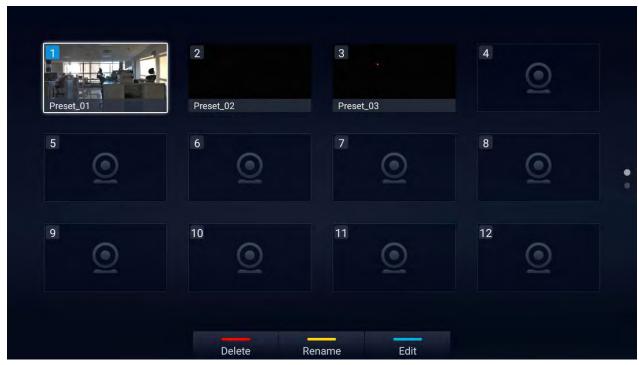

Figure 42: GVC3220 Add Preset Screen

- 2. Select the preset window and press the blue shortcut key on the remote control to access the editing screen.
- 3. Adjust camera position and zoom in/zoom out using the remote control.
- 4. On GVC3220 remote control, press "OK" key to save the preset, or press Back key 🗢 to cancel.

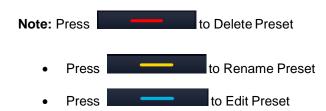

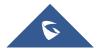

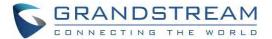

# **Camera Parameters Configurations**

Press shortcut key on GVC3220 remote control to bring out camera parameters setting screen as shown below. Refer to the table below and configure the parameters using navigation keys on the remote control.

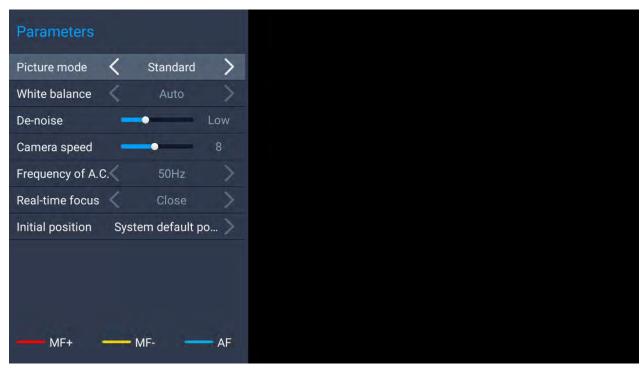

Figure 43: GVC3220 Camera Parameters Setting Screen

Table 9: GVC3220 Camera Parameters

| Parameters               | Descriptions                                                                                                    |
|--------------------------|----------------------------------------------------------------------------------------------------|
| Parameters  Picture Mode | <ul> <li>GVC3220 has 4 built-in modes as well as "Manual" for customization. When set to "Manual", press "OK" key to access each setting to configure sharpness, contrast, saturation, and brightness.</li> <li>Sharpness: Higher sharpness brings higher screen clarity. The object displayed on the screen has more sharpen edge.</li> <li>Contrast: Higher value brings more distinct color contrast.</li> </ul> |
|                          | Saturation: Higher value brings deeper color.                                                                                                    |
|                          | Brightness: Higher value brings brighter color.                                                                                                    |

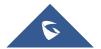

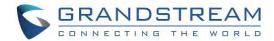

| White Balance                   | This is used to display accurate images. Users could set to "Manual" or "Auto".                                                                                                    |
|---------------------------------|----------------------------------------------------------------------------------------------------|
|                                 | When set to "Auto", the device will adjust parameters automatically according to the current environment.                                                                                                    |
|                                 | • When set to "Manual", the device will disable "Auto" mode. Press "OK" key to access manual setting screen and adjust red or blue gain manually for better white balance.                                                                                                    |
| De-noise                        | Users could set to "off", "low", "medium" or "high". Higher reduction level brings less image noises.                                                                                                    |
| Frequency of A.C.               | Users could set to 50HZ or 60HZ.                                                                                                    |
| Real-Time<br>Focus              | Default is "Closed"                                                                                                    |
| Initial Position                | <ul> <li>System default position: The GVC3220 will boot up at default camera position.</li> <li>Position when power off: The GVC3220 will return to the last position before power off.</li> <li>Custom: The GVC3220 will boot up at a custom position. When chosen, users will be redirected to Preset settings page to set a custom preset.</li> </ul> |
| Red Shortcut<br>Key (MF+)       | Manual focus: increase the focal length.                                                                                                    |
| Yellow<br>Shortcut Key<br>(MF-) | Manual focus: decrease the focal length.                                                                                                    |
| Blue Shortcut<br>Key (AF)       | Auto focus                                                                                                    |

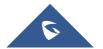

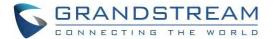

# **PERIPHERAL**

## **External USB Device**

GVC3220 USB interface could be connected with a USB mouse, a USB keyboard, or a USB storage device.

# Using USB Mouse/Keyboard

When a USB mouse is plugged into GVC3220, users could see the cursor on the screen, move the cursor to perform operations. When a USB keyboard is plugged into GVC3220, users could use GVC3220 remote control to navigate to an input interface and click on the keys on the keyboard to check if it is installed successfully.

## **Storage Device**

To connect and access USB storage device:

- 1. Insert the storage device into the proper port at the back of GVC3220 (USB or SD Card).
- 2. It will take a few seconds for GVC3220 to prepare the connection.
- Once it is installed successfully, the USB/SD Card icon will show up on the status bar. Users could go
  to GVC3220 LCD → Applications → File Manager → USB/SD Card to access and manage your
  data.

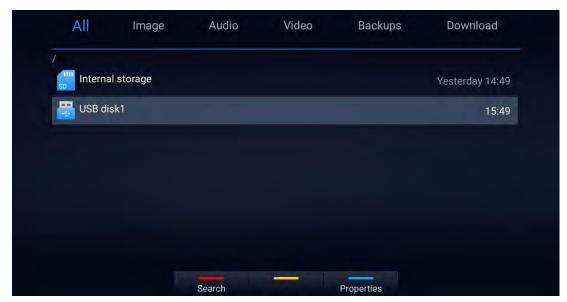

Figure 44: Storage Device

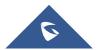

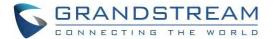

4. Users could view, copy/paste or delete files on the USB storage device.

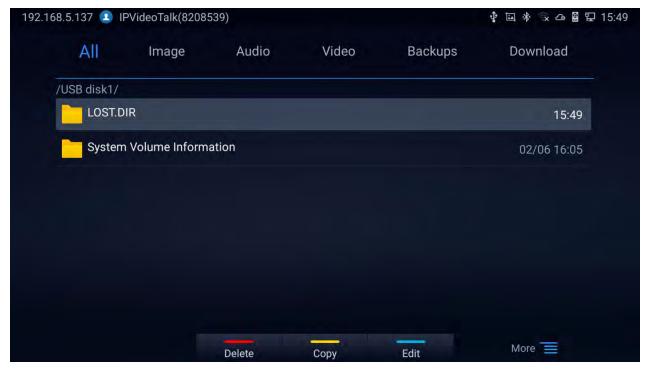

Figure 45: Browse Storage Device

#### Notes:

- The external SD card must be plugged in if the users would like to record calls and the recording files
  will be automatically saved in the external SD card. It is recommended to use an SD card with large
  capacity for call recording purpose.
- For more information, please refer to the [File Manager] section in this documents.

# Microphone and Speaker

GVC3220 is equipped with a built-in microphone. Alternatively, you can connect external audio devices as audio input/output sources. It is recommended to use the external speaker GMD1208 that comes with your GVC3220 package for better compatibility. For more information, please refer to the [*Connecting GMD1208 to GVC3220*] section in this documents.

If the external speaker supports Bluetooth, users could also pair and connect the speaker to the GVC3220 via Bluetooth. This will provide better mobility and make cabling easier when deploying the GVC3220 conference system in your conference room.

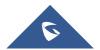

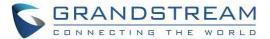

#### Notes:

- When there are multiple audio devices connected to the GVC3220, the users could configure the audio device priority from LCD Menu → Settings → Audio → Audio Priority.
- Users could go to GVC3220's Menu → Settings → Basic → Audio to check the current Audio
   Input/output device. Kindly refer to the screenshot for the new adding feature:

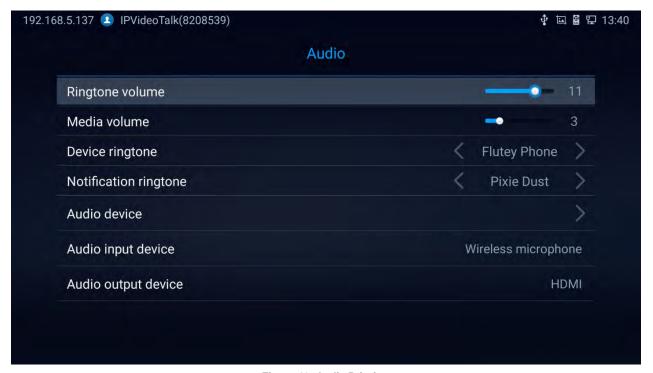

Figure 46: Audio Priority

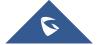

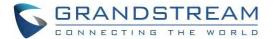

# MAKING PHONE CALLS

## **Account**

GVC3220 comes with one IPVideoTalk account, supports one configurable SIP account registration, one H.323 account and one Blue Jeans account. Please enable the IPVideoTalk account or register SIP account to a SIP server before making calls. The following figure shows the IPVideoTalk account is registered successfully. This displays on the left side of the top status bar on your LCD display device.

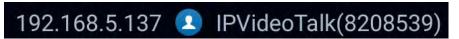

Figure 47: GVC3220 IPVideoTalk Account

## **Dial Screen**

Once the account is registered successfully, users could use one of the following 2 ways to bring up dial screen to start making calls.

- Press the DIAL icon in the lower right corner of the remote control.
- On the LCD display device, click on icon
   Call on home screen.

Enter digits in the dial-up box. If the digits or the letters for the digit match contacts and call history in GVC3220, a dropdown list of numbers will be displayed. For example, entering 5 (JKL), 6 (MNO), 4 (GHI) and 6 (MNO) will display "5646" or "john" if contact "john" exists. The matching characters will be highlighted in red.

- Press the red shortcut key on the GVC3220 remote control to bring up IPVideoTalk settings.
- · Press the yellow shortcut key to
- Press the blue shortcut key to switch between Audio/Video Call
- Press key on the remote control to cancel the call.

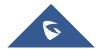

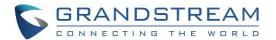

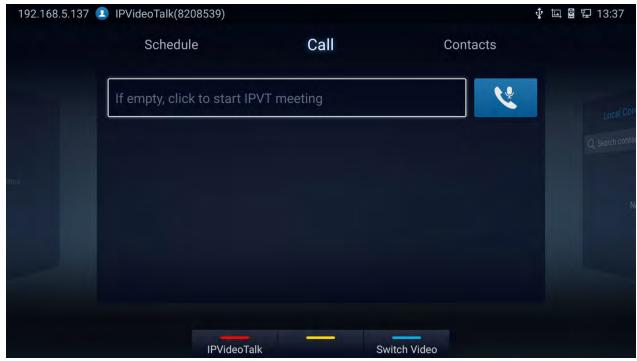

Figure 48: GVC3220 Call Screen

# **Dialing a Number Directly**

- On the dial screen. Use the remote control keyboard to enter digits or click the input box to enter digits
  using the pop out soft keyboard.
- 2. Press on the remote control OR move the cursor to the icon (Audio Call) / (Video call) on the dial screen to dial out.

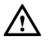

#### Note:

- By default, GVC3220 allows users to press # key as SEND key. This behavior can be disabled via option "Use # as Dial Key" in web GUI → Account → SIP/Bluejeans/Zoom → Call Settings
- 2. When entering initials or full spellings of a name that exists in the contact, this contact will show up in the dropdown list. For example, if the user inputs Amy by pressing the corresponding digits "2" (ABC), "6" (MNO), "9" (WXYZ) on the remote control, Amy's name and number will be displayed in the list if it exists in the contact, users can select it to dial out.

------

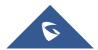

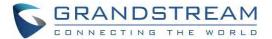

#### **Redial**

Users can dial out the last dialed number if there is dialed call log. Access the dial screen, and then press "#" key or on the remote control to dial out.

## Dialing a Number via Contact

Follow the steps below to dial a number via Contacts:

- . On the LCD display device, access Contacts by tapping on button Contacts on home screen.
- 2. Navigate and select in the contacts entries using the remote control navigation keys.
- 3. Press on the remote control to dial out.

## Dialing a Number via Call History

- On the LCD display device, access Applications on home screen and access call history by selecting the icon
- The LCD will display all call history types. Navigate in the call history list by selecting the call history category. Select the call history entry you would like to dial out.
- 3. Press on the remote control to dial out.

#### **Direct IP Call**

Direct IP Call allows GVC3220 and another VoIP device to talk to each other in an ad-hoc fashion without a SIP proxy. Direct IP calls can be made if:

- Both GVC3220 and VoIP phone have public IP addresses, Or
- Both GVC3220 and VoIP phone are under the same LAN / VPN using private or public IP addresses,
   Or
- NAT is disabled or GVC3220 NAT is disabled.

Both devices can be connected through a router using public or private IP addresses (with necessary port forwarding or DMZ).

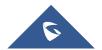

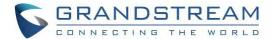

To make a direct IP call, please follow the steps below:

- 1. Access the dial screen on GVC3220 LCD.
- 2. Press the RED shortcut key on the remote control to bring up call mode setting screen, set the mode to "SIP".
- 3. Input the target IP address. For example, if the target IP address is 192.168.124.123 and the port is 5062, input the following:

192\*168\*124\*123#5062

The \* key represents the dot (.) and the # key represents the colon (:).

- 4. Press the BLUE shortcut key on the remote control to select "Audio Call" or "Video Call".
- 5. Press on the remote control to dial out.

# Paging/Intercom

Before placing paging/intercom, please make sure the callee has paging/intercom enabled so that it can answer the paging/intercom call automatically. To make paging/intercom call:

- 1. Access the dial screen on GVC3220.
- 2. Enter the number to dial followed by \*74. Please refer to

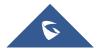

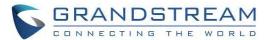

- 3. **Call** Features for more details.
- 4. Press the BLUE shortcut key on the remote control to select "Audio Call" or "Video Call".
- 5. Press on the remote control to dial out.

# **Answering a Call**

When the device is in idle and there is an incoming video call made by SIP or IPVideoTalk account, the device will show the call screen as below:

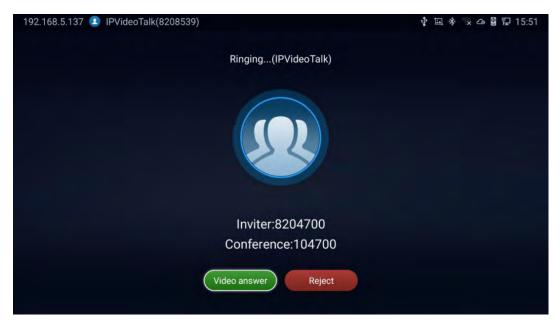

Figure 49: GVC3220 Single Incoming Call Screen

- Video answer or "Pick up" button on the remote control. or select to reject the call.
- When there is an incoming call during an active call, users will hear a call waiting tone with the LCD displaying the caller name and ID for the incoming call.

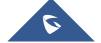

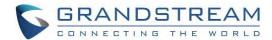

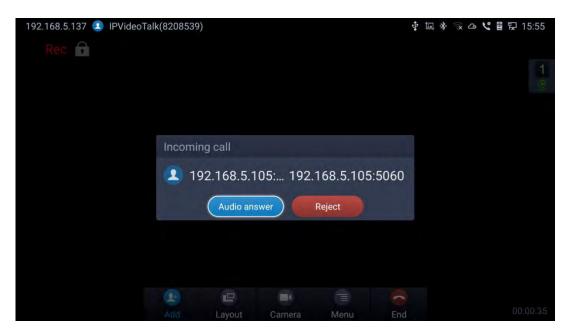

Figure 50: GVC3220 New Incoming Call Screen

Users could select Audio answer to answer with audio only.

.....

Note: By default, answering a call during an active call will automatically add this party into the conference.

# **Call Hold**

During an active call, press HOLD button to put the call on hold.

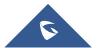

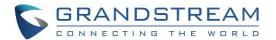

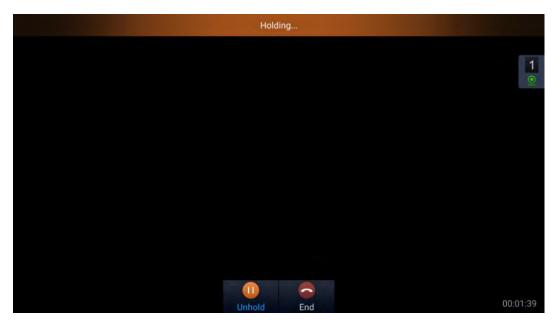

Figure 51: Hold screen

- The GVC3220 displays the ongoing conversation time on the bottom right of the screen
- On the LCD display, click on to resume the call. Users can also click on or press on the remote control if they wish to end the call.
- If the current call is a video call, the screen will not display remote video when the call is on hold.

## **Mute Local Audio**

During an active call, press the MUTE button 4 to mute the call, press the button again to unmute the call.

OR, go to GVC3220 Call screen → Menu → Mute

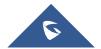

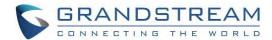

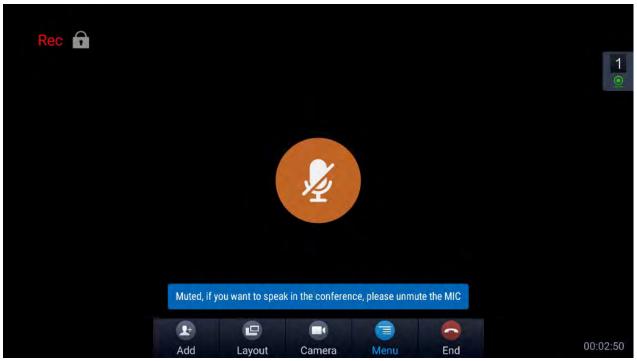

Figure 52: Mute screen

# **Call Recording**

During an active call, users could record the video to the external SD card plugged into GVC3220. Once recorded, users can view the recorded video in Recorder application, and download the video from web UI → Maintenance → Recording. For more details, please refer to the chapter [Recording].

- During an active call, press the recording key \* on the remote control. A red Rec icon will show up on the upper left of the screen.
- The recording files will be saved to the configured save path automatically when the call is finished.
   Users could also press \*/® on the remote control to stop recording anytime.

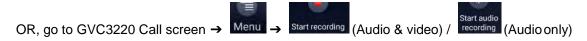

Note: The call screen will display when enabling IPVideoTalk recording, and

for video and audio recording, respectively.

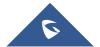

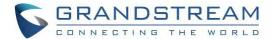

# **DND (Do Not Disturb)**

When DND is on, the incoming calls to GVC3220 will be blocked without ringing. Users could see the blocked calls in call history. Once it is enabled, the DND icon will be displayed in the status bar on the top of the screen.

- When GVC3220 is in an active call, users could turn on/off DND in call screen. This will not affect the current call, and it will take effect starting from the next incoming call.
- At any time, users could log in GVC3220 Call screen → Menu → DND mode to turn on/turn off DND.
- The status bar will notify that DND is activated:

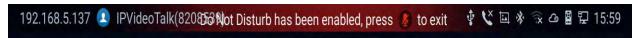

## **Missed Call**

When there is a missed call, the call icon on home screen will show the number of missed calls. Once accessed the dial screen, the reminder icon will disappear.

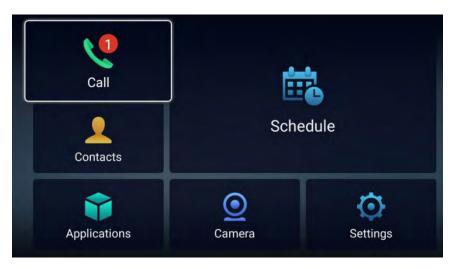

Figure 53: Missed Call notification

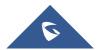

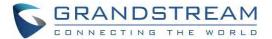

## **Call Forward**

Call forward (Unconditional/No Answer/Busy/Time Based) can be set up from web GUI. Log in GVC3220 web GUI and go to **Account** → **SIP** → **Call settings**. For details, please refer to "GVC3220 Administration Guide".

## **Conference**

# **Device Layout**

GVC3220 supports up to 5-way 1080P video conferences. it can either be the host to initiate a conference or join other conferences as a member.

Users can connect multiple HDMI output devices for conference. HDMI 1 interface is the primary output when plugging in multiple HDMI display devices. The device connected to HDMI 1 interface will display local site by default while other devices automatically display remote sites. If the HDMI IN device is plugged in to GVC3220, the device connected to HDMI 1 interface displays presentation of HDMI input while other devices will display video view.

During a conference, user can tap on button on GVC3220 remote control to go back to HOME screen, with the conference video displayed in the background.

## **Initiating Conference**

The conference can be initiated in multiple ways:

#### From Call Screen:

- 1. Access the call screen, enter the numbers in the text box or select members from the list below.
- 2. Press on the remote control or click on "Call" button on the screen to dial out.

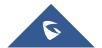

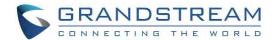

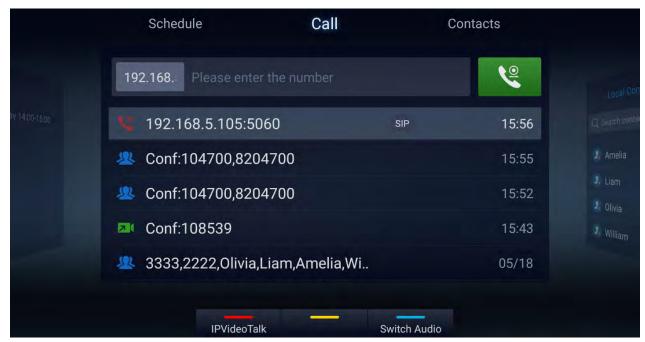

Figure 54: Call Screen

#### From Schedule:

For more details, please refer to section [Schedule] from this document.

## **Answering an Incoming Call in Conference**

You can specify how your GVC3220 handles incoming calls. Depending on your configuration, your GVC3220 answers a call automatically or prompts you to answer a call manually:

- Log in GVC3220 web GUI and go to Account → SIP/H323 → Call settings and set "Auto-answer" option to "Yes". All incoming calls will be answered automatically. If it is a video call, it will be answered with video as well.
- If "Auto Answer" is set to "No", users will need to select to answer with video manually, audio or reject the call using the remote control on the LCD prompt.
- If the conference host answers the call, the caller will join into the current active conference.

# **Conference Management**

The following figure shows a 3-way conference:

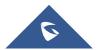

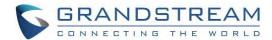

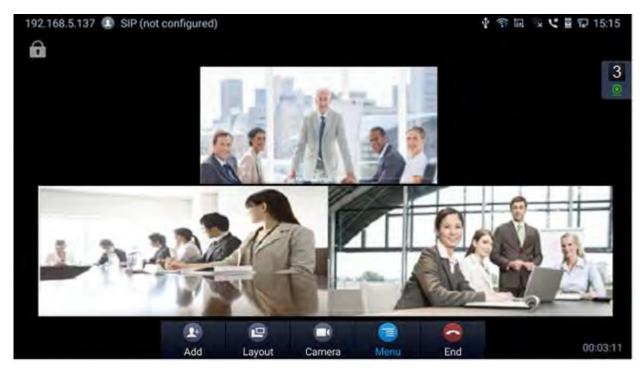

Figure 55: GVC3220 3-Way Conference

On the bottom of the call screen, users will see a list of icons for menu options. This menu will be automatically hidden if there is no operation in 5 seconds. Press any key to bring up the menu options again. Here are the functions for each icon.

Table 10: GVC3220 Call Screen Bottom Menu Icons

| Icons | Name          | Definitions                                                                                                    |
|-------|---------------|----------------------------------------------------------------------------------------------------|
| 1     | Add<br>Member | Access dial screen and add more numbers to join conference.                                                                                                    |
| •     | Layout        | Adjust the layout for the video display for video call.  The layout options might vary depending on how many video participants are in the call, how many HDMI outputs are connected and whether presentation is turned on or not.  The user can choose to adjust "Local Layout" in order to choose a layout for its own GVC3220, or to adjust "Cloud Layout" to choose a layout that will be shown for all the participants of the conference (this feature needs to be supported on the server side).  For example, in a two-way video call on GVC3220 which has one HDMI output connected, after pressing "Layout" icon, users will see options "Average", "Remote (Local)", "Local (Remote)", "Remote" and "Local". |

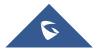

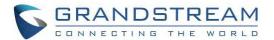

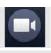

#### Camera

**Open Camera Control** 

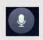

Enable/Disable GVC3220 audio stream.

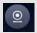

Enable/Disable GVC3220 video stream.

Control video and audio for the host (**Me**) or other conference members (**Participants**). It includes the following options:

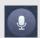

- The selected party will not be heard by other parties.

- The video call with the selected party will turn into audio call. If the user clicks on this icon again, a video invitation will be sent to this party. The party has to accept the video request in order to see the video again.

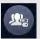

- Lower the hand of a user (from the participants list) or lower all hands (from Conf Control).

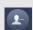

- Delete member from the conference

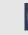

- Turn Off /On the Local Camera

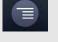

Menu

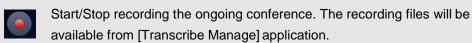

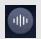

Start/Stop Audio recording the ongoing conference.

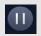

Pause/resume conference. Once the conference is paused, the device will stop sending local video/audio to the remote parties.

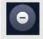

Enable or disable DND.

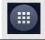

To enter DTMF digits during the call.

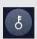

This is to set a PIN code to lock this conference call. Once the conference call is locked, the caller who wants to join this conference by calling the conference host must enter the PIN code.

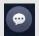

Display conference information such as Subject, Meeting ID, Organizer, URL, Host Code and Server Area

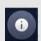

Display call details such as video packet loss rate, video bit rate, video frame rate, video codec, video resolution, audio packet loss rate, audio bit rate and audio codec for both sending and receiving parties.

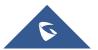

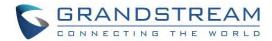

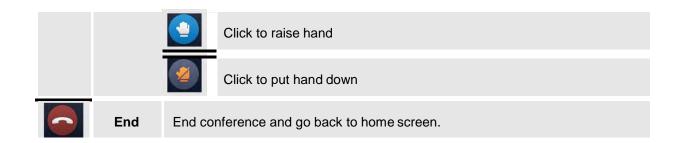

- If the remote party is also a GVC3220, you can press the camera key
   on the remote control to
   control PTZ device for the remote party.
- Users could press the red/blue/yellow shortcut keys on the remote control to input DTMF, view notifications and view status.
- During an active conference call, if there is a new member joining conference, an outgoing call failed
  or a member hanging up, there will be a prompt box on the left side of the conference screen showing
  notifications. The notification prompt will be hidden automatically if there is no new notification in 2
  seconds.
- On the right side of the video conference screen, users can see member status such as audio/video calls, or whether if the call is being muted.

Table 11: GVC3220 Conference Member Status Descriptions

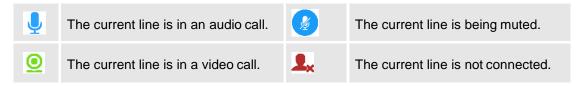

On the upper left side of the video conference screen, users can see an icon to indicate
network unstable condition, which means the current network condition is not good enough for the
video call using the selected resolution/bit rate.

#### **Invite Members to Conference**

Users could use one of the following ways to add members:

Access the dial screen by clicking on the ADD icon on conference screen. Then, enter the number to dial out. Once the member answers the call, it will be connected into the conference

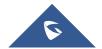

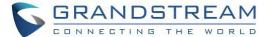

automatically.

- When GVC3220 is on conference screen, press on the remote control to access the call screen.
   Then, enter the number to dial out. Once the member answers the call, it will be connected into the conference automatically.
- The member calls the conference number. If the host answers the call, the member will be added into conference automatically.

#### **Conference Control**

Tap on to make operations such as mute, disable sound, camera control and suspend video. The conference control screen is as shown below:

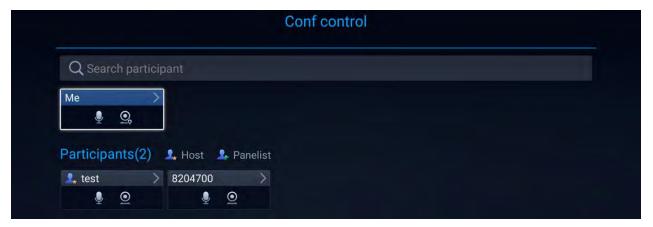

Figure 56: GVC3220 Conference Control Screen

- 1. Use Up/Down navigation keys on GVC3220 remote control to select conference member.
- Use Left/Right navigation keys on GVC3220 remote control to make operations, press "OK" key to
  confirm the operation, press "OK" key again to cancel, e.g. tap on to mute one member and the icon
  will turn to tap on it again to restore.
- 3. To remove a member from the conference, click on the DELETE icon on conference screen. Select the member from the member list and press "OK" key to delete it.

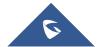

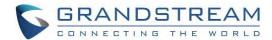

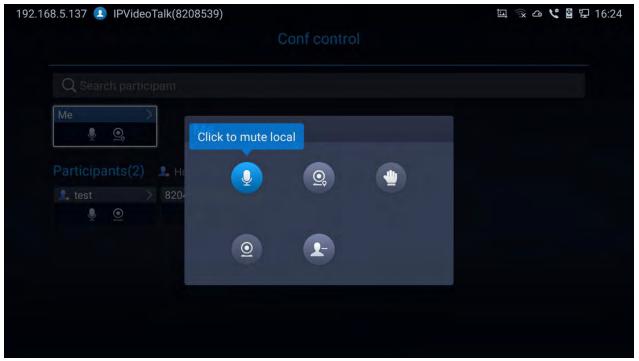

**Figure 57: Conference Control Operations** 

**Note:** Users could press the shortcut keys on GVC3220 remote control on conference control screen to mute all, block all or suspend videos.

#### **Pause Conference**

The video will be stopped if the conference is paused. You will not see the video view of the members and the other members will not see your video either.

### Note:

- 1. The new incoming call will be rejected if the conference is paused.
- 2. The presentation will be displayed normally when the conference is paused.

## **Conference Layout**

During a video conference, users can customize screen layout when using multiple connected HDMI outputs, to specify particular video feeds to be displayed on each screen.

Under GVC **Call screen** → **Layout**, users can choose the most convenient layout.

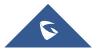

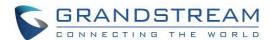

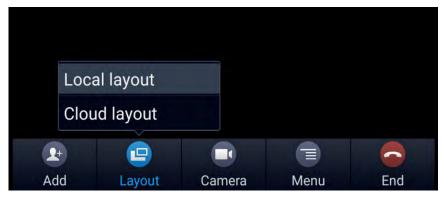

Figure 58: Layout customization

Local Layout: Users can choose the local layout that will be shown only on the GVC3220 where
the local layout was adjusted, and not for all the participants. The available local layouts are:
Average, PIP (Picture in picture) and Full screen display.

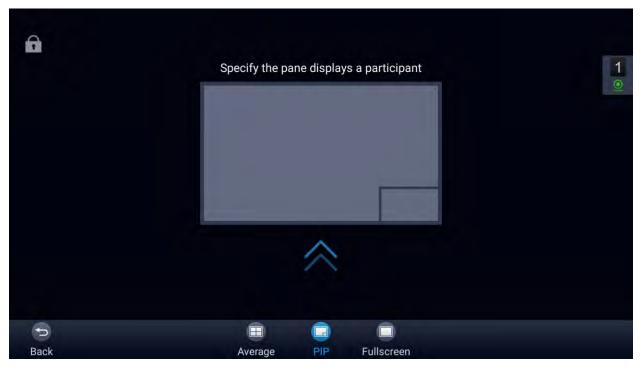

Figure 59: Local Layouts

• Cloud Layout: The host user can choose a cloud layout to be used for the whole conference and will be shown for users as well (this feature needs to be supported by the server as well). The available Cloud Layouts are: Tile, Solo, 1+3, 1+5, 1+7 Speaker

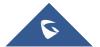

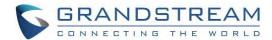

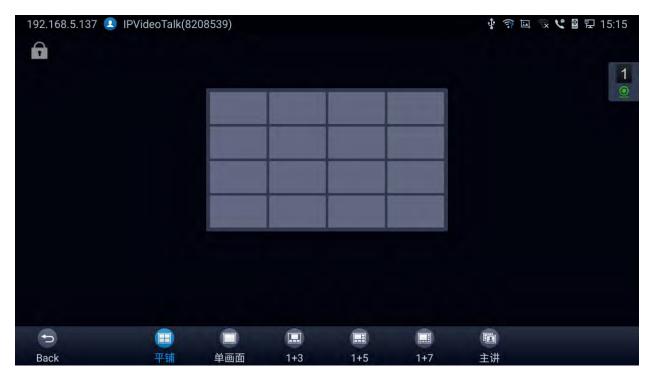

Figure 60: Cloud Layouts

- When solo mode meeting layout is set: Users could specify a pane to display a certain participant.
- When Speaker mode meeting layout is set: Users could specify a pane to display a certain
  participant. The speaker can view all participants video images, and the participants can only
  view the speaker's video image.
- Focus 1+N: There are 3 modes for users: "1+3" layout, "1+5" layout, and "1+7" layout, which means one large video image with N smaller video images (polling mode).

## **Presentation Sharing**

GVC3220 supports dual stream video, with the presentation sharing function, you can connect HDMI input devices such as a computer, or a DVD player to GVC3220, and share the HDMI input sources with remote parties while they can still view the local video.

The following figure shows 3 TVs used for GVC3220. The one on the top shows presentation, the two on the bottom show remote party video.

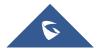

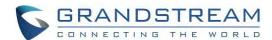

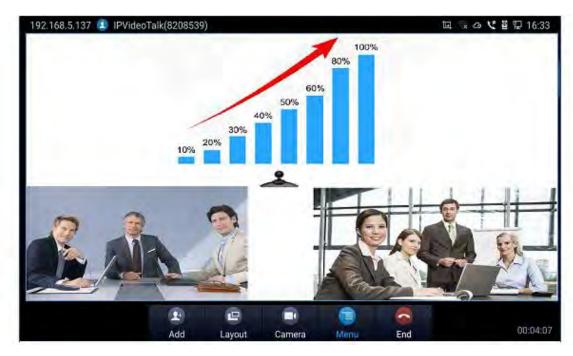

Figure 61: GVC3220 3-Way Conference with Presentation

## **Participants List**

Users could check all participants in the current IPVideoTalk meeting. If the meeting host does not allow the participants to check all members, the participants cannot see all members in the meeting.

During IPVideoTalk meeting, click on "Conf control" and GVC3220 will show all participants in the current IPVideoTalk meeting, including all participants with all types of clients.

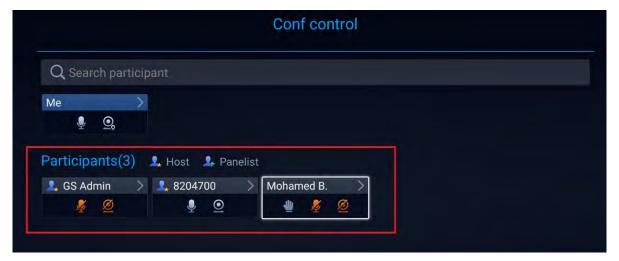

Figure 62: GVC3220 Participants List

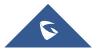

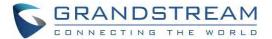

### **Call Details**

Users could view audio and video details of the conference members. On the conference screen, click on

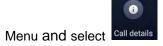

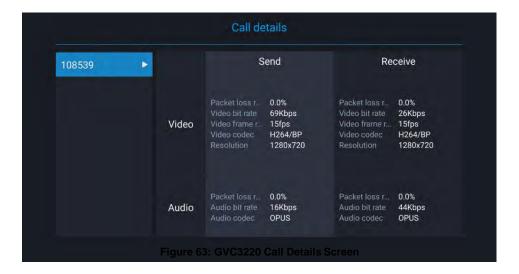

### **Conference Lock**

Users could lock/unlock the scheduled conference. Once it is locked, the other incoming calls will not be able to join the conference. The locked scheduled conference will display icon on the screen.

### **Open DTMF**

Users can dial DTMF during a conference.

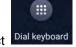

1. On GVC3220 remote control, press the red shortcut key, or click on Menu button then select on the conference screen to bring up the DTMF input screen.

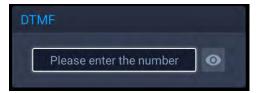

Figure 64: Conference - Dial DTMF

2. Press the digital keys on the remote control to input DTMF. Press 🗢 to cancel the operation if needed.

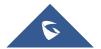

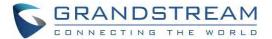

#### **PIN Code**

During the conference call, the conference host can set a PIN code to lock the call. Once the conference call is locked, the caller who wants to join this conference by calling the conference host must enter the PIN code.

Here is how to use PIN code to lock the conference call:

- 1. During the call, in the GVC3220 display LCD call screen Click the Menu bottom then
- Enter the PIN Code to lock the conference call. If it is empty, the conference call is not locked. Click on OK to confirm.

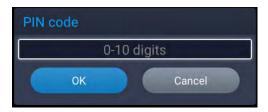

Figure 65: Enter PIN Code to Lock Conference

Now the conference call is locked. If someone wants to join the conference call by calling this GVC3220,
 the same PIN code will be required to be entered before the call goes through.

Here is an example on how to use PIN code to enter the locked conference call:

- 1. Make a video call to the GVC3220 that has locks the conference call from another GVC3220.
- 2. The GVC3220 caller will show a video windows with voice prompt asking for PIN code.
- 3. On the GVC3220 caller's call screen Menu → Dial DTMF . Then input the DTMF with PIN code followed by #.
- 4. The GVC3220 caller joins the conference call after entering correct PIN code in DTMF.

### FECC - Camera Control in Conference

During the video call, if the local party (GVC3220) and remote party support FECC, the remote camera can be controlled on the GVC3220.

Here is how to use FECC on the GVC3220 to control remote party's camera:

1. Make sure the GVC3220 and the remote party support FECC and it is enabled on both parties. For

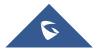

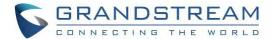

GVC3220, FECC setting is under web UI → Account → SIP/Bluejeans/Zoom → Codec Settings: "Enable FECC". If the remote party is another vendor's video device, please check the documentation from the vendor to enable FECC.

- 2. Establish video call between GVC3220 and the remote party.
- 3. On the GVC3220 remote control, press the camera button and the following prompt pops up on GVC3220 display device.

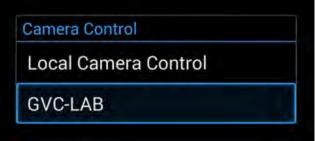

Figure 66: FECC - Remote Camera Control

- Use UP/DOWN/OK navigation keys on the GVC3220 remote control to select the remote party, e.g.,
   GVC-LAB in the above figure. This will bring up camera control interface.
- On the GVC3220 remote control, press the navigation keys and zoom in/zoom out buttons on trackpad to adjust remote camera.

### **End Conference**

To end the conference, tap on END button or press key on GVC3220 remote control to either "Exit Conference" or "End Conference". If GVC3220 is the conference host:

Select "Exit conference" so that the GVC host will leave the conference itself while the IPVT conference will still be going on. The GVC host can join back the conference by pressing the remote control's button
 in order to continue/end the meeting.

Note: The conference can be ended by WebRTC host or admin through web portal afterwards as well.

 Select "End conference" so that the IPVT conference will be ended and all of the other participants will be disconnected from the IPVT server.

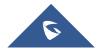

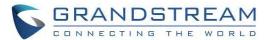

If the conference member hangs up the call, it will be disconnected from the conference, but other parties in the conference will stay in the conference.

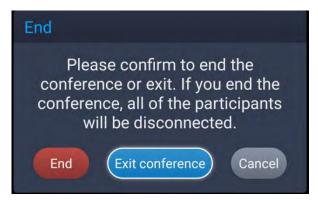

Figure 67: End Conference

## **Power Off During a Conference Call**

During the meeting, if the user presses Power ON/OFF button, a new dialog will be prompted that allows user to end the current call and shutdown GVC3220 immediately.

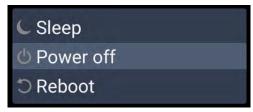

Figure 68: Power Off

Choose "Power off" to end the conference call and power off the GVC3220 immediately or choose "Power off when idle" to shut down the device when the conference call is ended.

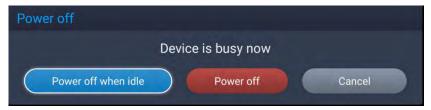

Figure 69: Power Off During a Call

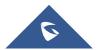

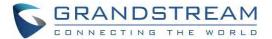

## **Schedule**

Schedule feature allows users to set a specific time to host a conference in advance, with conference reminder and members.

Follow one of the ways below to access schedule conference screen:

On the home screen, click on
 "Schedule" button.

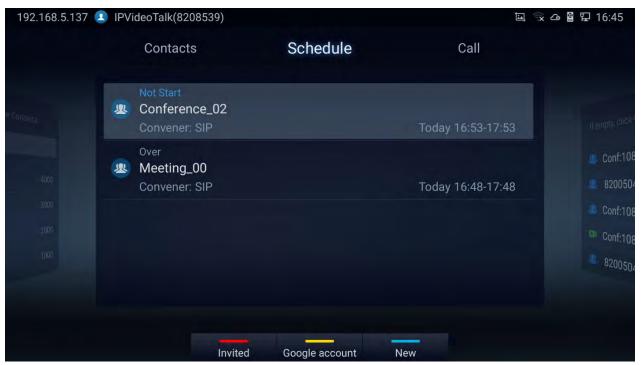

Figure 70: GVC3220 Schedule Screen

 Users will see the scheduled conferences (after the current time) in the schedule screen. Select one conference entry to view details.

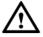

Note: Conferences that have been held in the past will not be displayed in the schedule screen.

User may proceed as follows:

- Press to switch between "Invited" and "Mine", where it shows meetings where the GVC is invited (participant) to and meetings to host.
- Press to access google account setting

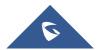

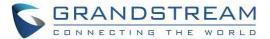

**Note:** You will be asked to install GMS App Google Kit first if not available. Which is a collection of Google applications and APIs that help support functionality across the device. The apps are work together seamlessly to ensure the GVC android device provides a great user experience.

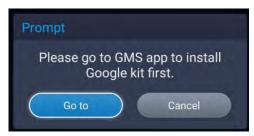

Figure 71: GMS Google Kit not installed

### **View Conference Details**

Users could view scheduled conference details after the current time. Select one conference and press "OK" key on GVC3220 remote control to view conference details.

• If the Conference was already established: Schedule status is "Over", the user can then choose to "Delete" or Reschedule the conference.

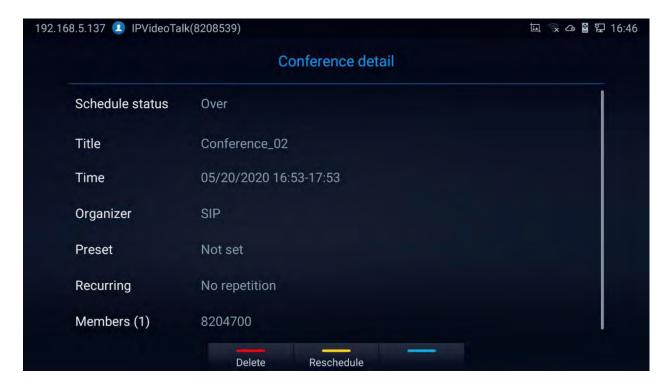

Figure 72: "Over" Conference Details Screen

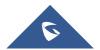

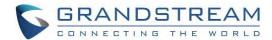

• If the Conference was not established yet: Schedule status is "Not Start", the user can then choose "Cancel" to delete it, "Edit" or "Start" the conference.

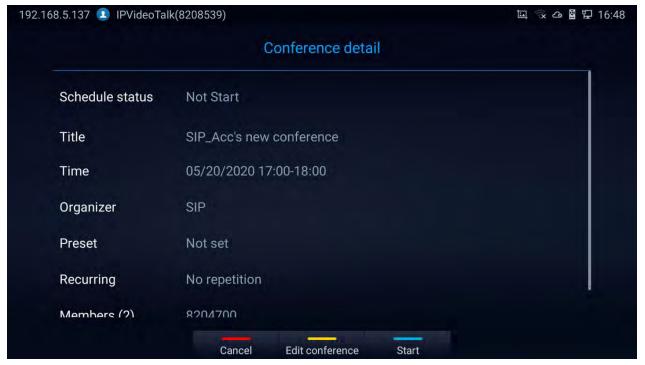

Figure 73: "Not Start" Conference Details Screen

## **Add Scheduled Conference**

Follow the steps below to add a scheduled conference:

- 2. On GVC3220 remote control, press the New shortcut key to create a new conference.

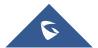

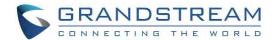

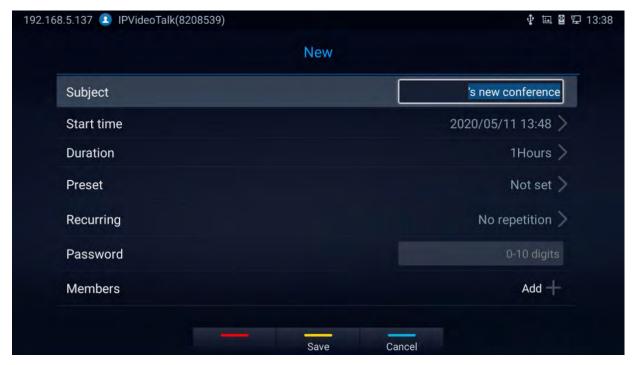

Figure 74: GVC3220 Add Conference Screen

- 3. Fill in conference name, members, start time, conference duration and etc.
- 4. Press the yellow shortcut key on the remote control to save the scheduled conference.

Table 12: GVC3220 Add Conference Parameters

| Parameters | Descriptions                                                                                                    |  |
|------------|----------------------------------------------------------------------------------------------------|--|
| Subject    | It is used to set the conference name to identify this conference.                                                                                                    |  |
| Start Time | It is used to configure the start time of the conference.                                                                                                    |  |
| Duration   | It is used to configure how long the conference is supposed to last.                                                                                                    |  |
| Preset     | It is used to select a camera preset when the scheduled conference starts, the GVC3220's camera will be automatically placed to the preset position. Click on Conference preset and select "Custom" to be redirected to preset setting interface to configure and set a preset. Default is "Not set". |  |
| Recurring  | Users could select recurring for the scheduled conference, to repeat the conference depending on the chosen option. The recurring options are:  No repetition (One-time event)  Daily  Every Weekday (Mon-Fri)  Weekly  Monthly (by week)                                                             |  |

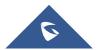

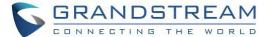

|         | Monthly (by day)                                                                                                    |
|---------|----------------------------------------------------------------------------------------------------|
|         | Yearly                                                                                                    |
|         | Custom                                                                                                    |
| Members | Click on button to access the Add Member screen. Users can add one member or a group of members. Press the yellow key on the remote control to save and go back to schedule screen. Up to 8 members can be added. |

### **Edit Scheduled Conference**

Follow the steps below to edit scheduled conference:

- 1. Access conference schedule screen and select the conference entry users would like to edit.
- 2. Select the conference and press OK from the GVC3220 remote control to access edit screen.
- 3. Press the yellow shortcut key on the remote control to save changes and go back to schedule screen.

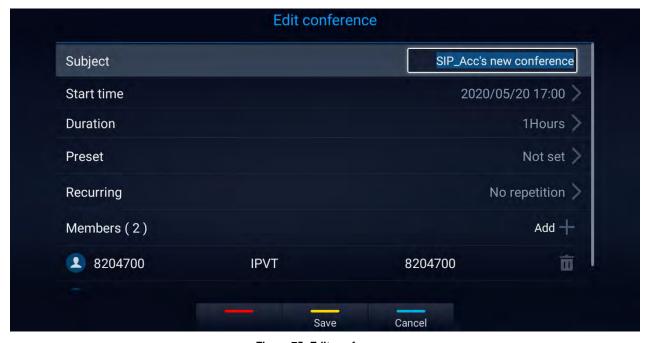

Figure 75: Edit conference

## **Voicemail**

When there is a new voicemail, the voice mail icon will show up as a notification in the status bar.

Users could login the web UI → Account → SIP/IPVideoTalk/H323 → General Settings to configure the access number for the voicemail.

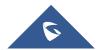

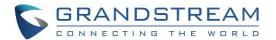

Follow the steps below to access voicemail:

- 1. Access the dial screen and input voicemail access number.
- 2. Press on GVC3220 remote control or click on button on the call screen to dial into the voicemail box.
- 3. Follow the Interactive Voice Response (IVR) for the message retrieval process.

Voice mail is accessible under **Settings** → **Advanced** → **Voicemail**.

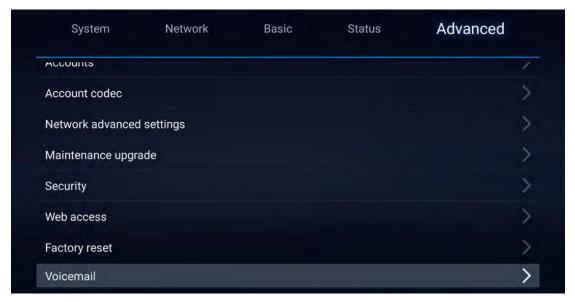

Figure 76: Settings - Voicemail

• The users will be asked to configure the Voicemail Access Number before being able to access:

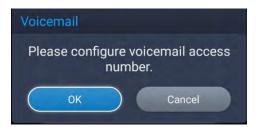

Figure 77: Voicemail Access Number Prompt

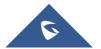

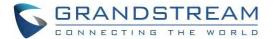

## **Call Features**

The GVC3220 support traditional and advanced telephony features including caller ID, caller ID with caller Name, call waiting, call forward and etc. for the SIP account. Before using the following feature code, please make sure "Enable Call Features" option is set to "Yes" under web GUI → Account → SIP → Call Settings. Please note this feature does not apply to IPVideoTalk account or H323/BlueJeans/Zoom account.

Table 13: GVC3220 Feature Code for SIP Account

|     | <ul> <li>Use Preferred Codec (per call).</li> <li>Dial *01 followed by the preferred codec code and the phone number.</li> </ul>                                                                                                    |  |
|-----|----------------------------------------------------------------------------------------------------|--|
| *01 | <ul> <li>The device will use this codec in the INVITE SDP as the first codec when initiating the call.</li> <li>Codec code: PCMU: 7110</li> </ul>                                                                                                    |  |
|     | PCMA: 7111<br>G722: 722<br>G722.1: 7206                                                                                                    |  |
|     | For example, if the user would like to use PCMA as the preferred codec to call phone number 334455, enter *017111334455. Please note the actual codec being used might be different, which is the negotiation result between the endpoints and SIPserver. |  |
|     | Force Codec (per call).                                                                                                    |  |
| *02 | <ul> <li>Dial *02 followed by the preferred codec code and the phone number.</li> <li>The device will be forced to use this codec during the call.</li> <li>Codec code:     PCMU: 7110     PCMA: 7111     G722: 722     G722.1: 7206</li> </ul>           |  |
|     | For example, if the user would like to force using PCMA to call phone number 334455, enter *017111334455.                                                                                                    |  |
| *16 | Enable and force SRTP for all subsequent calls.                                                                                                    |  |
| *17 | Disable SRTP for all subsequent calls.                                                                                                    |  |
| *18 | Enable SRTP per call.                                                                                                    |  |
| *19 | Disable SRTP per call.                                                                                                    |  |

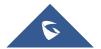

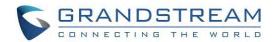

| *30 | Block Caller ID (for all subsequent calls).  • Dial *30.                                                                                                    |
|-----|----------------------------------------------------------------------------------------------------|
| *31 | Send Caller ID (for all subsequent calls).  • Dial *31.                                                                                                    |
| *50 | <ul><li>Disable Call Waiting.</li><li>Dial *50.</li></ul>                                                                                                    |
| *51 | <ul><li>Enable Call Waiting.</li><li>Dial *51.</li></ul>                                                                                                    |
| *67 | Block Caller ID (per call).  • Dial *67 followed by the phone number.                                                                                                    |
| *82 | <ul><li>Send Caller ID (per call).</li><li>Dial *82 followed by the phone number.</li></ul>                                                                                                    |
| *70 | <ul><li>Disable Call Waiting (per Call).</li><li>Dial *70 followed by the phone number.</li></ul>                                                                                                    |
| *71 | <ul> <li>Enable Call Waiting (per Call).</li> <li>Dial *71 followed by the phone number.</li> </ul>                                                                                                    |
| *72 | <ul> <li>Unconditional Call Forward. To set up unconditional call forward:</li> <li>Dial *72 followed by the phone number to forward the call.</li> </ul>                                                          |
| *73 | Cancel Unconditional Call Forward. To cancel the unconditional call forward:  • Dial *73.                                                                                                    |
| *74 | <ul> <li>Paging Call.</li> <li>Dial *74 followed by the phone number to send the paging call.</li> </ul>                                                                                                    |
| *83 | <ul> <li>Force Audio Calling (per call).</li> <li>Dial *83 followed by the phone number to send the audio call.</li> </ul>                                                                                         |
| *84 | <ul> <li>Force Video Calling (per call).</li> <li>Dial *84 followed by the phone number to send the video call.</li> </ul>                                                                                         |
| *90 | <ul> <li>Busy Call Forward. To set up busy call forward:</li> <li>Dial *90 followed by the phone number to forward the call.</li> </ul>                                                                            |
| *91 | Cancel Busy Call Forward. To cancel the "busy call forward":  • Dial *91.                                                                                                    |
| *92 | <ul> <li>Enable Call Forward No Answer. To set up Call Forward No Answer:</li> <li>Dial *92 followed by the number to forward the call. The default timeout before the call is forwarded is 20 seconds.</li> </ul> |
| *93 | Cancel Call Forward No Answer. To cancel Call, Forward No Answer:  • Dial *93.                                                                                                    |

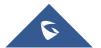

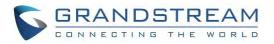

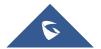

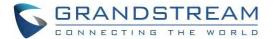

## ADDITIONAL FUNCTIONS

## **GVC Remote Client Application**

Besides using GVC3220 Bluetooth remote control in the package, users could also download the Grandstream GVC Remote Client application, and install it on an Android device. GVC3220 remote control application is used via Bluetooth protocol. Follow the steps below to install the remote control application:

 Please go to GVC3220 LCD menu → Settings → Status → Remote control to send GVC Remote apk to Bluetooth device or scan the QR code.

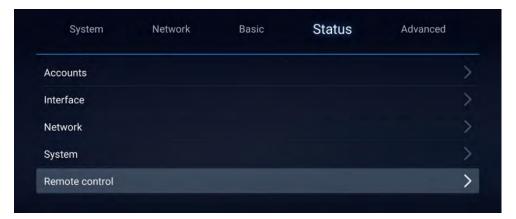

Figure 78: Status - Remote control

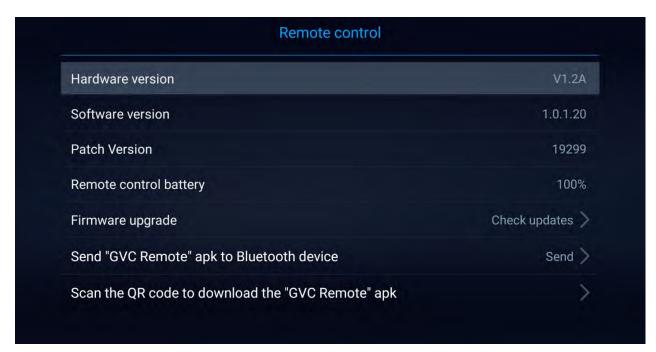

Figure 79: Remote Control Settings

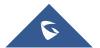

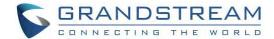

- 2. Once GVC Remote app is installed on your Android device, open it and access settings screen.
- Select the GVC3220 device that users would like to connect to. Each discovered GVC3220 could be distinguished by the last 6 digits of its MAC address.
- Pair GVC Remote app with GVC3220 via Bluetooth. Users might see prompt on GVC3220, and
   Android device to confirm the passcode during pairing and connection process.
- 5. After pairing and connecting the remote control application, users can use the keys and options on the Android device touch screen to control GVC3220.

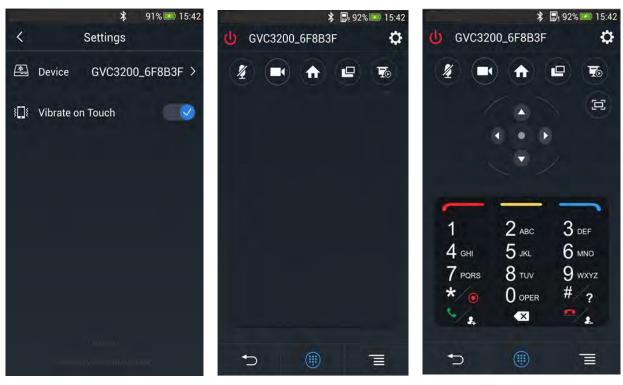

Figure 80: GVC3220 Remote Control Application on Android Device

- Tap on button at the upper right corner to access settings screen as the left figure shows above.
- Tap on button to go back to home screen as the figure in the middle shows above.
- Tap on button to bring up navigation panel and digital keyboard as the right figure shows above, tap on again to hide the keyboard.

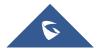

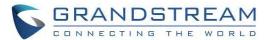

### Note:

• Users can Send the GVC Remote apk using Bluetooth feature:

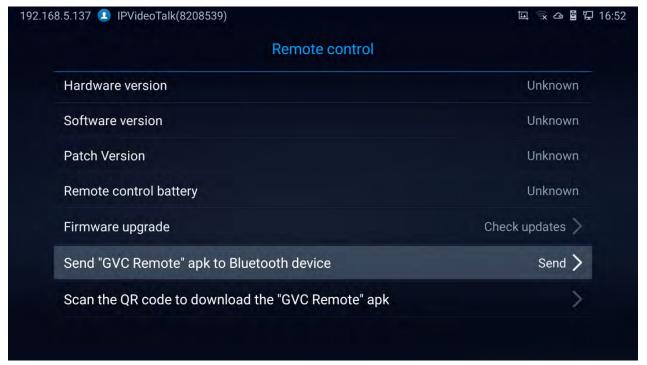

Figure 81: Send the GVC Remote apk using Bluetooth

• User can also use QR code to acquire the "GVC Remote" App:

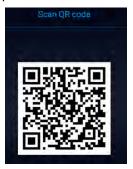

Figure 82: QR Code for Remote Control App

For more information about how to use GVC remote apk on your Android device, please refer to the GVC3220 remote control client quick start guide below:

http://www.grandstream.com/sites/default/files/Resources/GVC3220\_Remote\_Control\_Client\_Quick\_Start\_Guide.pdf

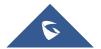

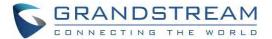

# BlueJeans/Zoom

GVC3220 has built-in access for users to dial BlueJeans/Zoom calls. Follow the steps below:

1. On the LCD dial screen, press the shortcut key on GVC3220 remote control to switch call mode from SIP Call to **BlueJeans** or **Zoom** Call.

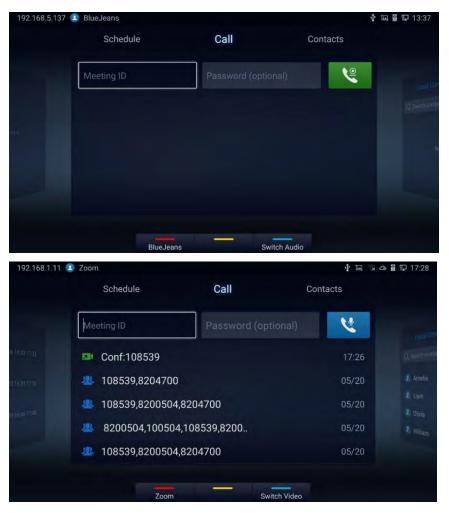

Figure 83: BlueJeans/Zoom Call Screen

- 2. When the call mode shows **BlueJeans** or **Zoom**, input BlueJeans/Zoom conference ID and conference password.
- 3. Press on the remote control or click on the screen buttons video\Audio call.
  - Click on for to switch between call modes (video or audio)

For more information about how to use BlueJeans on GVC3220, please refer to the link below: http://www.grandstream.com/sites/default/files/Resources/GVC3220 BlueJeans application note.pdf

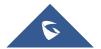

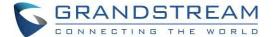

# **APPLICATIONS**

GVC3220 provides built-in applications such as Contacts, Call History, File Manager, Browser and etc. Users could also download the apps from GS market to install on GVC3220.

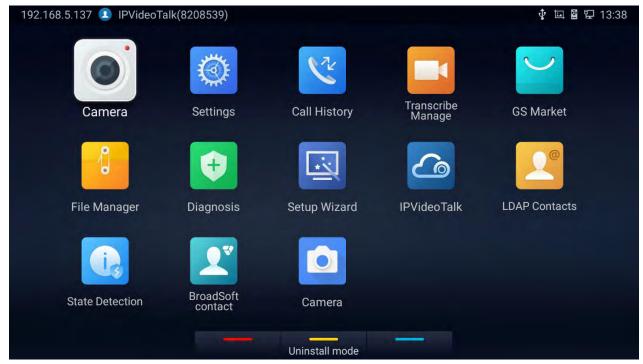

Figure 84: GVC3220 Applications

### **Contacts**

GVC3220 Contacts app helps users to easily store and manage phone numbers and contacts information. Users can add contacts on GVC3220 or import contacts from external devices as well as download from a server. On GVC3220 home screen, click on "Contacts".

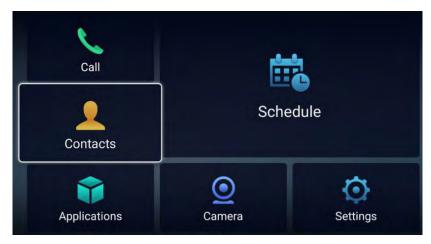

Figure 85: Contacts

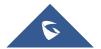

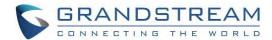

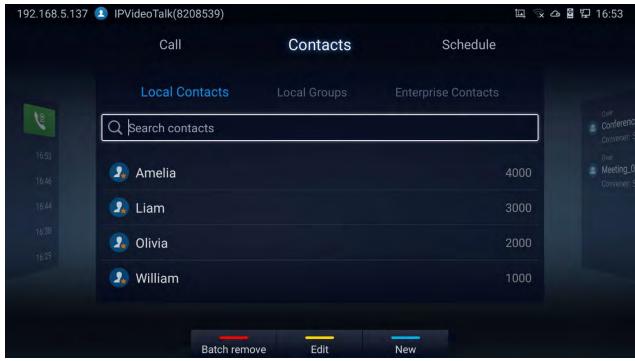

Figure 86: GVC3220 Contacts Screen

- Local Contacts: It is used to display all contacts.
- Local Groups: It is used to view groups. Select one group to view group details.

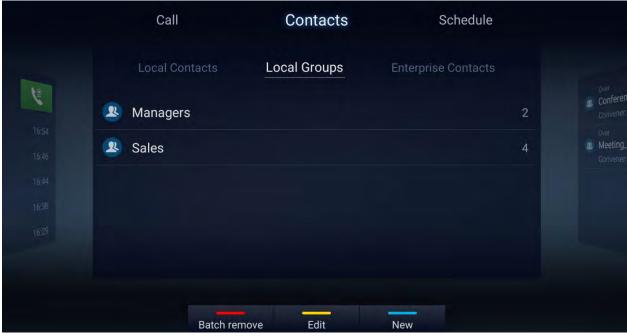

Figure 87: Contacts - Local Groups

• Enterprise Contacts: It is used to view IPVideoTalk contacts

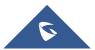

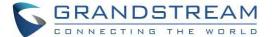

### Operations

- **Search**: Users could input keyword to search in the dialog. GVC3220 will display contacts automatically which is related to the search keyword. Fuzzy search and precise search are both supported.
- Call :Select the contact, and press on GVC3220 remote control or click on the screen button to dial the contact users would like to call.
- Add: Press shortcut key on the remote control to access New Contact screen, fill in contact information and press the yellow shortcut key on the remote control to save it.
- **Edit**: Press the yellow shortcut button on the remote control
- **Batch remove**: Press the red shortcut key to access the contact delete screen. Select the unwanted contacts and delete using the RED button.

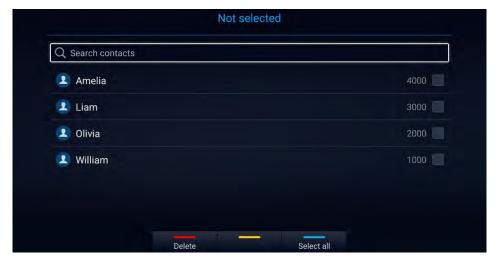

Figure 88: contact delete screen

- **Menu**: Press on the remote control to access menu to edit/add/delete/export/import/download contacts.
- **Contact Details:** Select one contact and press "OK" key on the remote control to view contact details.

### Add Contact/Group

### **Add Single Contact**

Follow the steps below to add one single contact:

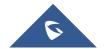

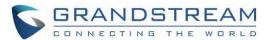

1. Press the blue shortcut key on GVC3220 remote control to access New Contact screen.

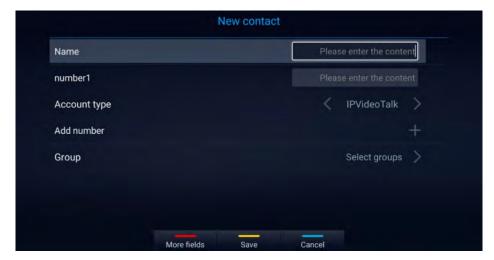

Figure 89: GVC3220 Add New Contact Screen

2. Enter the contact information.

Note: This screen allows assigning the Contact to a Local Group

- 3. Press the red shortcut key to add more fields.
- 4. Press the yellow shortcut key to save the contact information.
  - Users could press the red shortcut key to add more contact information.

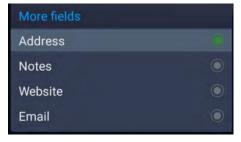

Figure 90: New Contact - More Fields

### **Add Group**

Available under LCD Menu → Contacts → Local Groups → New.

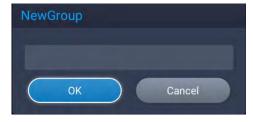

Figure 91: New Group

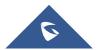

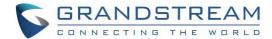

- 1. Input a group name and tap on "OK" to add a new group.
- 2. Go to Contacts Screen to find the group you just added and access it.
- 3. Press the red shortcut key on the remote control to access Groups editing screen.
- 4. Select the contacts users would to add to this group.
- 5. Press the blue shortcut key on GVC3220 remote control to save the operations.

## **LDAP** contacts

LDAP contacts application can be accessed in GVC3220 display device LCD→ **Applications** → **LDAP Contacts**. It helps users to access and manage the contacts at ease.

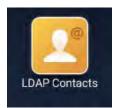

Figure 92: Applications - LDAP contacts

Here is the main interface of LDAP contacts:

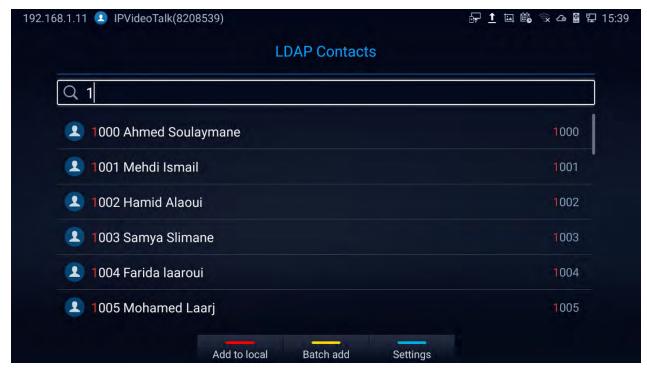

Figure 93: LDAP Contacts Interface

Press to Add the selected LDAP contact to the local phonebook

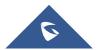

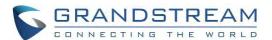

Press for Batch Add, the below screen will show up:

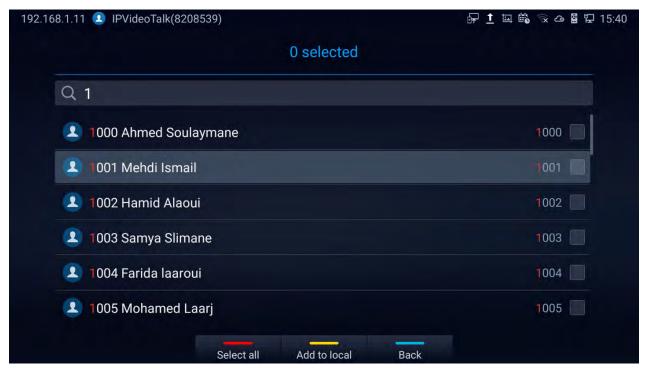

Figure 94: LDAP contacts - Batch Add

Press Settings for LDAP parameters:

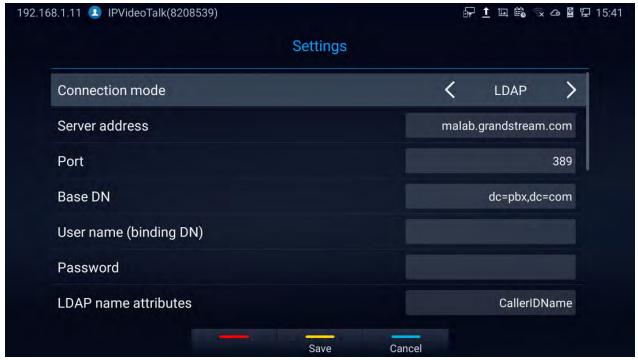

Figure 95: LDAP contacts - Settings

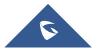

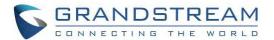

## **LDAP Settings**

Before starting using LDAP on GVC3220, the users must configure the LDAP settings first. Press

shortcut key on the GVC3220 remote control to access LDAP settings, or the users can configure it under GVC3220 Web UI → Contacts → LDAP page.

Table 14: GVC3220 LDAP Settings Parameters

| Connection Mode        | It is used to select which protocol will be used for LDAP searching, LDAP or LDAPS.                                                                                                    |
|------------------------|----------------------------------------------------------------------------------------------------|
| Server Address         | It is used to configure the URI of the LDAP (Lightweight Directory Access Protocol) server.                                                                                                    |
| Port                   | It is used to configure the LDAP server port. The default LDAP port number is 389.                                                                                                    |
| Base DN                | It is used to configure the LDAP search base. This is the location in the directory where the search is requested to begin.  Example: dc=grandstream, dc=com ou=Boston, dc=grandstream, dc=com                                                     |
| Username               | It is used to configure the bind "Username" for querying LDAP servers. Some LDAP servers allow anonymous binds in which case the setting can be left blank.                                                                                        |
| Password               | It is used to configure the bind "Password" for querying LDAP servers.  The field can be left blank if the LDAP server allows anonymous binds.                                                                                                    |
| LDAP Name Attributes   | It is used to configure the "name" attributes of each record which are returned in the LDAP search result. This field allows the users to configure multiple space separated name attributes.  Example: gn cn sn description                       |
| LDAP Number Attributes | It is used to configure the "number" attributes of each record which are returned in the LDAP search result. This field allows the users to configure multiple space separated number attributes.  Example: telephoneNumber telephoneNumber Mobile |
| LDAP Mail Attributes   | It is used to configure the "mail" attributes of each record which are returned in the LDAP search result.  Example: mail                                                                                                    |

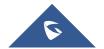

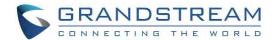

|                          | It is used to configure the filter used for name lookups.  Examples:                                                                                     |
|--------------------------|----------------------------------------------------------------------------------------------------|
|                          | ( (cn=%)(sn=%)) returns all records which has the "cn" or "sn" field starting with the entered prefix;                                                   |
| LDAP Name Filter         | (!(sn=%)) returns all the records which do not have the "sn" field starting with the entered prefix;                                                     |
|                          | (&(cn=%) (telephoneNumber=*)) returns all the records with the "cn"                                                                                      |
|                          | field starting with the entered prefix and "telephoneNumber" field set.                                                                                  |
|                          | It is used to configure the filter used for number lookups.  Examples:                                                                                   |
|                          | ( (telephoneNumber=%)(Mobile=%) returns all records which has the                                                                                        |
| LDAP Number Filter       | "telephoneNumber" or "Mobile" field starting with the entered prefix;                                                                                    |
|                          | (&(telephoneNumber=%) (cn=*)) returns all the records with the                                                                                           |
|                          | "telephoneNumber" field starting with the entered prefix and "cn" field set.                                                                             |
|                          | It is used to configure the filter used for mail lookups.                                                                                                |
| LDAP Mail Filter         | Example:                                                                                                    |
|                          | (mail=%)                                                                                                    |
| LDAP Displaying Name     | It is used to configure the entry information to be shown on phone's LCD. Up to 3 fields can be displayed.                                               |
| Attributes               | Example:                                                                                                    |
|                          | %cn %sn %telephoneNumber                                                                                                    |
|                          | It is used to configure the maximum number of results to be returned                                                                                     |
| Max Hits                 | by the LDAP server. If set to 0, server will return all search results.                                                                                  |
|                          | The default setting is 50.                                                                                                    |
| Search Timeout (ms)      | It is used to configure the interval (in seconds) for the server to process<br>the request and client waits for server to return. The default setting is |
| ocaron rimeour (ma)      | 4000 seconds.                                                                                                    |
| LDAP Lookup When         | It is used to set if allow the phone system to do the LDAP number                                                                                        |
| Dialing                  | searching when making outgoing calls. The default setting is "No".                                                                                       |
| Search LDAP For Incoming | It is used to set if allow the phone system to do LDAP number                                                                                            |
| Call                     | searching for incoming calls. The default setting is "No".                                                                                               |

Here is an example configuration on GVC3220 LDAP settings in web UI. The LDAP server is the built-in LDAP server in Grandstream UCM6xxx:

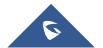

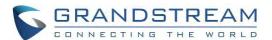

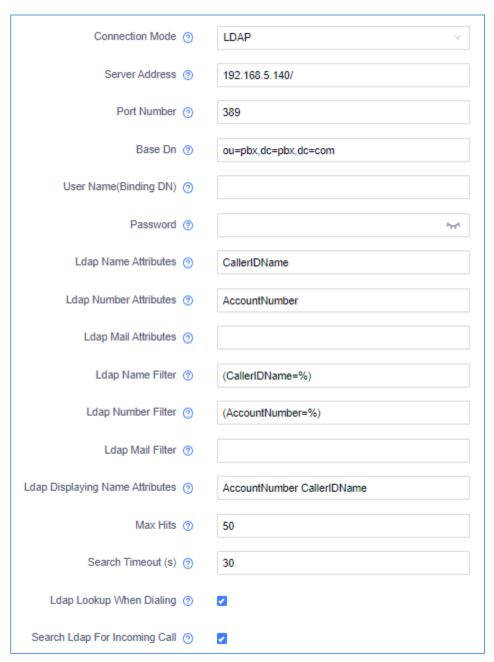

Figure 96: LDAP Settings Example in Web UI

## **Call History**

Call History provides users access to phone's recent call records. Users can view all records, or select different categories for incoming calls, outgoing calls, missed call and conference.

To access Call History,

1. go to Home screen → Applications → Call History

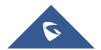

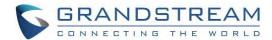

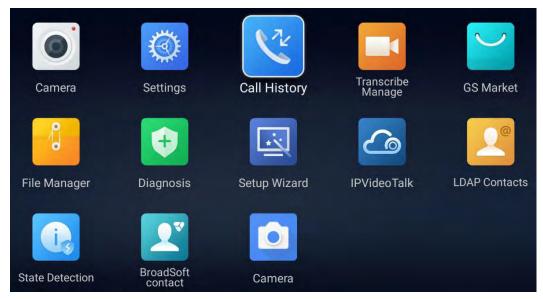

Figure 97: GVC3220 Call History Screen

2. Click on a record in the call history and press to dial out this number directly. Press "OK" key on GVC3220 remote control to view call details for this number.

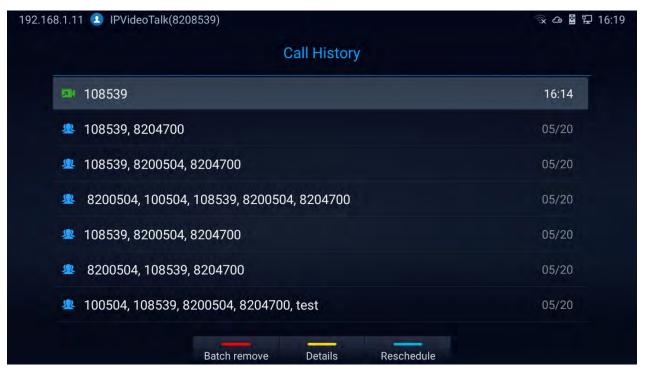

Figure 98: GVC3220 Call History Details

3. Users can choose to "Batch remove" history logs, show the log "Details" or "Reschedule" the call/conference

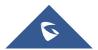

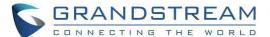

.....

Note: Call history displays all conference call histories as well. Press "OK" key or directly, and there is no need to input the password again. However, if the conference does not exist or the password has been changed, the re-dial will fail.

------

### **Add Contact from Call History**

- 1. Access Call History screen and Press the yellow shortcut key to bring up the details screen.
- 2. Press again the yellow shortcut to "Add" to contacts
- 3. Select to add as new or existing contact.

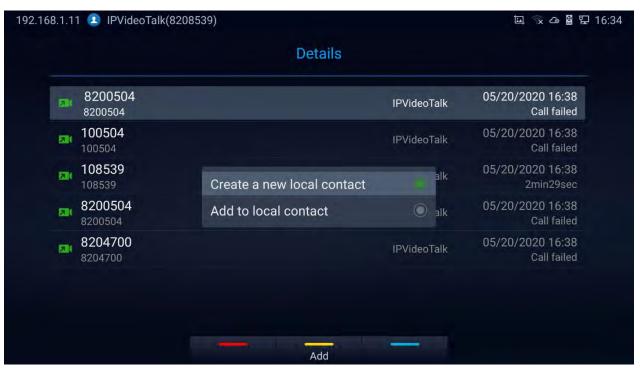

Figure 99: GVC3220 Add Contact Screen

- 4. Select existing contact or press the blue shortcut key on GVC3220 remote control to access edit screen.
- 5. Fill in contact information and press the yellow shortcut key on the remote control to save the contact.

## File Manager

File Manager allows users to delete, move, copy, paste, send, rename files (including files on storage device such as USB flash drive and SD card), and query file properties on GVC3220.

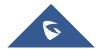

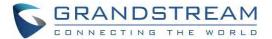

### **Browse Files**

- 1. Insert USB/SD storage device into USB port on GVC3220. It will take a few seconds for GVC3220 to prepare the connection.
- 2. The USB storage icon will show up on the status bar.
- 3. Go to Home screen → Applications → File Manager.

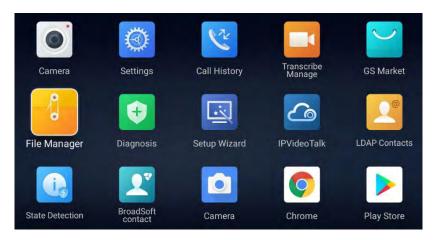

Figure 100: Applications - File Manager

- 4. Open the target folder:
  - All: Internal storage and Storage devices (USB or SD Card)
  - Image: image files and screenshot
  - Audio: audio files only
  - Video: video files only
  - Backups: Saved backups
  - Downloads: Saved download files

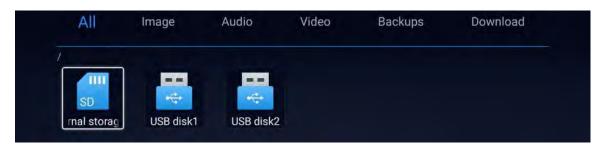

Figure 101: File Manager Folders

- 5. Press shortcut key to select the file.
- 6. Press Search shortcut key to search for a file.

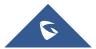

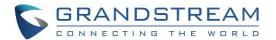

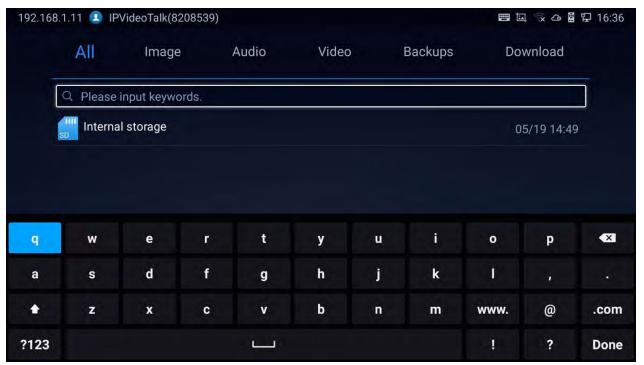

Figure 102: File Manger - Search

- 7. Press Properties shortcut key for properties
  - .... to copy file and press  $\stackrel{\bullet}{\longrightarrow}$  to go back to the upper level directory.
  - Select target storage device and go to the directory where the file will be pasted to.
  - Press the yellow shortcut key to paste the file.

Note: Users can also select file and press the blue shortcut key to copy one single file or folder.

## **File Operations**

- Go to Home screen → Applications → File Manager.
- 2. Open the target folder and select the file.
- 3. Possible File operations are available on the bottom panel

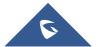

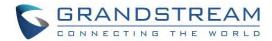

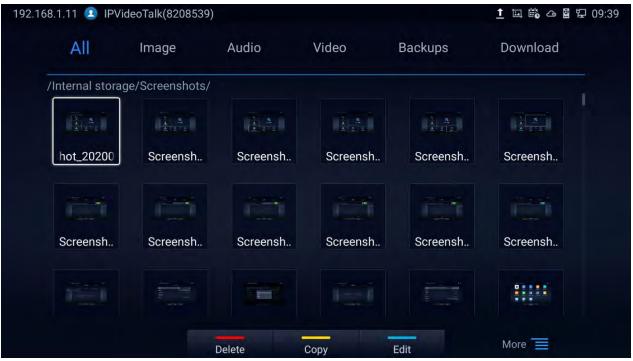

Figure 103: File Operations Panel

- Press the red shortcut key to "Delete" the selected file
- Press the yellow shortcut key to "Copy" the selected file
- Press the blue shortcut key to "Edit" the selected file, it provides "Select all" option to batch
   Delete/Copy files.
- Press More to show the operation panel:
  - o Click "Back" to bring the previous screen
  - Click to send the file via Bluetooth or other 3<sup>rd</sup> party applications such as MS Teams:

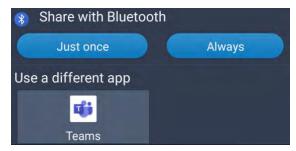

Figure 104: File Manager - Share File

o Click to "Rename" the file:

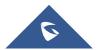

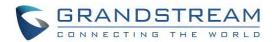

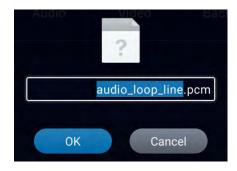

Figure 105: File Manager - Rename File

o Click to show the file "Properties:

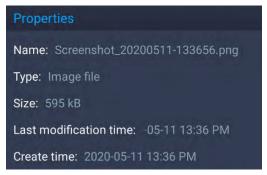

Figure 106: File Manager - Properties

o Click to search file:

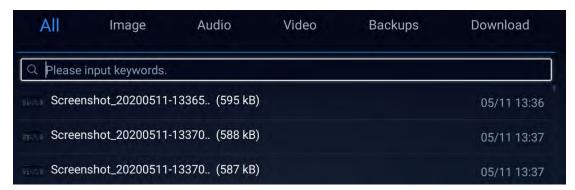

Figure 107: File Manager - Search

o Click to create a new folder: A popup will appear to name the new folder

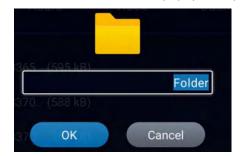

Figure 108: File Manager - New Folder

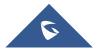

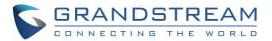

Click to sort files: A popup will appear to allow choosing the Sortoption

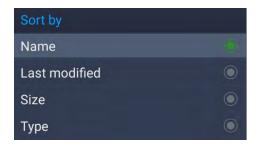

Figure 109: File Manager - Sort

Click to change the display mode between icon or list.

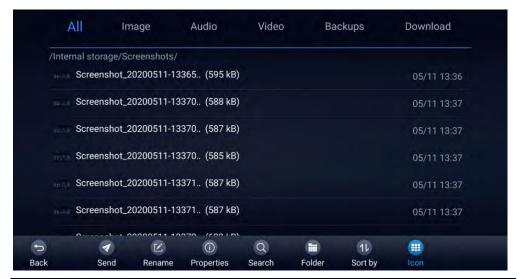

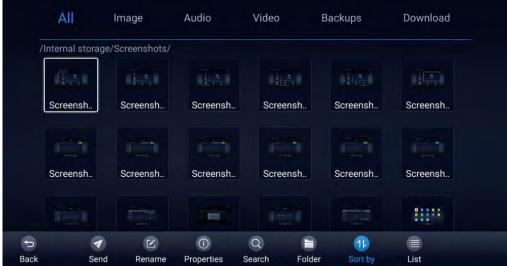

Figure 110: File Manager - List/Icon View

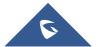

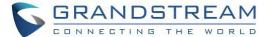

# **Recording**

The GVC3220 Transcribe Manage Application is used for the storage of call recording files for both video and audio conferencing. Users can play, export, lock/unlock, send, rename, or delete these recordings and etc.

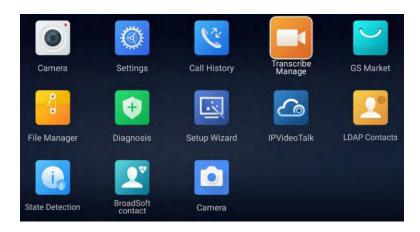

Figure 111: Applications - Transcribe Manage

The recording screen is as shown below:

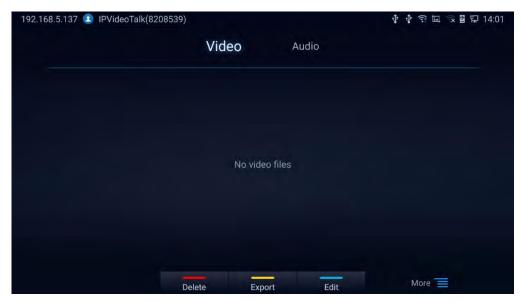

Figure 112: GVC3220 Recording Screen

#### Notes:

- The locked files cannot be deleted or overwritten, and cannot be shown in the third-party application, but can be viewed in GVC3220 video application.
- When the recording size exceeds 1.9G, the GVC3220 will create a new file automatically to continue recording. There will be a prompt to indicate the storage space is insufficient if the disk storage is full.

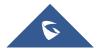

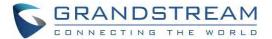

### **Setup Wizard**

GVC3220 offers a Setup Wizard tool to guide users into configuring their units step by step, the setup wizard appears automatically at factory reset, or it can be accessed anytime from LCD menu → Applications → Setup Wizard.

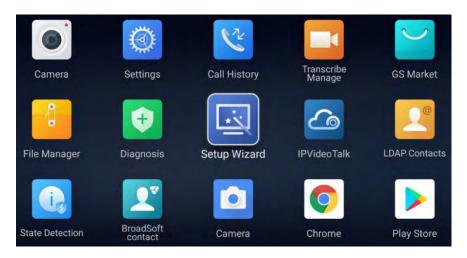

Figure 113: Setup Wizard

Users can follow the steps using the remote control to setup fields, skip, return, or confirm the action.

Setup wizard tool is useful to lead users to check and configure the GVC3220 settings such as language, accounts, interface status and etc.

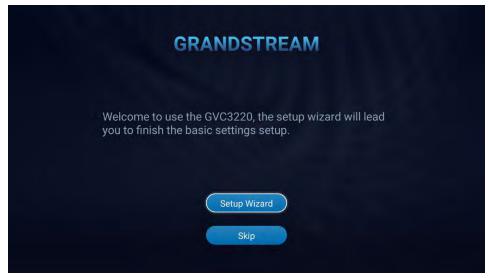

Figure 114: Setup Wizard - start

Click
 Setup Wizard ton begin.

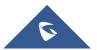

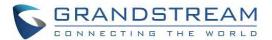

Users can connect to the GVC default Wi-Fi: This allows to access the Web GUI

Note: The GVC3220 provides QR Code with the URL to access the WebGUI

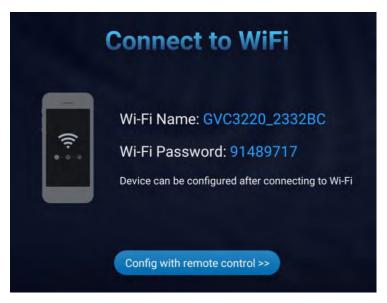

Figure 115: Setup Wizard - Wi-Fi

- Users can click

  Config with remote control >>> to access remote control configuration.
- 1. Set Language and Time zone:

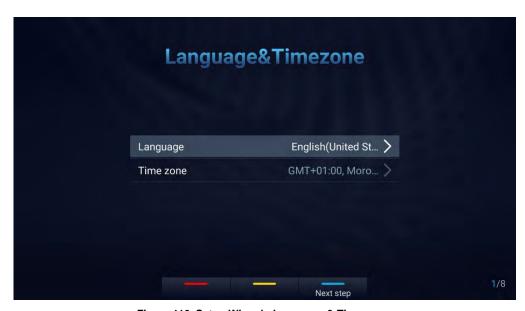

Figure 116: Setup Wizard - Language & Time zone

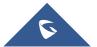

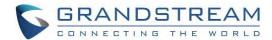

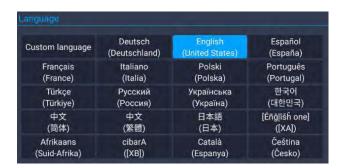

Figure 117: Setup Wizard - Choose Language

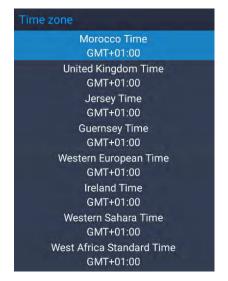

Figure 118: Setup Wizard - Choose Time Zone

- 2. Detect active GVC3220 ports:
- This allows users to make sure that all the connected interfaces are working properly.

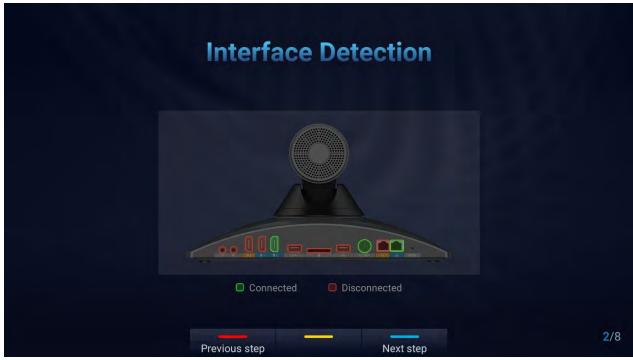

Figure 119: Setup Wizard - Interface Detection

- 3. Network Configuration:
- Ethernet: Set DHCP or a Static IP

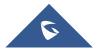

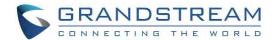

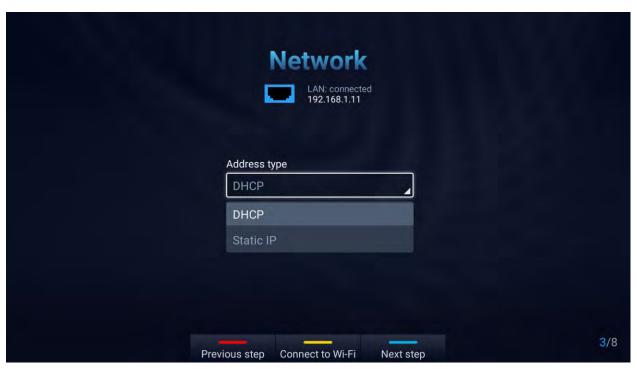

Figure 120: Setup Wizard - Ethernet

Fill in the Static IP parameters :

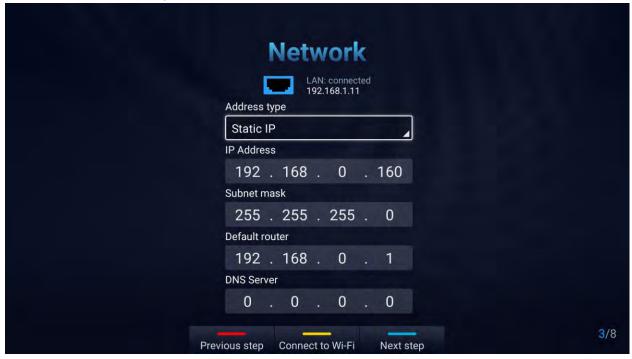

Figure 121: Setup Wizard - Static IP

Press the Yellow shortcut key to connect a Wi-Fi Network:

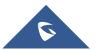

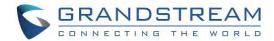

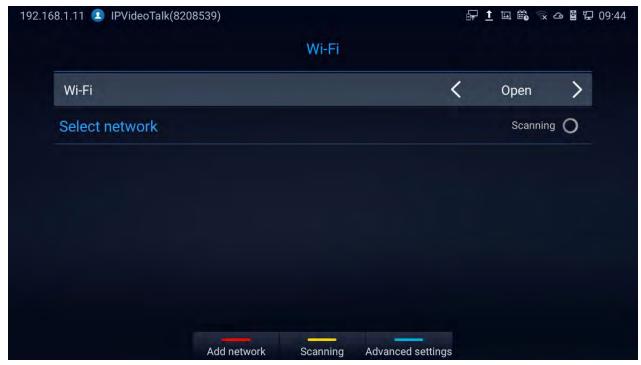

Figure 122: Setup Wizard - Wi-Fi scan

4. Launch GMD wireless microphone paring process:

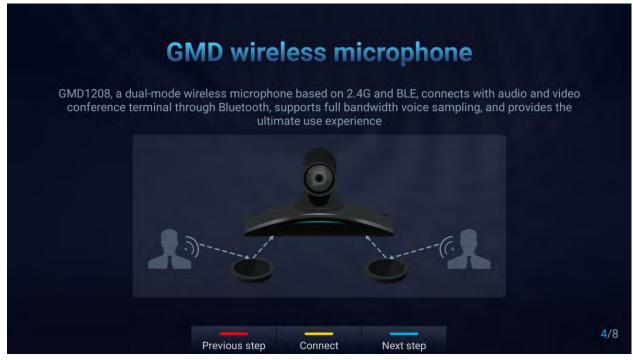

Figure 123: Setup Wizard - SIP account

5. Remote Control Description:

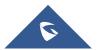

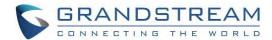

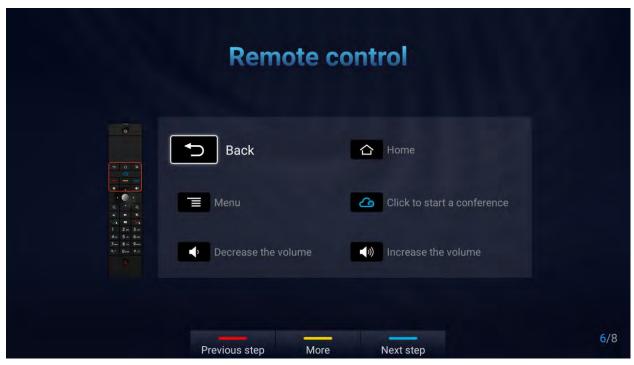

Figure 124: Setup Wizard - Remote Control

• Click "More" for advanced options: Users can check the hardware/software version, upgrade firmware or download "GVC Remote" apk ...

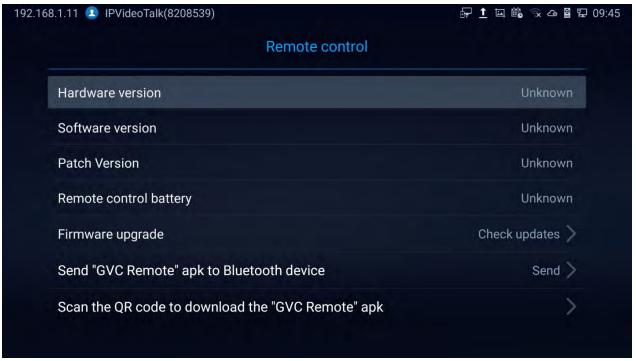

Figure 125: Setup Wizard - Remote Control Settings

6. Introduction to IPVideoTalk Service:

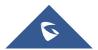

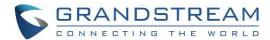

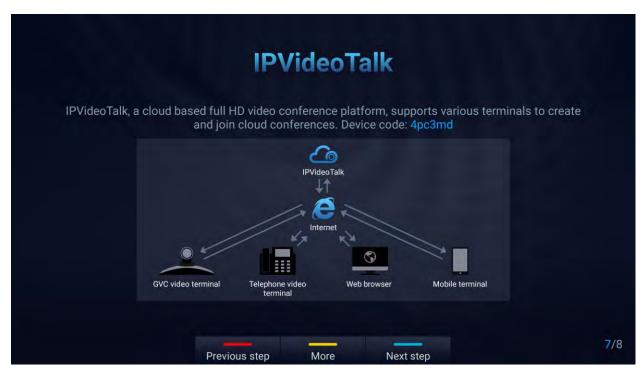

Figure 126: Setup Wizard - IPVideoTalk

7. Completing the Setup Wizard:

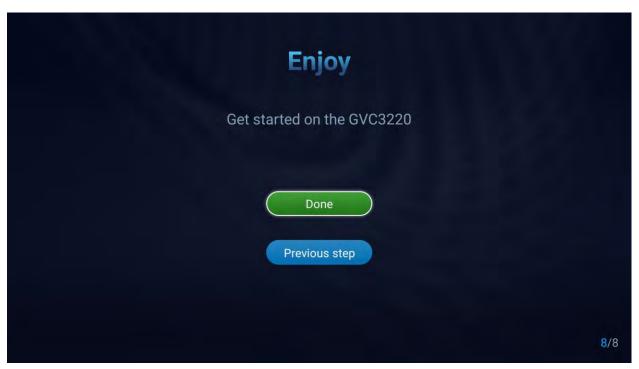

Figure 127: Setup Wizard - End

Click "Done" to finish the Setup Wizard and start using the GVC3220.

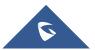

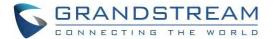

# **Backup**

### **Backup Data**

GVC3220 BACKUP application is used to back up data or import backup files to restore data. It can be accessed from Home screen → Applications → File Manager → Backups

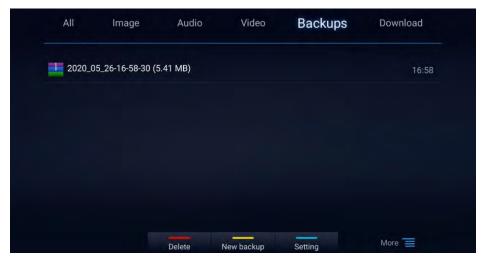

Figure 128: File Manager - Backups

GVC3220 supports manual backup and automatic backup:

 Press the yellow shortcut key on the remote control to create new backup manually. The user will select preferred backup data and press the yellow shortcut key again to start backup.

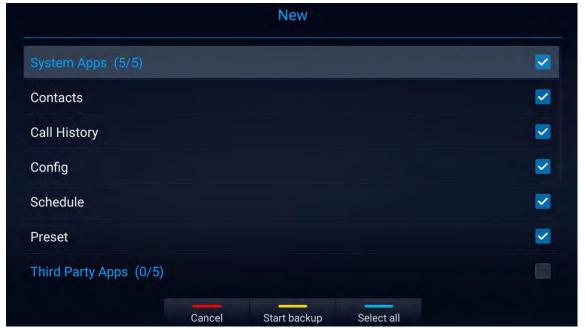

Figure 129: New Backup

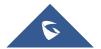

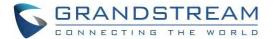

Press the blue shortcut key on the remote control to enable and configure automatic backup
 Settings:

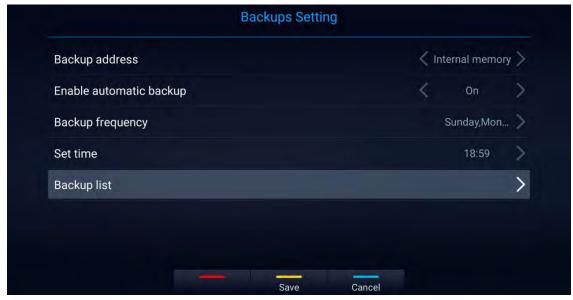

Figure 130: GVC3220 Automatic Backup Screen

Note: Insert SD card or USB flash drive to the GVC3220 before configuring backup path/address.

### **Restore Backup Data**

Select one backup data and press "OK" key to access restore screen, select the preferred data, and press the yellow shortcut key to start the restore process:

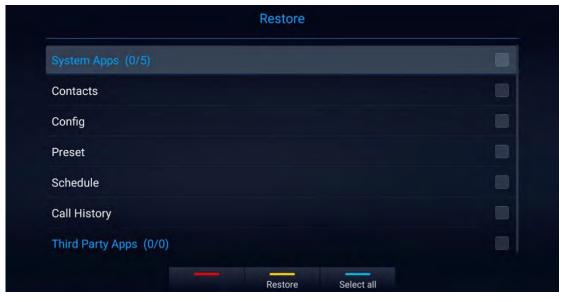

Figure 131: GVC3220 Restore Backup Data Screen

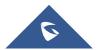

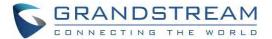

# **Diagnosis**

When troubleshooting GVC3220, users could go to GVC3220 home screen → Applications → Diagnosis

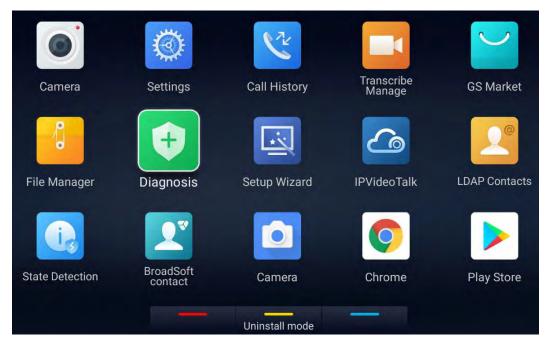

Figure 132: Applications - Diagnosis

Then, follow the instructions on each function to perform Camera Test, Remote Control Key Test, Built-in Speaker Test and etc. During the test, users could press the BACK key or follow the prompt to exit the test.

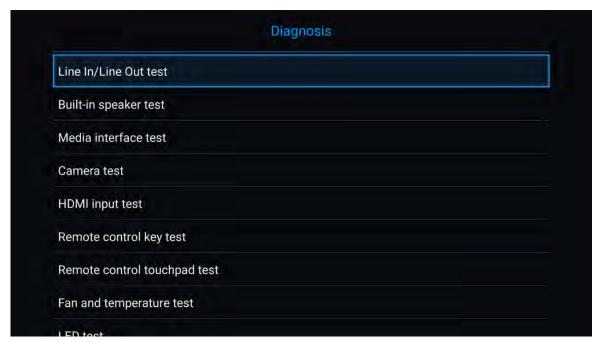

Figure 133: GVC3220 Diagnosis Screen

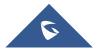

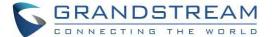

### **Browser**

Users could browse web page, view news and watch video via the built-in GVC3220 Browser. On home screen, select **Application** → **Chrome** 

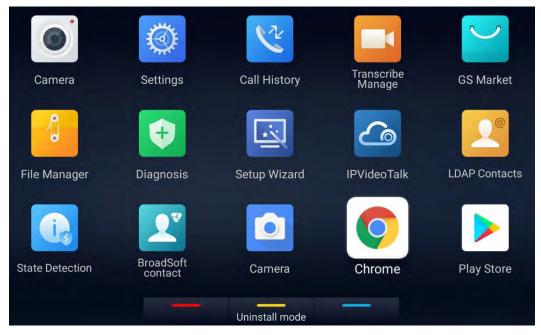

Figure 134: Applications - Chrome

#### First use:

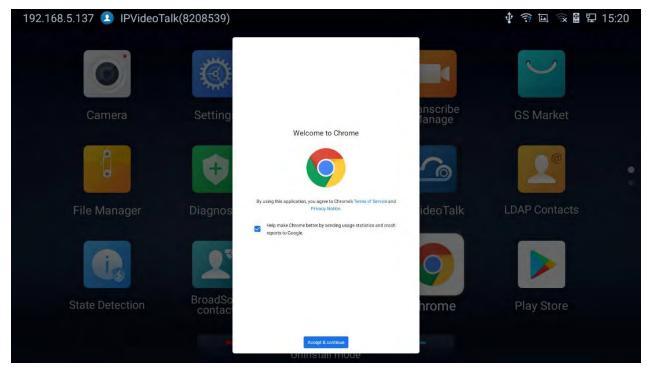

Figure 135: Chrome first login

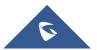

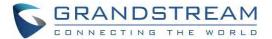

#### • Operations:

- Slide up or down with slide gesture to scroll the screen.
- Zoom in/out the page via zoom gesture.
- Press the MENU key to open the menu bar for more operations.

### **State Detection**

The "State detection" App provides valuable information on the GVC3220 Network/Ports/Account status...

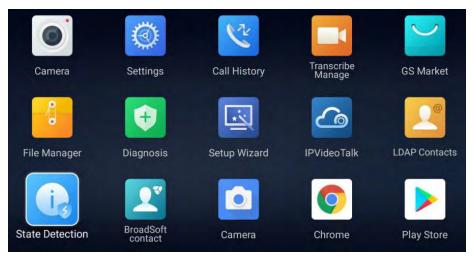

Figure 136: Applications - State Detection

### 1. Interfaces Status:

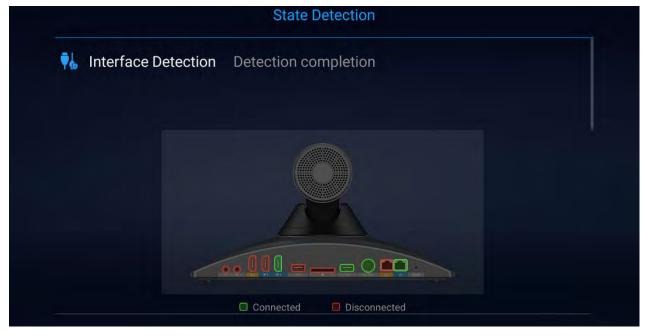

Figure 137: Interface Detection

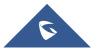

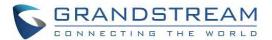

2. Other: Network, Account and Audio device status

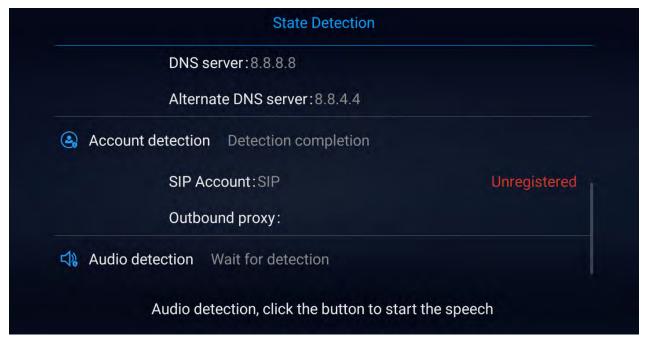

Figure 138: Other State Detection information

• Users can perform an Audio loopback test to verify if the Audio Output device if working fine.

## Move App to SD Card

The apps that are not built-in on GVC3220 can be moved to an external SD card plugged to the GVC3220 from GVC3220 LCD → Settings → System → Apps page.

 Users could check the apps list on the external SD card by pressing the Blue shortcut key on the GVC3220's remote control.

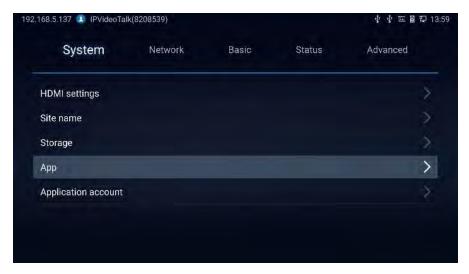

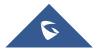

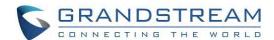

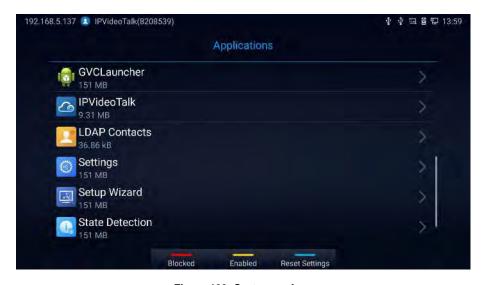

Figure 139: System → Apps

#### Notes:

Press

Blocked Press to show Blocked Applications, Enabled Press to display the allowed Applications **Reset Settings** 

for Reset app preferences:

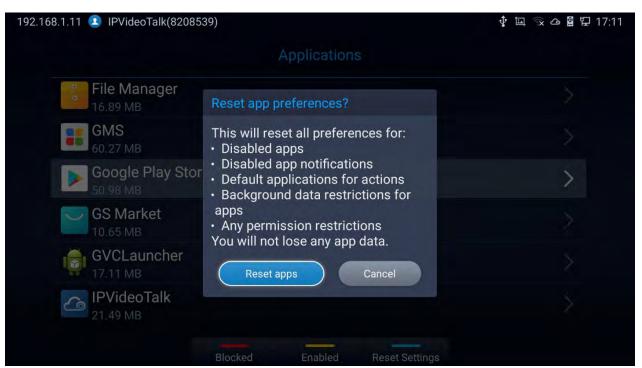

Figure 140: Reset app preferences

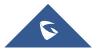

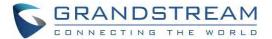

# **Uninstall Application**

The applications (except the system applications) on GVC3220 can be uninstalled. Go to **LCD Home**screen → Applications, click on = and select "Uninstall Mode".

• Users will see the apps that can be deleted shown with old icon icon. Select and confirm the uninstallation:

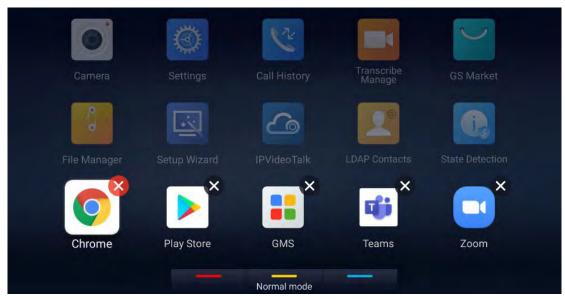

Figure 141: Delete App

Once done, press the yellow shortcut key on the remote control to go back to normal mode.

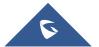

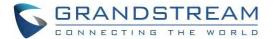

## **GS MARKET**

GVC3220 provides access to apps directly via built-in GS market. Users could download the apps from the market and install to GVC3220.

## **Search Apps**

On GVC3220 Home screen, click on **Applications** → **GS Market** Users could view the apps by category, or input key words and click on SEARCH icon to search the app.

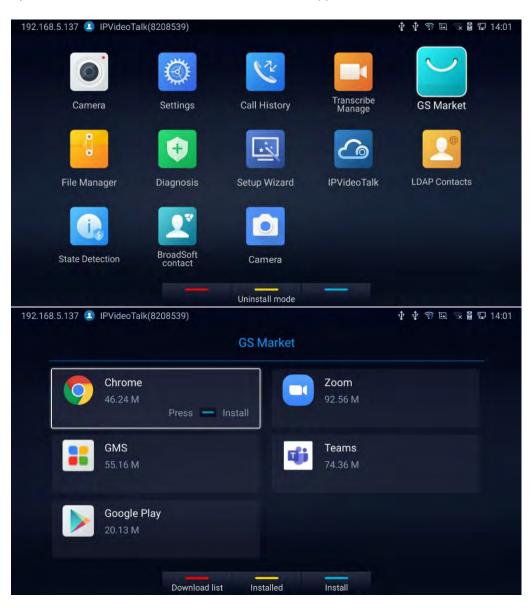

Figure 142: GVC3220 GS Market

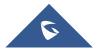

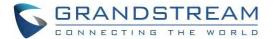

#### Notes:

- GS Market provides pre-downloaded proprietary application versions that are guaranteed to workbest with the GVC3220: Chrome, GMS, Google Play, Zoom and Teams.
- Users need to deploy/install GMS in order to use Google Play and other Google services properly.
  - Click on GMS to install the whole kit in one click:

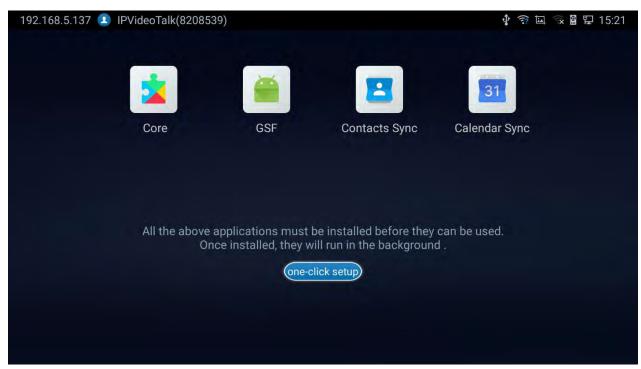

Figure 143: GMS Installation

### **Update Apps**

GVC3220 will detect to update automatically if there is new version available for the installed apps when the network connection is normal. Users can view the relevant information, and update apps on the "Installed" screen.

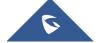

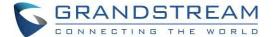

## **IPVIDEOTALK**

The GVC3220 has a built-in IPVideoTalk account that requires the user to activate it before using it. The IPVideoTalk application provides an interface for the user to manage this service on the GVC3220, e.g., view enterprise directory contacts, check and reply to notices from IPVideoTalk server as well as change IPVideoTalk settings. The user can access IPVideoTalk application from LCD → Applications → IPVideoTalk.

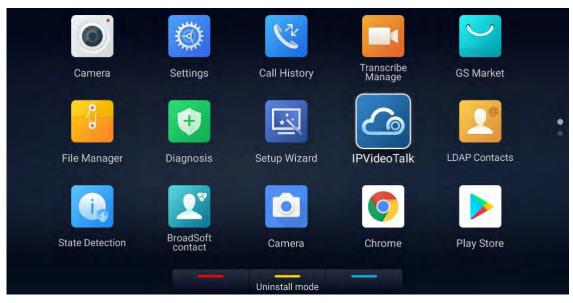

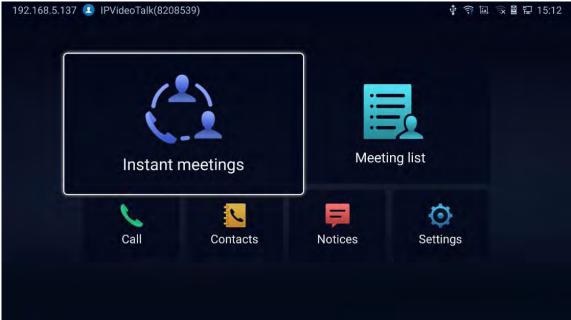

Figure 144: GVC3220 IPVideoTalk Application

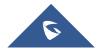

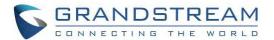

**Note:** If the user is not activated, the below popup will be displayed:

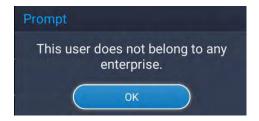

Figure 145: IPVideoTalk User Not activated

### **Instant Meetings**

Users can start an instant meeting just by selecting Instant meetings to display IPVideoTalk Call Screen. Once it is done, the user will be the host of this instant conference and will be able to add more participants and manage everything about the conference.

### **Meeting List**

Users can view all the scheduled meetings by selecting Meeting list , this will take the user to the meetings list page where all the scheduled conferences are listed.

### **Call**

Users can select Call in order to directly go to the dial page.

### **IPVideoTalk Contacts**

The contacts are managed centrally in the server side. Users can access by selecting will show the Enterprise Contacts screen.

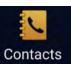

This

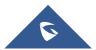

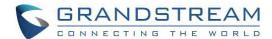

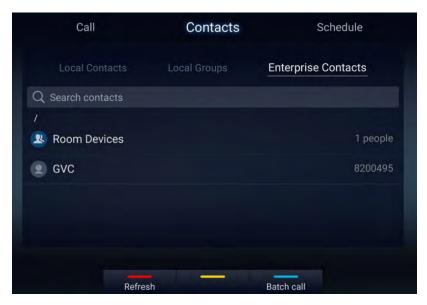

Figure 146: IPVideoTalk - Contacts

- Select an entry in the directory and press the Green Call button on the GVC3220 remote control
  to call this contact.
- Press the red shortcut key on the GVC3220 remote control to refresh the directory.
- Press the yellow shortcut key on the GVC3220 remote control to search contacts in the directory.
- Press the blue shortcut key on the GVC3220 remote control to select entries and make a batch call to multiple contacts in the directory.

#### **Notices**

In the IPVideoTalk application, any incoming messages from the server side will be displayed in "**Notices**". In the following figure, "4" indicates the number of new/unread messages.

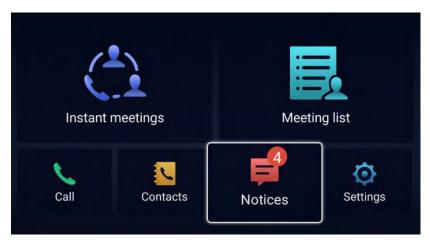

Figure 147: IPVideoTalk - Notices

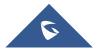

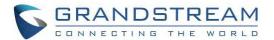

 Click on "Notices" to access the messages. Use the navigations keys/OK keys on the GVC3220 remote control to select and read the messages.

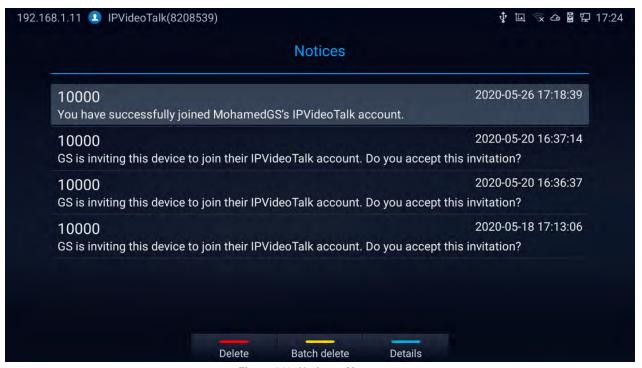

Figure 148: Notices - Messages

Press the blue shortcut key on the remote control to show details:

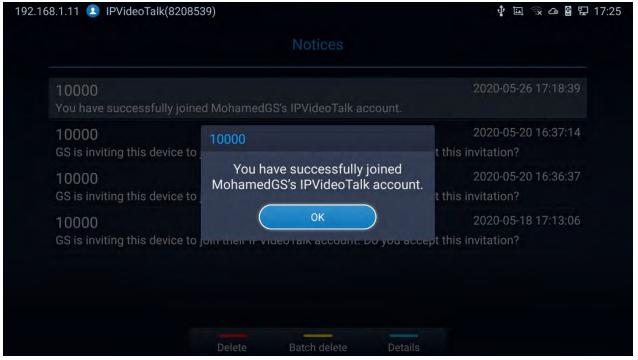

Figure 149: Notices - Details

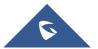

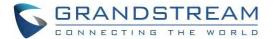

## **Settings**

In the IPVideoTalk application, click on IPVideoTalk account on GVC3220. The user can also enter the IP address of his IPVideoTalk Server, or restore it to the default, then click on "Save" to link the GVC3220 unit with the IPVideoTalk Server configured. Current IPVideoTalk version information will be shown under "Application Information".

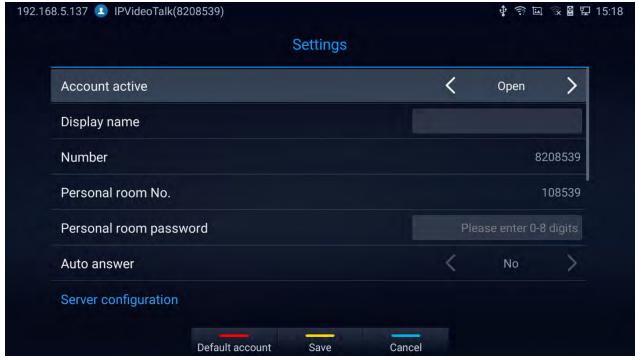

Figure 150: IPVideoTalk Account Settings

#### Notes:

- Press to Cancel modification, default account configuration.

  Default account for default account configuration.
- Users can check the current IPVideoTalk Plan as well used on the GVC3220 and its expiration date.
   Please, refer to the following figure:

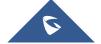

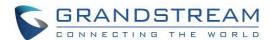

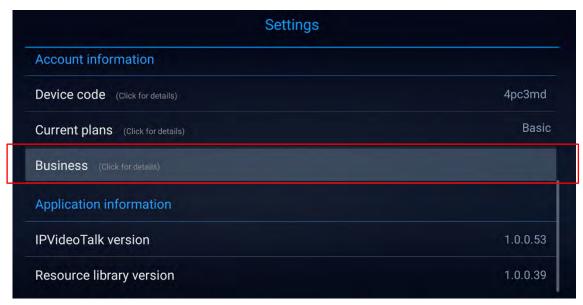

Figure 151: Current Plan used and its expiration time

## Join an IPVideoTalk Meeting

Users can join an IPVideoTalk meeting by dialing the host GVC3220's IPVideoTalk ID or meeting ID. Please note only after meeting starts, GVC3220 can use this method to join the conference as a participant.

1. Access the dialing page and Dial the meeting ID or the IPVideoTalk ID to join an active meeting.

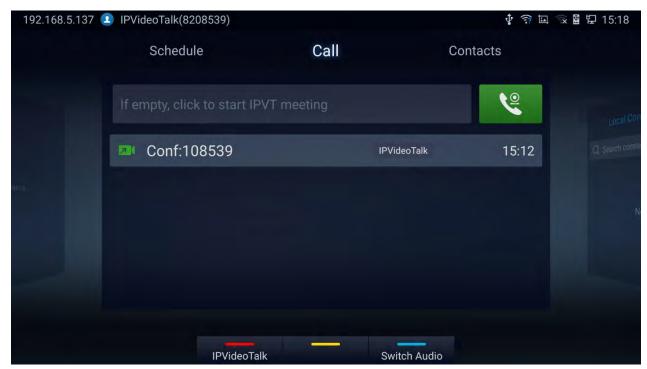

Figure 152: IPVideoTalk Dialing Page

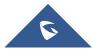

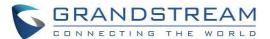

### **Busy Tone Responses**

The GVC3220 can only join one IPVideoTalk meeting at a time. A specific busy response message will be displayed rather than SIP 486 busy error prompt on IPVideoTalk dialing interface when users try to invite a busy unit.

- If the GVC is already hosting a meeting, it cannot be added as a participant of another IPVideoTalk meeting.
- If the GVC is already a participant in an active IPVideoTalk meeting, it cannot be added to another meeting.

### Manually Start IPVideoTalk Tip

If a meeting is scheduled from IPVideoTalk Web Portal, then the meeting will sync to host GVC3220 device LCD → Schedule interface. There will be a prompt message "Manually start the meeting will need to reschedule, please confirm" when pressing "CALL" button on remote to start the meeting manually before or after scheduled time.

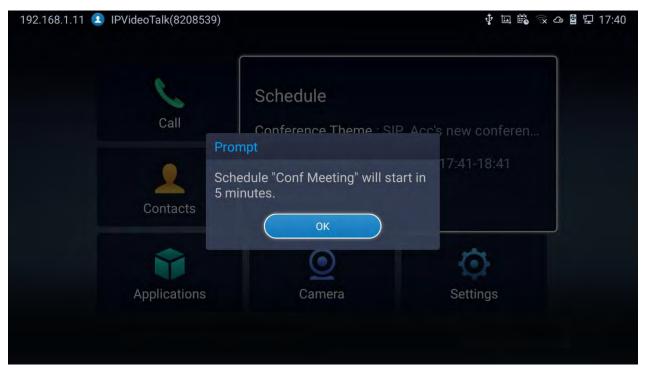

Figure 153: Manually start Scheduled Meeting

**Note**: The host and invitees of webinar receive a reminder prompt for preparation to host/join the meeting before its start.

For more information about your IPVideoTalk services, settings, how to manage accounts and schedule meetings, please check IPVideoTalk user manual from <a href="http://www.ipvideotalk.com">http://www.ipvideotalk.com</a>

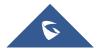

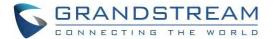

### **Conference Control**

### **IPVideoTalk Meeting Operations**

If GVC3220 joins an IPVideoTalk meeting as a participant and the host is any WebRTC client, the participant could click on button on GVC3220 LCD → Call screen to raise hand to attract attention from host that he/she wants to be unmuted or needs any help.

The raised hand status of GVC3220 participants could be checked from Participants List on Host WebRTC Client, as shown in below figure

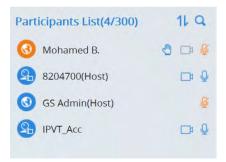

Figure 154: Participants list

- The WebRTC host can proceed as follows.
  - Force hand down by clicking on button
  - o Enable of disable participants video/audio feed using the available camera and mic icons.
- The host GVC3220 can do the below operations:
  - Lower hand of a participant:

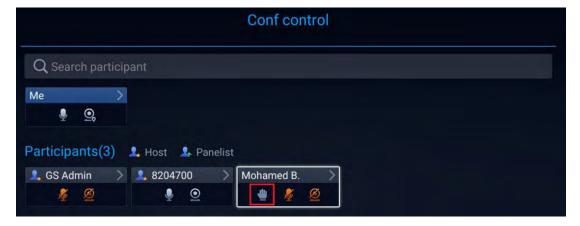

Figure 155: Lower hand of one participant

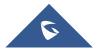

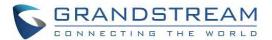

 Lower hand of all participants: The host can go to "Conf Control" and click on more options (Next to Me) to bring the hand icon.

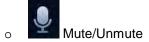

Enable/Disable participants' camera

### **Start Cloud Recording**

During an IPVideoTalk meeting/webinar, under Call Screen of host GVC the users can control cloud recording.

To start/stop cloud recording, users could click on "Record" button under host GVC3220 LCD → Call screen, or press
 \*/\* shortcut key on remote control to Open/Close server recording:

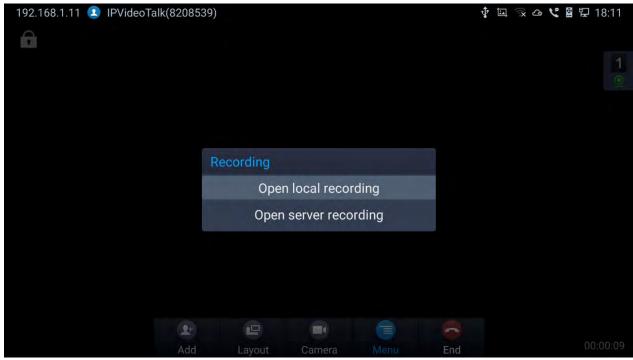

Figure 156: Server Recording

- There will be an icon shown on the left upper corner of host GVC as well as all other participants to indicate the server recording is in progress
- Users could log in to IPVideoTalk Enterprise web portal → Recordings page to View/Download/Delete the recordings for the cloud meetings/webinars:

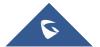

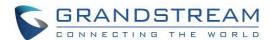

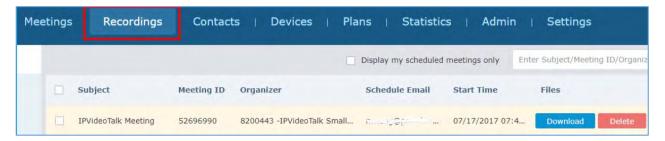

Figure 157: IPVideoTalk Recordings

**Note**: There are some prerequisites to enable cloud recording features on GVC3220. The subscribed IPVideoTalk plan should include cloud recording support and adequate cloud storage space for recording. Please refer to IPVideoTalk website or User Manual for the latest plan information.

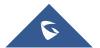

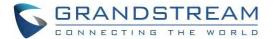

### **GVC3220 WEB UI FEATURES**

GVC3220 embedded Web server responds to HTTP/HTTPS GET/POST requests. Embedded HTML pages allow users to configure the application device through a Web browser such as Mozilla Firefox, Google Chrome and etc.

### **Accessing GVC3220 Web GUI**

The IP address of the GVC3220 is displayed on top let of display device.

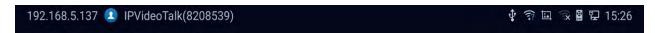

Figure 158: IP Address from the display device

To access GVC3220 Web GUI:

- 1. Ensure your GVC3220 is properly powered up and connected to the Internet.
- 2. The IP address of the GVC3220 will show on the top status bar of the connected display device (e.g., TV) via HDMI.
- 3. Type the IP address in your PC's browser (see figure below).
- 4. Enter username and password to login. (The default administrator username is "admin" and the default random password can be found at the back sticker on the GVC3220).

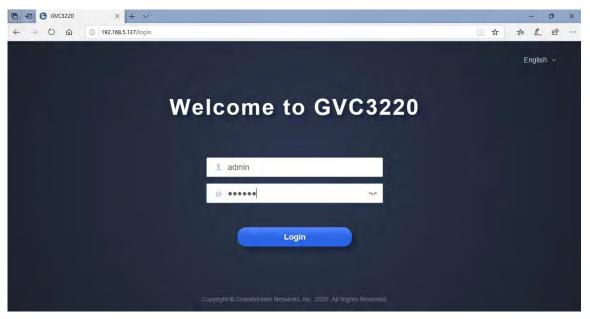

Figure 159: GVC3220 Web GUI - Login

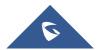

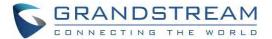

# **Saving Changes**

When changing any setting on GVC3220 web UI, users need to submit them by pressing the

button on the bottom of the page, and then, click the button on the top of the page to apply the configuration changes.

**Note:** For those options with next to it on the Web page, users have to reboot GVC3220 to take effect.

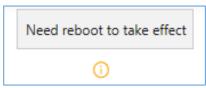

Figure 160: Reboot is mandatory

### **Definitions**

This section describes the 6 options on GVC3220 Web GUI. Please view Settings, Maintenance and Status specifications in Administration Guide.

- Call: Users could start video conference and control conference from Web GUI.
- Account: SIP, IPVideoTalk, H.323, Bluejeans and Zoom account configuration
- Call features: Audio/Video call settings
- **Network Settings**: Ethernet, Wi-Fi, OpenVPN ...
- System Settings: Power, Date&Time, Language ...
- Device Control: Video Control, Audio Control
- App: LDAP, Broadsoft, 3rd party Apps ...
- Maintenance: Upgrade, Troubleshooting, Reboot ...
- Status: Account Status, Peripheral Status, Network Status, System Info and Remote Control

Users can log in as an administrator or a normal user. The following table shows the web pages accessible by normal user and administrator. It is recommended to change the default password for user and administrator after login for the first time.

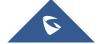

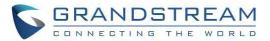

Table 15: GVC3220 Web Access

| User Type     | Username | Default Password                                                                     | Accessible Web Pages                                                                                                    |
|---------------|----------|--------------------------------------------------------------------------------------|----------------------------------------------------------------------------------------------------|
| Normal User   | user     | 123                                                                                  | <ul> <li>Call</li> <li>Call features</li> <li>Network Settings</li> <li>System Settings</li> <li>Device Control</li> <li>App</li> <li>Maintenance</li> <li>Status</li> <li>Note: Limited Options.</li> </ul> |
| Administrator | admin    | A random string that<br>can be found on the<br>MAC Tag in the back<br>of the GVC3220 | All pages                                                                                                    |

### **Toolbar**

The web UI tool bar is on the upper right corner of the web UI page.

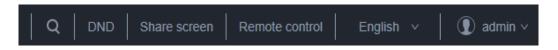

Figure 161: GVC3220 Web UI Tool Bar

- Search button : User can search Web GUI options by clicking the button to display a search bar.
- DND: It is used to turn on/off DND mode. Once it is enabled, the DND text will turn into red and all
  incoming calls will be rejected.
- Share screen: (HTTPS required) Users need to switch the web interface to HTTPS before using this
  function. It allows to share the screen directly from web interface.
- Remote Control: Click to bring up virtual remote control panel.
- English: Select the display language for the web UI.
- Admin: Log out from the web UI.

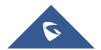

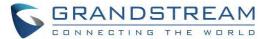

### **Call Page**

GVC3220 Web UI call page is shown below. Users could make calls and initiate conference from Web UI.

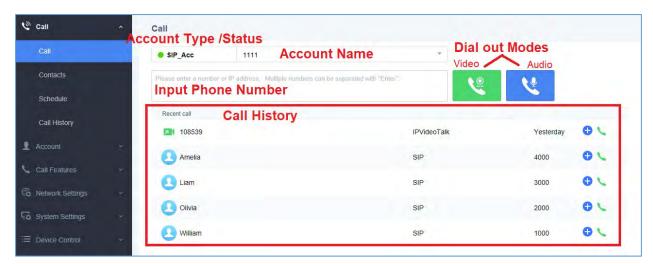

Figure 162: GVC3220 Web UI - Call

### **Contacts Page**

This page lists Contacts, Schedule, and Call History.

#### **Web GUI Contacts**

Users could search/add/delete/edit contacts on web page. The operations will be synchronized and can be viewed from LCD as well. The web UI contacts page is as shown below.

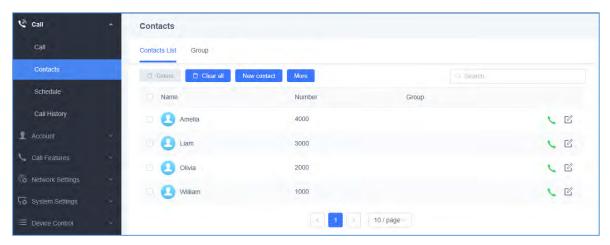

Figure 163: GVC3220 Web UI - Contacts

- 4. Click on next to the contact to dial the contact.
- 5. Click on to open more options such as export, import and download contact:

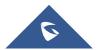

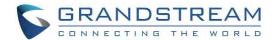

- Select "Import", "Export" or "Download" options and users will find a pop screen with needed configuration. Refer to the Admin guide for more details.
- 6. Click on and save.

  New contact
  and users will find Add Contact screen on the right. Fill in contact information
- 7. Click on and users will find Edit Contact screen on the right. Edit contact information and save.
- 8. Click on the checkbox for "Delete" and users can select the contacts to delete from GVC3220.

#### **Groups**

GVC3220 supports up to 5-way video conference. If there are more than 4 conference members, only the first 4 members in the group will be dialed.

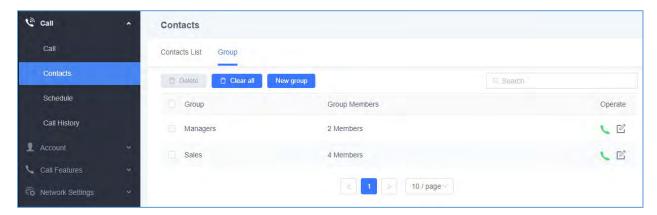

Figure 164: GVC3220 Web UI - Groups

- 9. Click on next to the group to call the contacts in the group.
- 10. Click on existing contacts and save.

  New group

  and users will find Add Group screen on the right. Select group members from existing contacts and save.
- 11. Click on and users will find Edit Group screen on the right. Edit Group information and save.
- 12. Click on the checkbox for "Delete" and users can select the groups to delete from GVC3220.

#### **Schedule**

Conference can be scheduled, edited, and deleted from web UI. See figure below. Please refer to chapter **Schedule** for more details for each option.

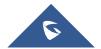

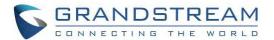

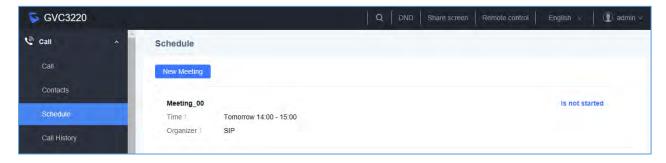

Figure 165: GVC3220 Web Page - Schedule

- 13. Click on after configuring the schedule.

  New Meeting and users will find Add Schedule screen on the right. Click on "Save"
- 14. Move the cursor to the scheduled conference where the scheduled time is displayed,
  - The button Start Meeting will appear for the user to dial out immediately.
  - Click Edit conference for the Edit Schedule screen.
  - Click Cancel conf to delete the scheduled meeting.

### **Call History**

From web UI, users could also access Call history, which is synchronized with the call history from LCD.

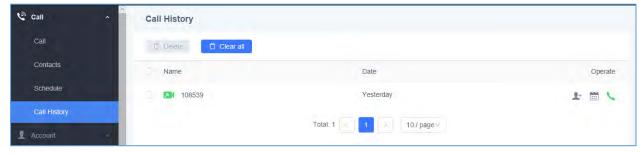

Figure 166: GVC3220 Web UI - Call History

The call history details will be displayed on the right side when there is one entry selected. Users can move the cursor to the call history time to re-schedule the call by clicking on , dial out immediately by clicking on , or click to save in contacts. Also,

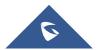

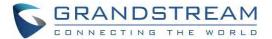

# **Device Control Page**

Users could add preset and manipulate PTZ control on this section.

• Preset Control: Move the cursor to one preset zone then click to Edit.

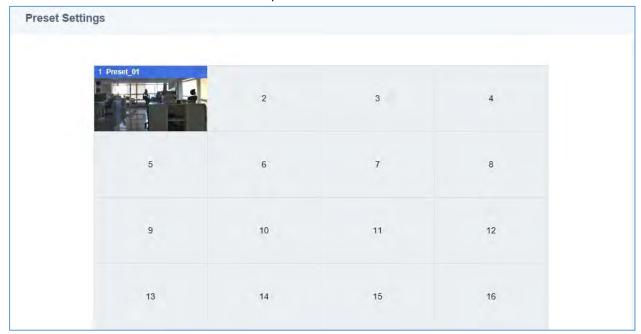

Figure 167: Web GUI - Preset Control

• **Camera Control**: Use the available Mode button and direction keys to configurations the camera position accordingly.

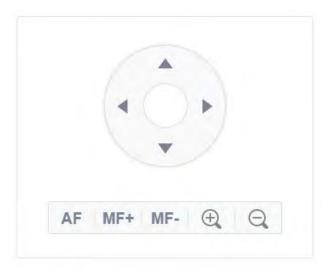

Figure 168: GVC3220 Web UI - Camera Control

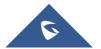

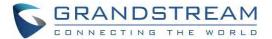

### **FACTORY RESET**

Users could reset GVC3220 to factory settings via the following ways: Reset via local GUI, via Web page, via the reset hole on the back panel of GVC3220. Factory reset will delete configuration info and syslog info.

\_\_\_\_\_\_

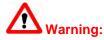

- Factory reset will erase all GVC3220 configuration information. Please back up all settings or print useful information before making the following operations. If users lose all parameters or records, Grandstream will not take responsibility for the damage or loss.
- 2. After factory reset, the remote control will not be paired to GVC3220 anymore. Please go to GVC3220 LCD settings → Network → Bluetooth, select the menu buttons on the upper right and click "Search New Devices". GVC3220 remote control "GS-RCU" with last 4 digits of the remote control MAC address will show in the available device list. Select it to start pairing process on GVC3220, immediately followed by pressing OK+5 keys on the remote control at the same time. The remote control will be paired and connected to GVC3220 again.

#### Reset via LCD

Go to GVC3220 LCD idle screen → **Settings** → **Basic** → **Factory Reset**, click on the "Reset" button to bring up the prompt box as shown below. Click "OK" to reboot the device and restore factory settings.

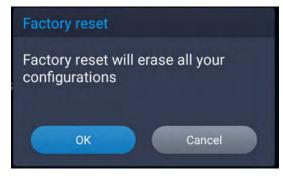

Figure 169: Factory Reset via LCD

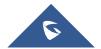

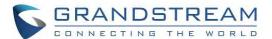

#### Reset via Web UI

 Log in GVC3220 Web UI → Maintenance → Upgrade, the "Factory Reset" option is on the bottom of the page.

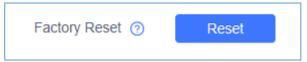

Figure 170: GVC3220 Web UI - Factory Reset

2. Click the "Reset" button to bring up the prompt box as shown below. Click "OK" to reboot the device and restore factory settings.

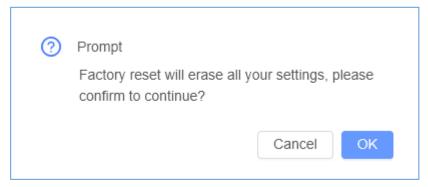

Figure 171: GVC3220 Web UI - Factory Reset Confirmation

### Reset via Reset Hole

There is a Reset hole on the back panel of GVC3220, use a small pin to hold against the Reset hole for more than 10 seconds to restore factory settings.

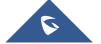

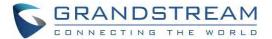

## **EXPERIENCING GVC3220**

Please visit our website: <a href="http://www.grandstream.com">http://www.grandstream.com</a> to receive the most up-to-date updates on firmware releases, additional features, FAQs, documentation and news on new products.

We encourage you to browse our <u>product related documentation</u>, <u>FAQ</u>s and <u>User and Developer Forum</u> for answers to your general questions. If you have purchased our products through a Grandstream Certified Partner or Reseller, please contact them directly for immediate support.

Our technical support staff is trained and ready to answer all of your questions. Contact a technical support member or submit a trouble ticket online to receive in-depth support.

Thank you again for purchasing Grandstream Video Conferencing System, it will be sure to bring convenience and color to both your business and personal life.

| * Android is a trademark of Google LLC. |                                                                                       |  |  |  |
|-----------------------------------------|---------------------------------------------------------------------------------------|--|--|--|
| HDMI™                                   | HDMI, the HDMI Logo, and High-Definition Multimedia Interface are trademarks or       |  |  |  |
|                                         | registered trademarks of HDMI Licensing LLC in the United States and other countries. |  |  |  |

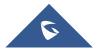